# <span id="page-0-0"></span>*何處可以找到您所需要的資訊*

### **安裝說明**

提供有關組裝印表機的各個配件及安裝印表機驅動程式的資料。

### **進階使用說明 (本手冊)**

提供有關印表機功能、選購品、印表機維護、解決方法及技術規 格的詳細資料。

## **快速索引 ( 百寶箱光碟片㆗的 PDF 檔 )**

教導您如何清除夾紙以及其他基本維護等說明。我們建議您印出 這本手冊,並將其放置在靠近印表機的地方,以便快速解決印表 機的問題。

# **彩色雷射㊞表機 EPSON Aculaser C900**

All rights reserved. No part of this publication may be reproduced, stored in a retrieval system, or transmitted in any form or by any means, mechanical, photocopying, recording, or otherwise, without the prior written permission of SEIKO EPSON CORPORATION. No patent liability is assumed with respect to the use of the information contained herein. Neither is any liability assumed for damages resulting from the use of the information contained herein.

Neither SEIKO EPSON CORPORATION nor its affiliates shall be liable to the purchaser of this product or third parties for damages, losses, costs, or expenses incurred by purchaser or third parties as a result of: accident, misuse, or abuse of this product or unauthorized modifications, repairs, or alterations to this product, or (excluding the U.S.) failure to strictly comply with SEIKO EPSON CORPORATION's operating and maintenance instructions.

SEIKO EPSON CORPORATION shall not be liable against any damages or problems arising from the use of any options or any consumable products other than those designated as Original EPSON Products or EPSON Approved Products by SEIKO EPSON CORPORATION.

EPSON and EPSON ESC/P are registered trademarks and EPSON ESC/P 2 is a trademark of SEIKO EPSON CORPORATION.

*General Notice:* Other product names used herein are for identification purposes only and may be trademarks of their respective owners. EPSON disclaims any and all rights in those marks.

Copyright © 2002 by SEIKO EPSON CORPORATION, Nagano, Japan

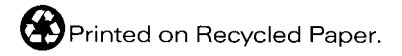

# 目錄

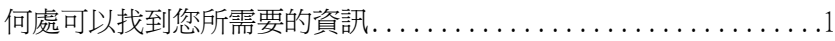

### 第1章 產品資訊

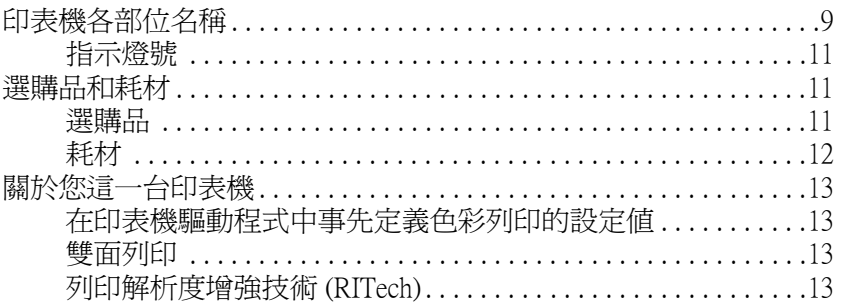

### 第2章 特殊紙材的進紙方式

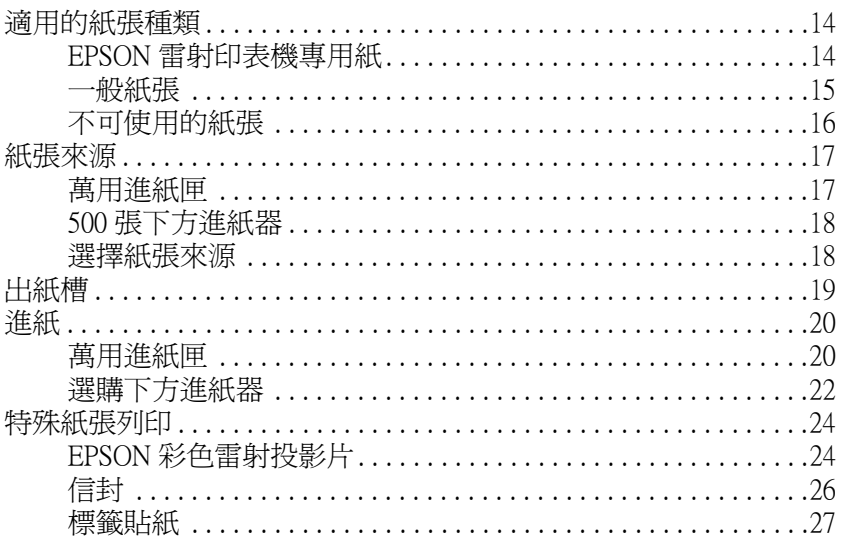

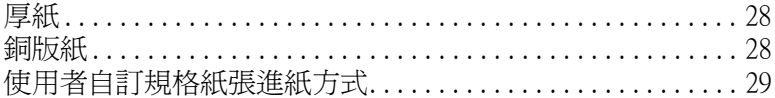

### 第3章 在 Windows 下使用印表機軟體

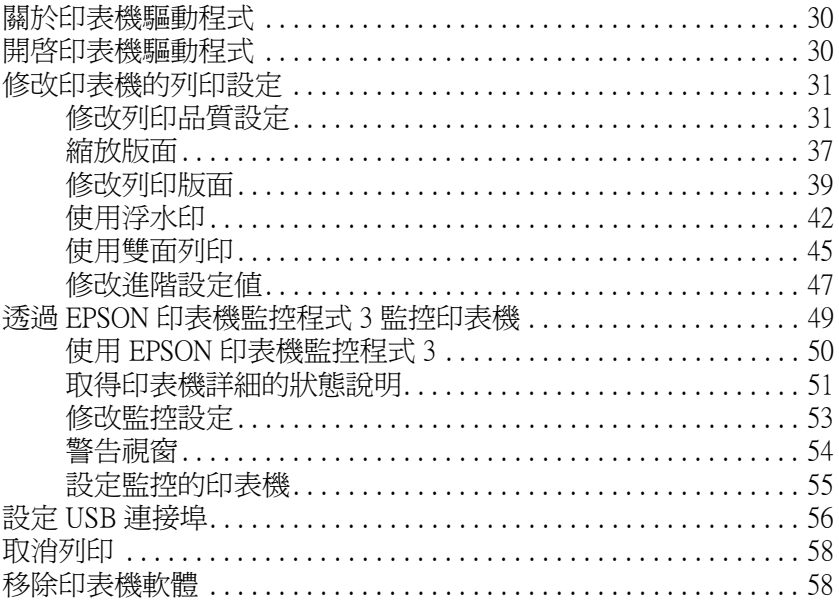

### 第4章 在 Macintosh 下使用印表機軟體

 $\boldsymbol{\Lambda}$ 

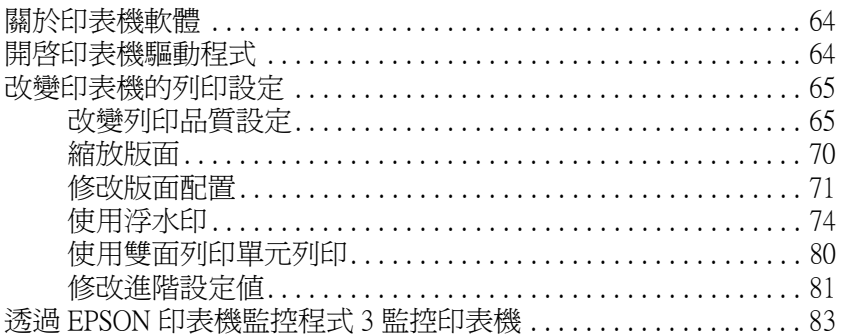

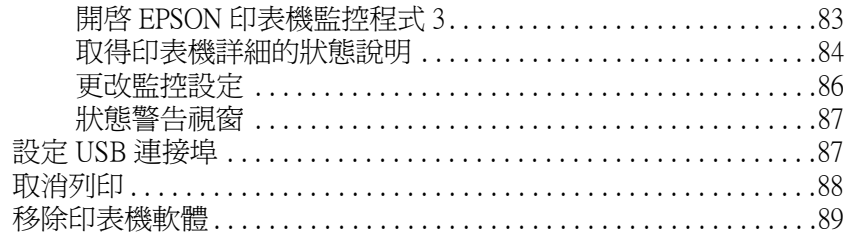

#### 第5章 在網路上設定印表機

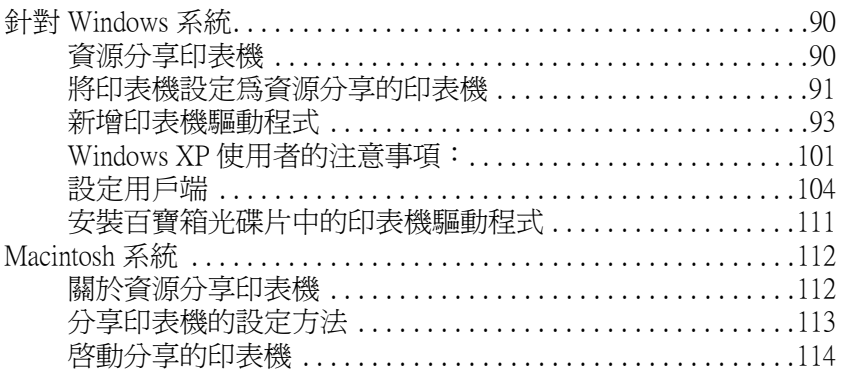

### 第6章 安裝選購品

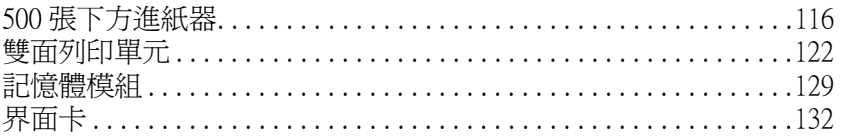

### 第7章 更換耗材

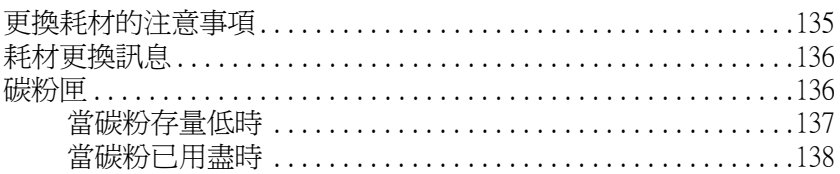

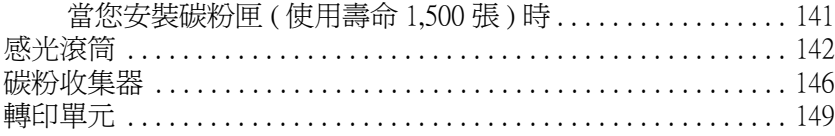

### 第8章 清潔和搬運印表機

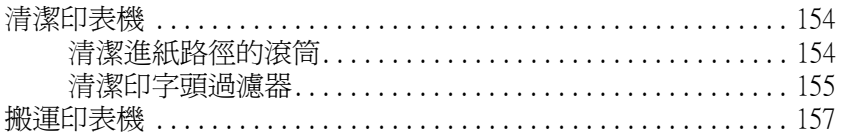

### 第9章 簡易疑難排解

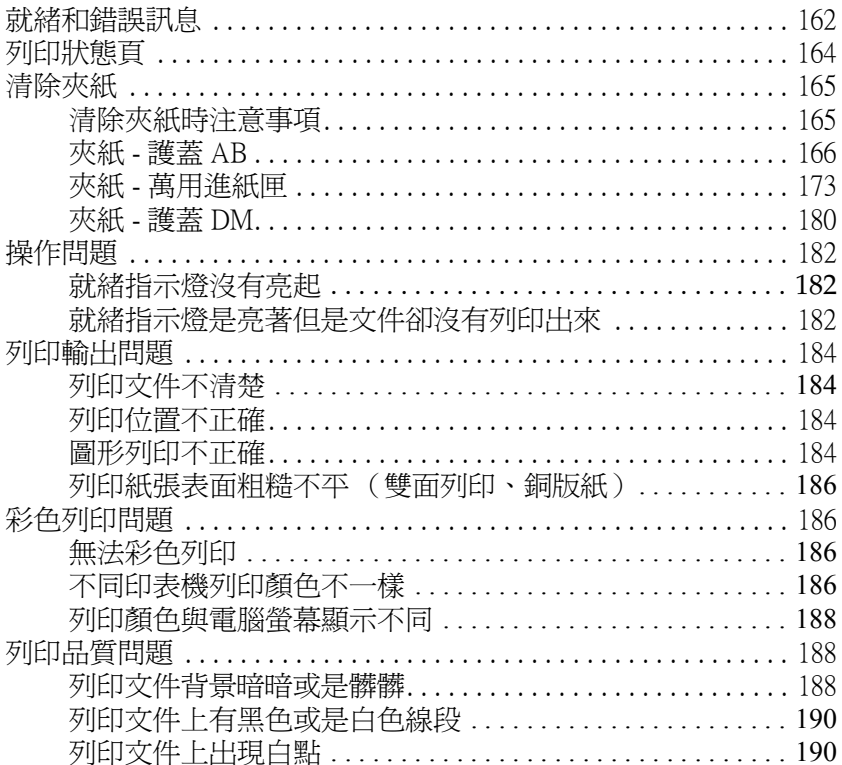

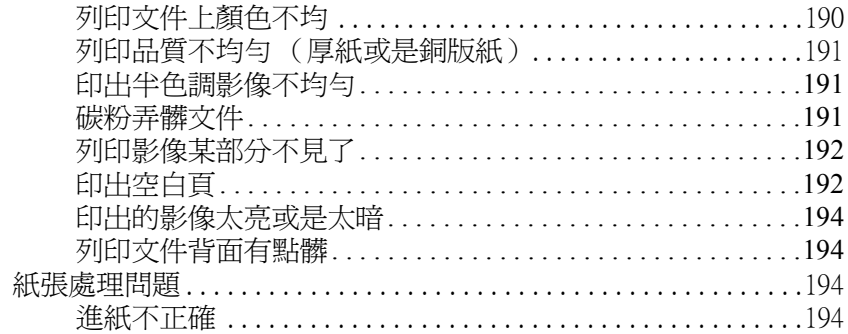

#### 附錄 A 技術規格

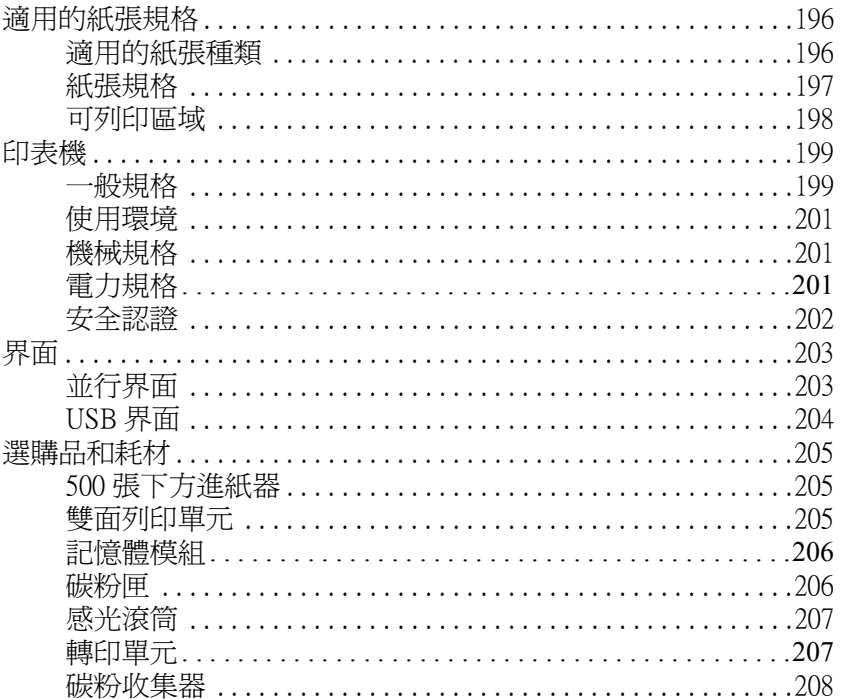

### 附錄 B 字型運用

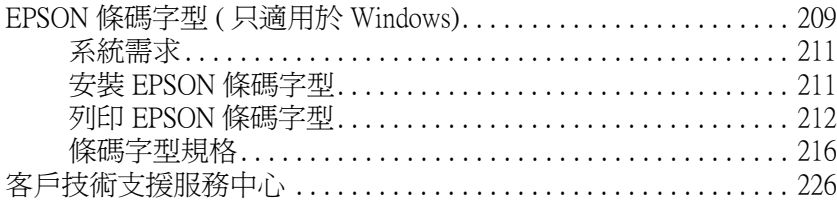

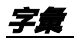

<span id="page-8-0"></span>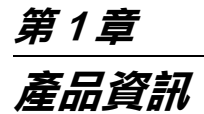

# <span id="page-8-1"></span>**㊞表機各部位㈴稱**

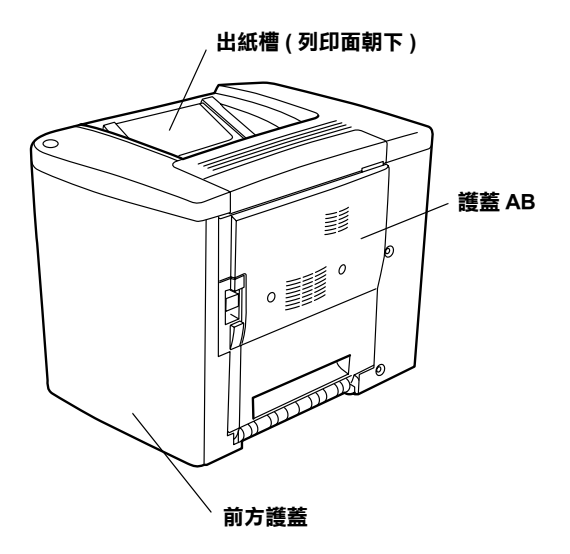

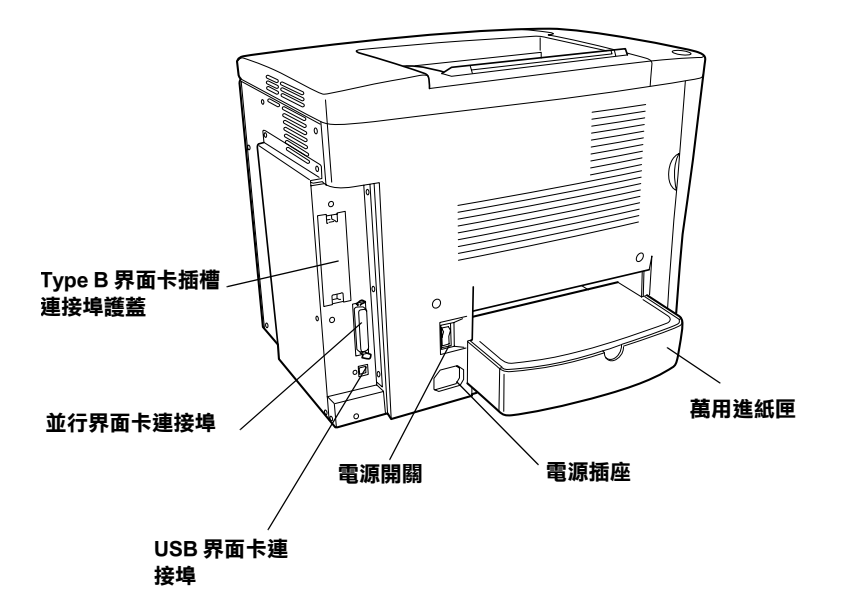

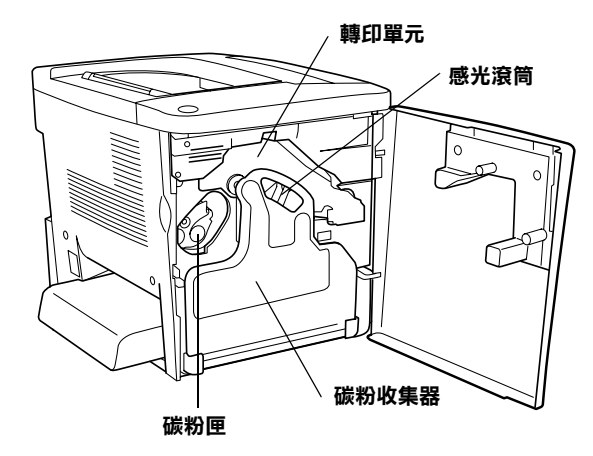

<span id="page-10-0"></span>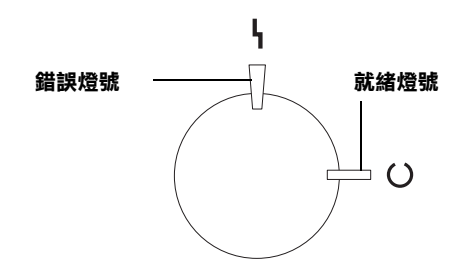

關於指示燈號閃爍、亮起、及熄滅的說明,請參考[第 162 頁 〝就](#page-161-2) [緒和錯誤訊息〞](#page-161-2)。

# <span id="page-10-1"></span>**選購品和耗材**

# <span id="page-10-2"></span>**選購品**

您可加裝以下任一項選購品藉以擴充您印表機的性能:

- ❏ 500 張下方進紙器 ( 產品編號 C12C813911) 包括一個進紙匣。可 增加印表機進紙的容量達 500 張紙。
- ❏ 雙面列印單元 ( 產品編號 C12C813921) 可使印表機自動地在紙 張的正反兩面都列印資料。
- □ 選購記憶體模組可擴充您印表機的記憶體,協助您可以順利 地列印出大量影像圖片且複雜的文件。
- ❏ 界面卡 (C12C82391✽) 提供印表機使用乙太網路連接。

#### 附註:

- □ 產品編號的最後一位數的星號 (\*) 字元, 是用來區別不同國家 區域的產品別。
- ❏ 界面卡 (C12C82391✽) 的 Firmware 版本沒有支援 2.1 之前版本。 請將 Firmware 版本升級至 2.1 或以上版本。

<span id="page-11-0"></span>**耗材**

印表機會監控下列耗材壽命的使用狀態,並且會在需要更換時提 醒您。.

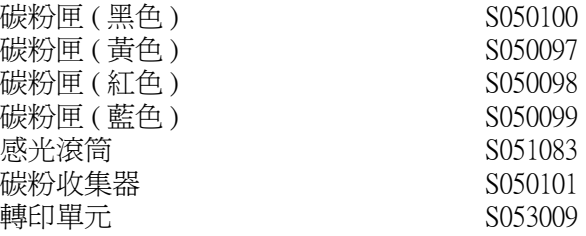

下表中列出 EPSON 雷射印表機特殊專用紙可讓您獲得最高的列印 輸出品質。

EPSON 彩色雷射專用投影片 (A4) S041175

- <del>注</del>意:<br>● □ 請不要使用 EPSON 針對其他不同類型印表機所販售的 專用紙材,像是噴墨印表機專用紙。因此這種紙材可 能會導致印表機發生夾紙或是損壞印表機。
	- □ 同樣地不要在其他不同類型印表機使用上表列中的特 殊專用紙,除非文件中有特別提到可以共用的規格。

# <span id="page-12-0"></span>*閣於您這一台印表機*

這一台印表機擁有全套的功能除了操作容易、穩定性高之外,還 具備了高列印品質。因此,在此將這台印表機主要的功能作概略 性的介紹:

### <span id="page-12-1"></span>**在㊞表機驅動程式㆗事先定義色彩列㊞的設定值**

印表機驅動程式內事先特別針對各種不同類型的彩色文件分別了 相關色彩列印的設定值組。

Windows 使用者,請參考[第 33 頁 〝使用程式原先定義好的設](#page-32-0) [定〞。](#page-32-0)Macintosh 使用者,請參[考第 66 頁 〝使用程式原先定義好的](#page-65-0) [設定〞](#page-65-0)。

# <span id="page-12-2"></span>**雙面列印**

EPSON 提供選購雙面列印單元,可以讓您很容易地在紙張正反兩 面都列印資料。即使是雙面列印也能獲得專業水準的列印品質。 巧妙地運用這項功能,讓您無論列印何種文件都能夠以降低成本 和節省資源。

# <span id="page-12-3"></span>**列㊞解析度增強技術 (RITech)**

這項 EPSON 獨創的列印解析度增強技術 (RITech) 是用來改善文件 內線條、文字和圖形的曲線列印外框的平滑度。當然,它也可以 應用在列印彩色文件上。

# <span id="page-13-1"></span><span id="page-13-0"></span>*谪用的紙張種類*

這個章節說明可適用於這款印表機的紙張種類,因此請盡量避免 使用此處所沒有提及的紙張種類。

#### 附註:

印表機對於潮濕紙張反應靈敏度非常高,因此請務必將列印用紙 張妥善地保存在乾燥的環境避免紙張受潮。

# <span id="page-13-2"></span>**EPSON 雷射㊞表機專用紙**

EPSON 針對這款印表機的特性提供特殊紙材的專用紙:

#### EPSON 彩色雷射專用投影片

這種投影片是針對這款印表機的特性所設計的紙材。當您使用這 種紙材列印時限定只能萬用進紙匣進紙。

S041175 (A4)

# ■【注意:

- ❏ 請不要使用 EPSON 針對其他不同類型印表機所販售的 專用紙材,像是噴墨印表機專用紙。因此這種紙材可 能會導致印表機發生夾紙或是損壞印表機。
	- □ 同樣地不要在其他不同類型印表機使用上表列中的特 殊專用紙,除非文件中有特別提到可以共用的規格。

<span id="page-14-0"></span>**㆒般紙張**

除了上述章節中所提到的 EPSON 特殊專用紙之外,您還可以選 用以下這些紙張:.

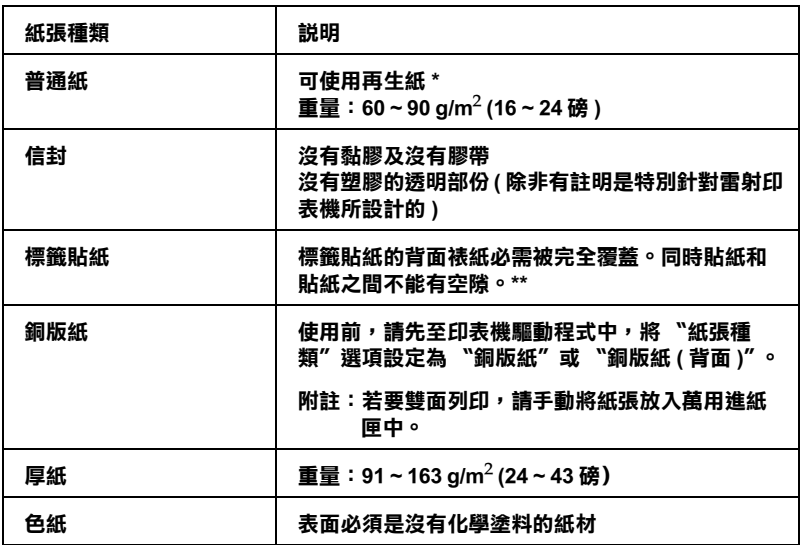

**\* 若在常溫及潮溼的環境㆘使用再生紙,劣質的紙張可能會降低列㊞的品質,且可能 會造成夾紙或其他的問題。**

**\*\* 在標籤之間的縫隙可能會導致標籤貼落在㊞表機的內部而損壞㊞表機。**

#### 附註:

- □ 由於各種品牌的紙張材質會隨製造商的不同而有所差異,因 此我們無法保證在非 EPSON 原廠紙張的列印品質。所以在購 買大量紙張或列印大量的資料之前,請先測試紙張的列印效 果。
- □ 當您使用事先印刷好的信紙列印,請先確認該紙材和印刷用 的墨水與雷射印表機相容。

# <span id="page-15-0"></span>**不可使用的紙張**

這台印表機無法使用下列的紙張,因為這些紙張可能會導致印表 機受損、夾紙、及較差的列印品質。

- ❏ 其它彩色雷射印表機、黑白雷射印表機、彩色影印機、黑白 影印機、或噴墨印表機的紙張種類
- ❏ 其它彩色雷射印表機、黑白雷射印表機、彩色影印機、黑白 影印機、噴墨印表機或熱感式印表機列印過的任何紙張
- ❏ 複寫紙、無碳複寫紙、熱感紙、酸性紙 (acid paper)、感壓紙或 彩烙紙
- ❏ 容易脫落的標籤或是標籤背面沒有完全覆蓋
- ❏ 特殊光澤色紙 (special surface-colored paper)
- ❏ 裝訂過的紙張、報表紙或活頁紙
- ❏ 紙張上面有膠水、釘書針、迴紋針或膠帶
- ❏ 容易產生靜電的紙張
- ❏ 受潮的紙張
- ❏ 厚度不一的紙張
- ❏ 過厚或過薄的紙張
- ❏ 太光滑或太粗糙的紙張
- ❏ 列印面和背面材質不同的紙張
- ❏ 摺疊、捲曲、摺痕、或有撕破的紙張
- ❏ 不規則形狀的紙張、或是多種角度的紙張

# <span id="page-16-0"></span>**紙張來源**

這個章節說明您可使用的各種不同 〝紙張來源〞與 〝紙張種類〞 搭配組合。

# <span id="page-16-1"></span>**萬用進紙匣**

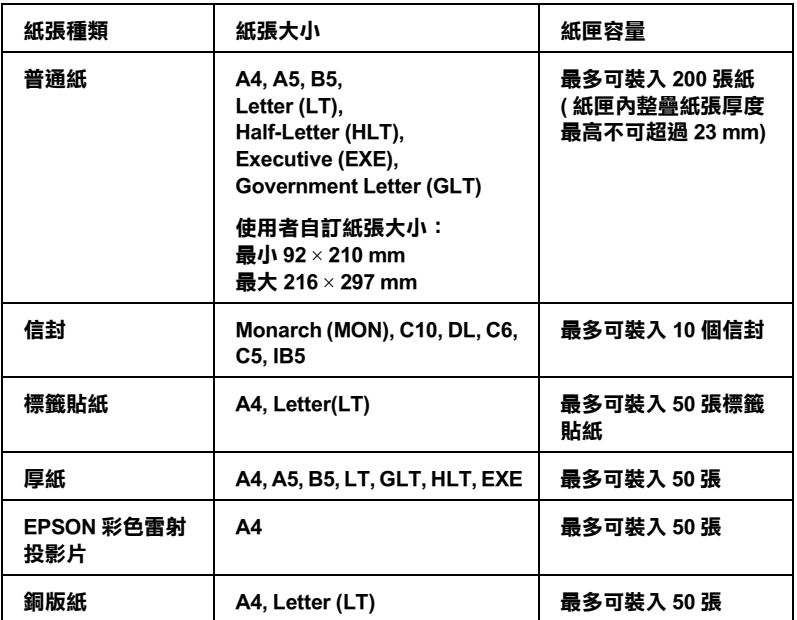

**\* 使用所㈲㊜用的大小紙張進紙時,首先紙張比較短的那㆒端必須先饋入進紙道內。**

# <span id="page-17-0"></span>**500 張㆘方進紙器**

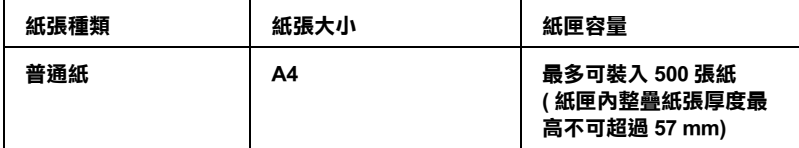

### <span id="page-17-1"></span>**選擇紙張來源**

您可以手動選擇的方法來指定紙張來源,或者讓印表機自動挑選 合適的紙張來源。

#### **手動選擇**

您可以利用印表機驅動程式手動選擇進紙來源。

Windows 使用者,進入印表機驅動程式後,先點選 "基本設 **定**〞選單,並在 〝紙張來源〞下拉式清單中選擇您想要使用 的紙張來源設定,然後按下 『**確定**』鍵。

Macintosh 使用者,進入印表機驅動程式後,開啓 〝基本設 定〞對話框,並在 〝紙張來源〞下拉式清單中選擇您想要使 用的紙張來源設定,然後按下 『**確定**』鍵。

### *自動選擇*

如果您想要讓印表機根據目前選用的紙張大小自動選擇合適的紙 張來源。您可以在印表機驅動程式中選擇 〝**㉂動切換進紙**〞即 可。

印表機會根據目前所指定的紙張大小,然後按下以下優先順序搜 尋合適的進紙匣。

**標準設定:**

#### **萬用進紙匣**

#### 附註:

您在應用軟體中紙張大小及進紙來源的設定會自動覆蓋印表機驅 動程式修改的設定值。

#### **加裝選購 500 張㆘方進紙器:**

#### **萬用進紙匣 ㆘方進紙匣**

#### **附註:**

- ❏ 您在應用軟體中紙張大小及進紙來源的設定會自動覆蓋印表 機驅動程式修改的設定值。
- ❏ 如果在 〝紙張大小〞清單中挑選 〝信封〞設定值,不論您目 前在 〝紙張來源〞的設定值為何,則印表機一律只會從 〝萬 用進紙匣〞進紙。

# <span id="page-18-0"></span>**出紙槽**

這個出紙槽是位於印表機的正上方。因此,您所列印出來的文件 將會被以列印面朝下的方式堆疊在這出紙槽內。

請向上拉出紙張支撐架以避免列印文件自印表機端滑落。

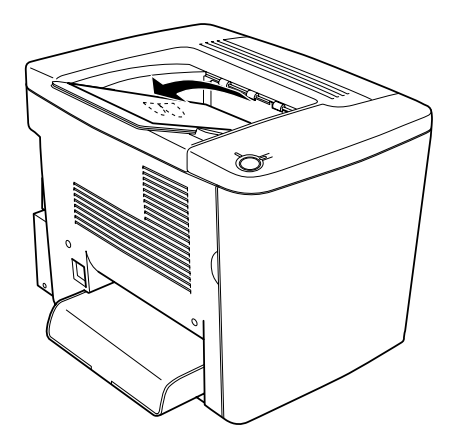

下表列出幾種可適用於上方出紙匣的紙張種類和出紙容量:

紙張種類: 所有印表機可支援的紙張種類

紙匣容量: 一般普通紙最多可達 200 張

<span id="page-19-0"></span>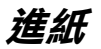

以下這個單元將為您解說如何將紙張載入萬用進紙匣、以及選購 500 張下方進紙器。若您使用特殊紙張,如 EPSON 彩色雷射投影 片或信封的進紙方式,則請參閱手冊[中第 24 頁 〝特殊紙張列印〞](#page-23-0) 章節中的詳細說明。

# <span id="page-19-1"></span>**萬用進紙匣**

萬用進紙匣是最具彈性之進紙來源,其可容納各種紙張尺寸及種 類。詳細的操作方法,請參閱手冊中第17頁、萬用進紙匣"章 節中的詳細說明。

請依照下列操作步驟,將紙張正確地裝入萬用進紙匣。

1. 移開萬用進紙匣的上蓋,然後扳開萬用進紙匣的扣環。

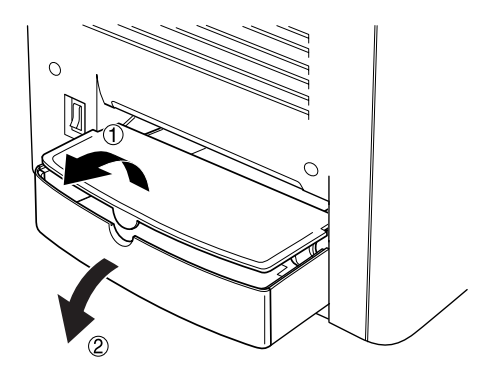

2. 輕壓紙匣右邊紙張邊緣定位器和卡榫後,將邊緣定位器向右 滑動到最寬的位置上。

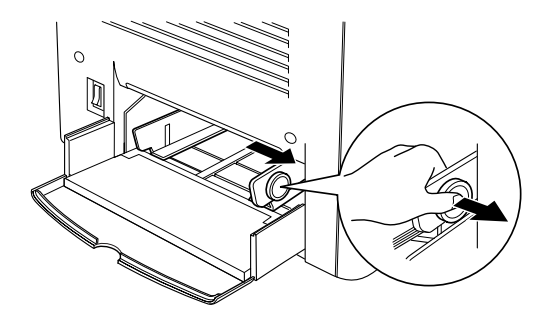

3. 將列印用紙張列印面朝上整疊擺放到進紙匣中間位置上。然 後輕壓定位器上的卡榫移動右邊的紙張定位器,讓它靠在紙 張邊緣上。同樣地左邊紙張邊緣定位器也靠在紙張邊緣上。 最後請扣上萬用進紙匣的扣環。

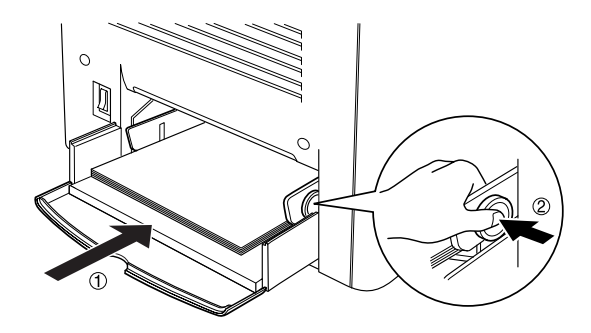

4. 闔上萬用進紙匣的護蓋並放上萬用進紙匣的上蓋。

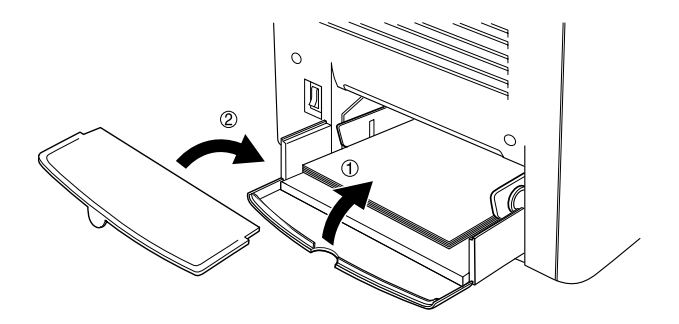

5. 確定在印表機驅動程式 "選購品設定"選單中的紙張設定與 放在萬用進紙匣內的紙張相符。

#### 附註:

- □ 如果您想要用背面紙列印資料,則必須使用萬用淮紙匣淮 紙。針對這個用涂,請不要使用 "雙面列印單元"列印背面 紙。
- □ 正在列印時,請不要加紙。

# <span id="page-21-0"></span>**選購㆘方進紙器**

#### 附註:

若要使用選購下方進紙器,請在安裝後,在印表機驅動程式的 〝**選購品設定**〞選單中選擇它。

請依照下列操作步驟,將紙張正確地裝入下方進紙器的紙匣內。

1. 將下方進紙器的紙匣往外拉到底為止。

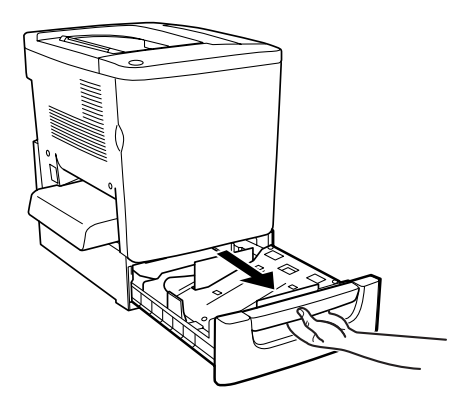

2. 按下進紙匣內的金屬板直到其卡住位置。

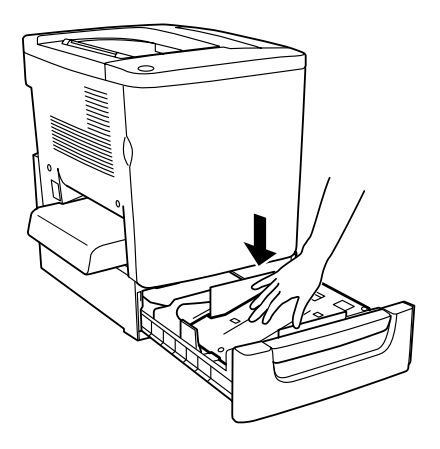

3. 將整疊的紙張完全拍開成扇形後,在平坦的桌面上將紙張邊 緣順齊。

### 附註:

如果您發現所使用的普通紙在列印出來時紙張會有捲曲的現 象,或是堆疊不整齊。此時,請您將印表機進紙匣內的整疊 反過來再裝入紙匣內,重新再進紙列印。

4. 如下圖所示範的方法將整疊紙張放入進紙匣內。請您再次確 認此時列印面為朝上,且整疊紙張已用角落的金屬片固定 住。

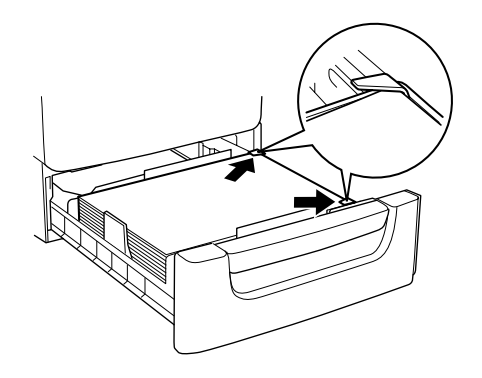

#### ////////////////// 一次載入太多紙張可能會造成夾紙的問題。

5. 將紙匣推進去推到底為止。

# <span id="page-23-0"></span>**特殊紙張列印**

您可以使用特殊紙材列印資料,所謂的特殊紙材是指像是 EPSON 彩色雷射投影片、厚紙、信封、和標籤貼紙。

#### 附註:

由於特定廠牌紙張的品質會因廠商的不同而異,造成 EPSON 公司 無法保證每種紙張的列印品質,因此請您在大量購買與列印前, 先行測試。

# <span id="page-23-1"></span>**EPSON 彩色雷射投影片**

EPSON 建議您使用 EPSON EPSN 彩色雷射投影片印製簡報的資料 或是其他應用方法。

#### 附註:

使用投影片列印時不適用雙面列印的功能。

下表列出幾種可適用於 EPSON 彩色雷射投影片的紙張來源設定: .

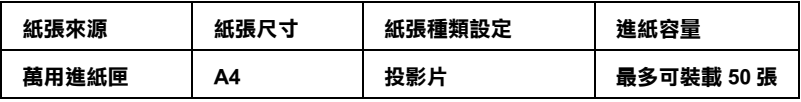

使用這種紙張時請注意以下事項:

- □ 當您拿紙張時,請盡量拿紙張的邊緣,因為您手上的油脂滲 出後可能會沾到列印紙張而破壞列印品質。出現 EPSON 標誌 的頁面是用來列印資料的正面。
- □ 當您要將投影片放入萬用進紙匣內,必須讓紙張比較窄的那 一邊先進入紙匣內。同時資料列印面也必須是朝上的方式。

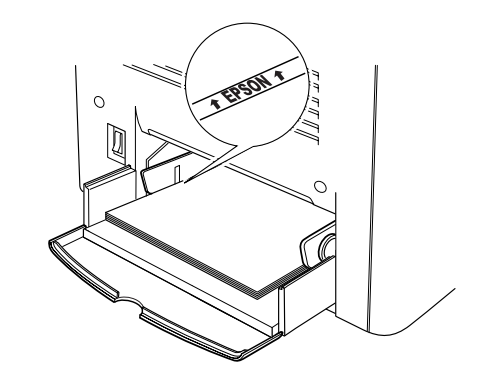

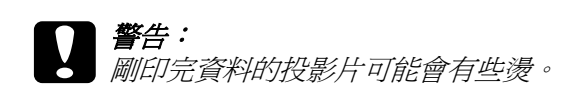

<span id="page-25-0"></span>**信封**

信封的列印品質可能會不穩定,因為每一批信封的厚度可能會稍 有些不同。您可以先列印一兩個信封確認其列印品質。

**{}**<br>● 請不要使用信封上有開窗之類的信封列印資料。除非它特 別標明是針對雷射印表機所設計的。因為大部分這種有開 窗式信封在窗口部分會黏上透明塑膠,而這一片塑膠可能 會經過印表機內部的加熱器高溫而融化。

#### ////////////////////////

依照信封的製作品質、列印環境、或者列印過程等因素,信封可 能會發生捲曲的現象。因此,當您需要進行大量的信封列印之 前,一定要先進行列印測試確保列印品質。

下表列出幾種可滴用於信封列印的紙張來源設定和紙匣容量:.

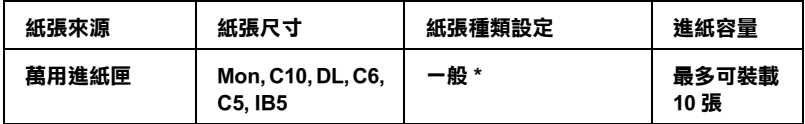

#### **\* 當使用㆖述的紙張尺寸時,會㉂動設定 〝紙張種類〞設定。**

請留意以下關於信封使用的注意事項:

❏ 信封進紙時必須將封口闔上同時以下圖所示範的方向進紙:

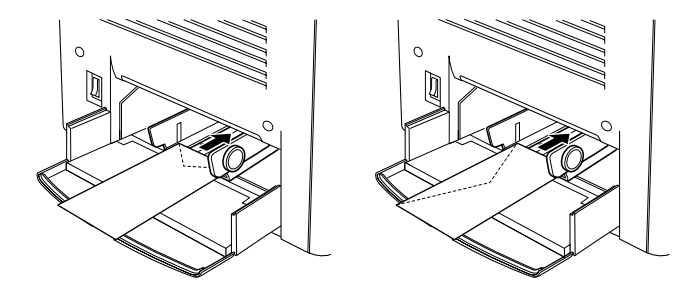

❏ 請不要使用信封封口塗有膠水或是膠帶類的信封。

附註: 放入信封時,請將列印面朝上。

注意: 請確認信封的最小尺寸必須符合下表中高度和寬度的 規格::

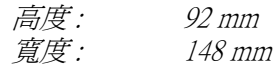

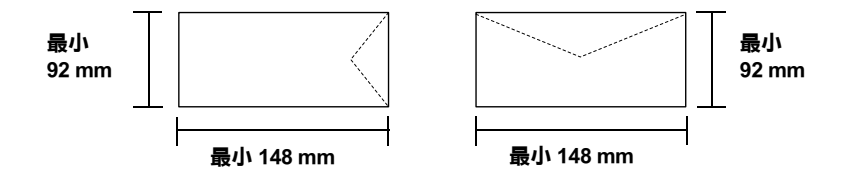

# <span id="page-26-0"></span>**標籤貼紙**

您可以一次放入超過一張的標籤貼紙到萬用進紙匣內。但是有些 標籤紙,您可能需要以手動方式一次放入一張。

下表列出幾種可適用於信封列印的紙張來源設定和紙匣容量:.

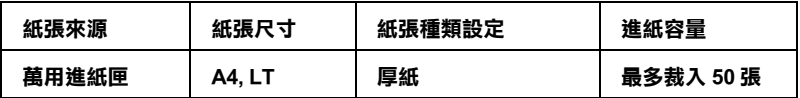

#### 附註:

□ 您只能使用雷射印表機專用或是針對普通紙影印機所設計 的標籤紙列印。

- □ 為了避免標籤內的黏膠會滲入到印表機內的零件上,標籤 務必完全黏貼在背面膠紙上,而且每張個別的標籤也必須 是緊緊地靠在一起,每張標籤與標籤之間沒有間隙。
- ❏ 您可以用一張普通紙緊緊地壓在標籤紙最上面的那一張標 籤,檢查是否有黏膠滲出,如果發現當您拿開這張普通紙 時標籤也一起黏住,表示有黏膠滲出則請您不要使用這類 的標籤紙。

# <span id="page-27-0"></span>**厚紙**

下表列出幾種可適用於厚紙列印的紙張來源設定和紙匣容量:

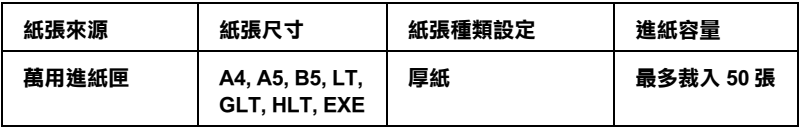

# <span id="page-27-1"></span>*铜版纸*

下表中列出可適用於銅版紙的紙張來源設定和紙匣容量:.

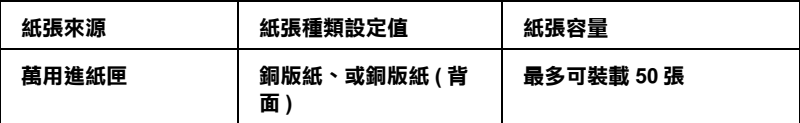

為了使用這個紙材可以達到最佳的效果,您必須在驅動程式 〝紙 張種類〞選項中選擇 〝**銅版紙**〞或 〝**銅版紙 ( 背面 )**〞其中一項 設定。

#### ////////////

當您列印背用紙,請選擇 〝**銅版紙 ( 背面 )**〞設定。

#### **28 ㈵殊紙材的進紙方式**

# <span id="page-28-0"></span>*使用者自訂規格紙張進紙方式*

您可將非一般標準制式規格的紙張裝入萬用進紙匣中,只要該紙 張符合以下大小及重量的規定:

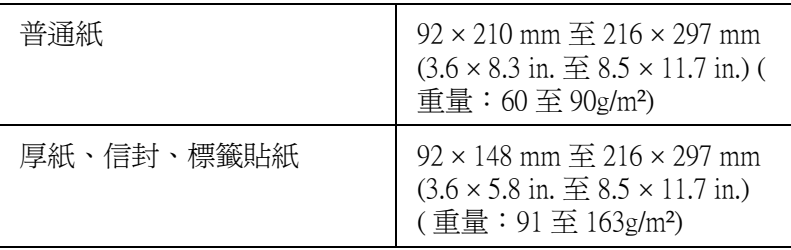

- ❏ Windows 使用者,請在 〝基本設定〞選單內 〝紙張大小〞清 單中挑選 〝**使用者㉂訂大小**〞的設定值。然後在 〝使用者自 訂大小〞對話框中分別修改 〝紙張寬度〞、〝紙張長度〞和 〝單位〞等選項的設定值以符合您目前想要使用特殊規格紙 張。修改完畢後,請按下 『**確定**』鍵便會將您所修改的設定 值儲存起來。
- ❏ Macintosh 使用者,請開啟印表機驅動程式後,點選 〝Page Setup<sup>"</sup> ( 頁面設定 ) 對話框中 "自訂大小"選項。然後, 按下 『**新增**』鍵,接著就分別輸入 〝紙張寬度〞、〝紙張長度〞和 〝單位〞等選項的設定值以符合您目前想要使用特殊規格紙 張。修改完畢後,請按下 『**確定**』鍵便會將您所修改的設定 值儲存起來。

# <span id="page-29-0"></span>**在 Windows ㆘使用㊞表機軟體**

# <span id="page-29-1"></span>*閣於印表機驅動程式*

印表機驅動程式可以讓您選擇更多的列印功能設定值,讓您獲得 最佳的列印品質。在印表機驅動程式中您可以經由 〝**工具**〞選單 中啟動 EPSON 印表機監控程式 3 工具程式。EPSON 印表機監控程 式 3 工具程式可以讓您隨時髓地掌控印表機的狀態。詳細的操作 步驟,請參考手冊[第 49 頁 〝透過 EPSON 印表機監控程式 3 監控](#page-48-0) [印表機〞章](#page-48-0)節中詳細的說明資料。

#### 附註 :

為確保可正常的使用,在設定時必須加入電腦名稱。在設定電腦 名稱請勿使用無效的字元。假使是在網路上使用印表機,請確定 **名稱沒有重覆。有關於設定電腦名稱,請參考電腦設定。** 

# <span id="page-29-2"></span>**開啟㊞表機驅動程式**

您可以從 Windows 作業系統下的應用軟體,直接進入印表機驅動 程式。

您在應用軟體中所改變的印表機驅動程式中相關設定值,會覆蓋 原先您在印表機驅動程式所修改的相關設定值。所以,您應該從 目前所使用的應用軟體中進入印表機驅動程式,查看印表機驅動 程式中的相關設定值是否能夠滿足您的需求。

### 附註:

線上輔助說明提供更詳細的印表機驅動程式的設定。

- □ 若要從應用軟體中啓動印表機驅動程式,請點選在 〝檔案〞 選單中的 〝**列㊞**〞或 〝**頁面設定**〞選項。然後您可能需要依 序點選 〝**設定**〞、〝 **選㊠**〞、〝**內容**〞鍵。或者直接按下這些 功能的組合鍵。
- ❏ 若要從 Windows 作業系統中進入印表機驅動程式,請按下 『**開始**』鍵,指向 〝**設定**〞並點選 〝**㊞表機**〞。然後,右擊 〝**EPSON AL-C900 Advanced**〞圖示,點選 〝**內容**〞 (Windows Me/98/95)、〝**列㊞喜好設定**〞(Windows 2000) 或 〝**文 件預設值**〞(Windows NT 4.0)。

# <span id="page-30-0"></span>*修改印表機的列印設定*

## <span id="page-30-1"></span>*修改列印品質設定*

您可以在印表機驅動程式修改相關的設定值,便可以改善輸出文 件的列印品質。意即您可以藉由直接遴選套用程式預先定義的列 印設定組合,或者利用 〝使用者自訂〞功能特地為自己需求量身 訂製一套設定值。

### **使用 〝㉂動〞設定選擇列㊞品質**

您可以在 〝速度〞和 〝品質〞間取得平衡點來改善列印輸出的 品質,以滿足您實際的需求。因此在這樣的前提下,您可以在列 印輸出的選項中發現有兩種不同品質等級:300 dpi 和 600 dpi 的設 定值。毫無疑問地,600 dpi 可以提供更高品質、更細緻的列印效 果。但是會需要較多的記憶體也會犧牲些許的列印的速度。

當您在印表機驅動程式的 〝基本設定〞選單中點選 〝自動〞。印 表機會自動根據您所挑選的色彩自動調配其他所有列印功能選項 的最佳設定值。在這個列印模式下您唯一必須要改變的是 〝色 彩"和 "列印品質"選項的設定值。當然,您還是一樣可以從目 前所使用的應用軟體中改變 〝紙張大小〞和 〝列印方向〞選項 的設定值。

#### 附註:

您可以透過線上輔助說明功能瞭解更多關於印表機驅動程式設定 值的詳細說明資料。

- 1. 點選 **〝基本設定** ″ 選單。
- 2. 點選 "自動"。然後依照您實際的列印需求,移動調整桿到 〝**快速** (300 dpi)〞或是 〝**品質** (600 dpi)〞其中一項設定。

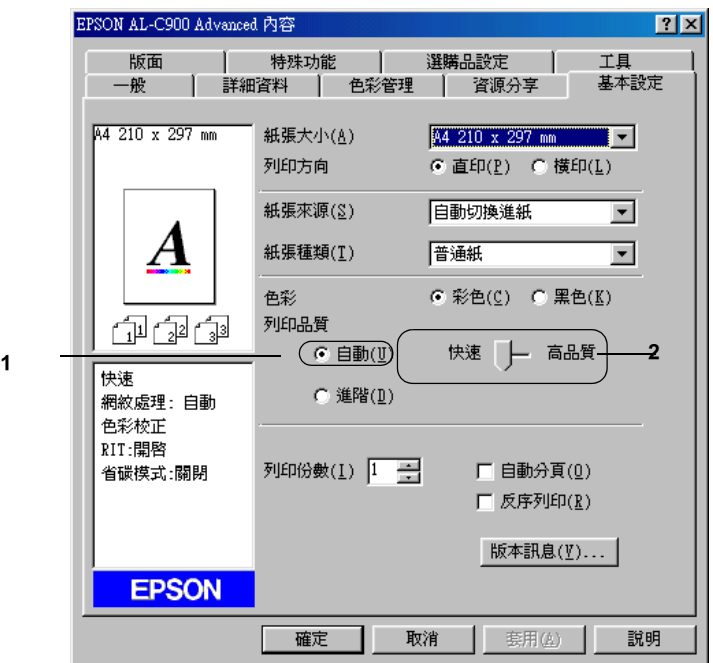

3. 按下 『**確定**』鍵讓該設定值立即生效。

#### 附註:

若無法成功地列印或是出現和記憶體有關的錯誤訊息,請選 擇較低的解析度可能可以比較順利地進行列印程序,完成列 印工作。

### <span id="page-32-0"></span>**使用程式原先定義好的設定**

程式事先針對各種特定不同典型的列印輸出需求。像是簡報文 件、和透過攝影機或是數位相機所拍攝的影像等都分別定義了不 同的列印設定值組合,可以讓列印品質達到最佳化的境界。

請依照下列的操作步驟套用程式事先定義的設定值。

請依照下列的操作步驟套用程式事先定義的設定值。

1. 在 〝基本設定〞選單中點選 〝**進階**〞,您將發現程式原先定 義的設定組合會出現在 "自動"選項右邊的下拉式清單中。

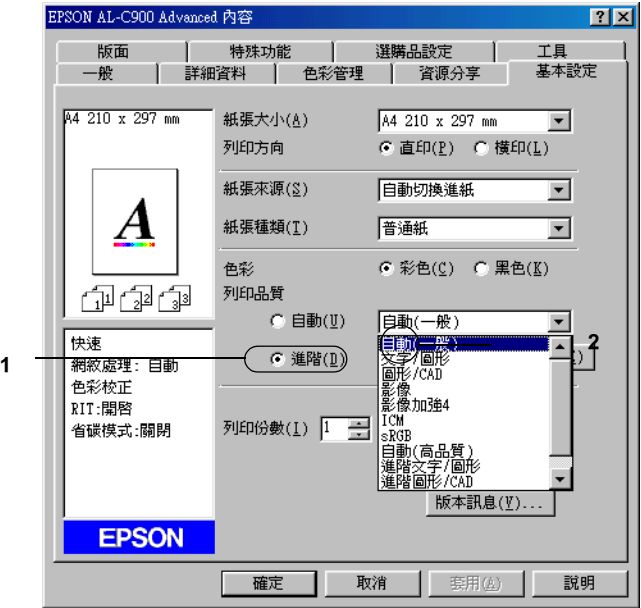

/////////////////// 以上是在 Windows Me、98、95 系統所擷取的畫面。 2. 根據您目前想要列印的文件型態,從清單中挑選一組合適的 設定值。

當您選擇程式預設的設定值後,其他列印功能的設定值,如 〝列 印模式〞、〝解析度〞、〝網紋處理〞及 〝色彩管理〞都會自動被 設定。所有被變更的列印設定值都會出現在 〝基本設定〞選單左 側的 〝目前設定值〞清單內。

印表機驅動程式提供下列內定的列印設定值:

#### **㉂動 ( 內定標準預設值 )**

適合列印一般正常的文件特別是列印照片。

#### **文字 / 圖形**

適合列印只包含文字和圖形的文件,如簡報資料。

#### **圖形 / CAD**

適合列印圖形及圖表。

#### **影像**

適合列印照片。

#### **影像加強 4**

適合列印所獵取的影像畫面、透過數位相機所拍攝的影像、掃描 器所讀取的影像。EPSON 影像加強 4 會自動調整原始圖像的對 比、飽和度及亮度等選項的設定值以印製出色彩更鮮豔生動的畫 面。修改這些設定值並不會影響該影像的原始資料。

#### **ICM ( Windows NT 4.0 除外 )**

ICM 為 Image Color Matching 的縮寫。ICM 可自動調整輸出的顏色 以便和電腦螢幕的色彩一致。

#### **sRGB**

當您使用支援 sRGB 的顯示器,印表機會在正式列印之前執行 ICM (Image Color Matching) 的功能。若您想確認您的目前的配備是 否支援 sRGB,請詢問該產品的經銷商。

#### **進階文字 / 圖形**

適合列印只含有文字和圖形等高品質的簡報文件。

#### **進階圖形 / CAD**

適合列印高品質的圖形、圖表和相片。

#### **進階影像**

適合列印掃描器讀取或是數位相機所擷取的高品質影像。

### **使用者自訂的列印設定**

若您想要更改更詳細的設定,請手動更改設定。

請依照下列的操作步驟制訂所需要的設定組合:

1. 請在 〝基本設定〞選單中點選 〝**進階**〞,然後再按下『細頂 **設定**』鍵,螢幕上便會出現如下列的對話框:

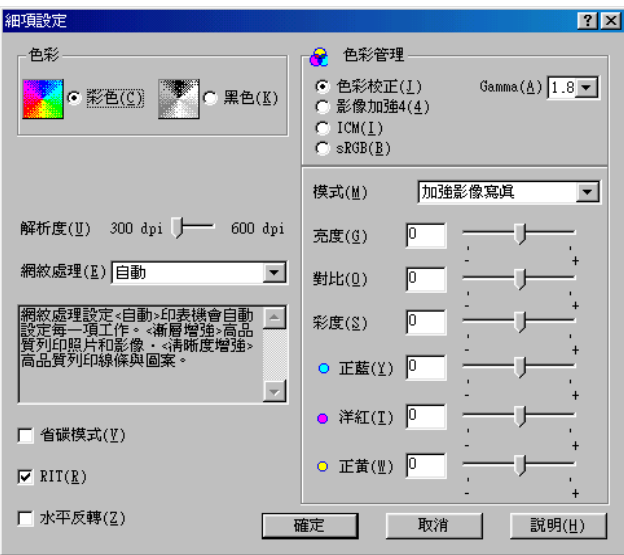

#### ////////////////

以上是在 Windows Me、98、95 系統所擷取的畫面。)

- 2. 在 〝色彩〞選項中選擇 〝**彩色**〞或 **〝黑色**〞其中一項設定。
- 3. 依照您想要使用的列印品質,使用 〝**解析度**〞調整桿選擇 300 dpi 或 600 dpi 其中一項設定。關於每一項設定的資料,請 直接參考線上輔助說明。
- 4. 按下 『**確定**』鍵套用您修改的設定值,並回到 〝基本設定〞 選單。但如果您是按下『**取消**』鍵,則您所修改的設定値將 不會被套用而直接取消,同時回到 "基本設定"選單。

#### **儲存您修改的設定**

如果您想要將所修改的特殊功能設定值儲存起來,請點選 〝基本 設定〞選單中的 〝**進階**〞,然後按下 『**儲存設定**』鍵。此時螢幕 上會出現如下列的 〝使用者自訂〞對話框:

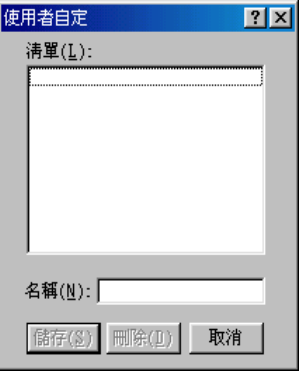

請在 〝名稱〞欄位中輸入您所自訂設定值組合的命名。輸入完畢 後,請按下 『**儲存**』鍵。則您所儲存的設定值將會出現在 〝基 本設定〞選單中 〝**㉂動**〞選項右邊的清單內。
////////////////

- ❏ 您不可使用程式內定的設定值名稱套用在您所自訂的設定值 命名上。
- ❏ 若要刪除自訂設定,請點選 〝基本設定〞選單中的 〝**進階**〞 選項,並按下 『**儲存設定**』鍵,然後在 〝使用者自定〞對話 框的 〝清單〞中,選取欲刪除的設定值名稱,選定後再按下 『**刪除**』鍵即可。
- □ 您無法刪除程式內定的設定值。

當您已經在 〝基本設定〞選單的 〝進階〞清單中挑選一個上次 儲存的使用者自訂設定值。之後,一旦如果您仍然在 〝細項設 定〞對話框中修改任何一個選項的設定值。則出現在 〝細項設 定〞清單的設定值名稱會自動變成 〝使用者自定〞。當然您之前 所選用的自訂設定值將不會受到這次改變而有所變更。如果您想 要回到原先儲存的設定值,只需要在目前設定值清單中重新再點 選一次即可。

## **縮放版面**

您可以進行列印工作之前,先放大或是縮小文件的列印版面。

### **㉂動縮放頁面以符合輸出的紙張尺寸:**

1. 點選 〝**版面**〞選單。

2. 勾選 〝**縮放選㊠**〞檢查盒。

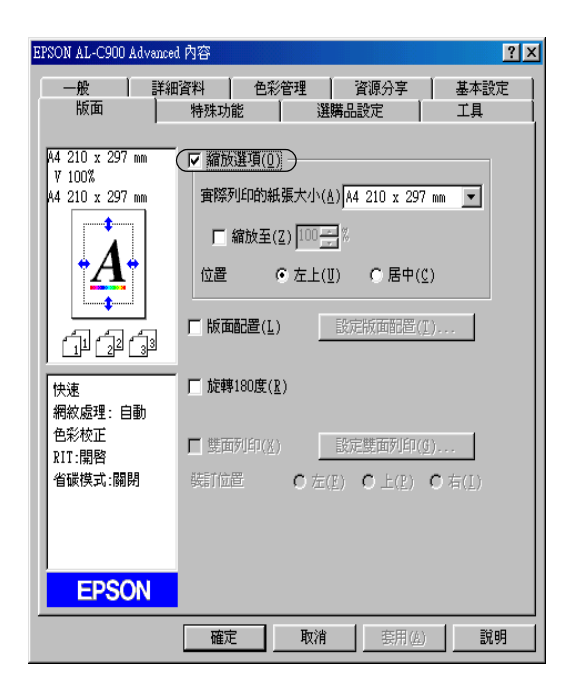

- 3. 請在 〝實際列印的紙張大小〞下拉式清單中,選擇您要使用 的紙張尺寸。則列印文件的頁面將會被自動縮放列印以符合 您所選取的紙張尺寸。
- 4. 在 〝位置〞設定中點選 〝**左上**〞( 則被縮放的頁面影像會以 左上角為原點擺放 )。或是點選 〝**居㆗〞**( 被縮放的頁面影像 會被擺放在紙張的正中央的位置上 ) 其中一個擺放位置。
- 5. 按下 『**確定**』鍵,則所修改的設定值將會立即生效。

### **指定頁面縮放比例:**

- 1. 點選 〝**版面**〞選單。.
- 2. 勾選 〝**縮放選㊠**〞檢查盒。

3. 勾選 "缩放至"檢杳盒。

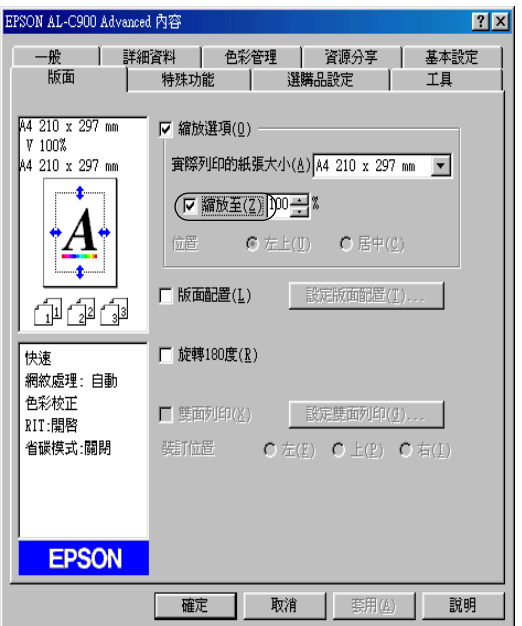

4. 請在縮放比例的對話框輸入指定的比例數值。輸入完畢後按 下 『**確定**』鍵。縮放比例可以是從 50% 到 200% 間任何一個 數值。每次增量為 1%。

請依照實際需要的情況,在 〝實際列印的紙張大小〞下拉式清單 中,選擇您要使用的紙張尺寸。

## **修改列印版面**

您這一台印表機可以讓您在一單張紙上合印兩頁或是四頁的資 料。還可以指定各頁面的排列順序。印表機會自動調整每頁版面 的大小讓全部資料都可以容納在您指定的實際輸出的紙張大小之 中。除此之外,您還可以再每一個頁面外圍加印頁框。

- 1. 點選 〝**版面**〞選單。
- 2. 勾選 〝**版面配置**〞檢查盒,再按下 『**設定版面配置**』鍵。螢 幕上便會出現 〝設定版面配置〞對話框。

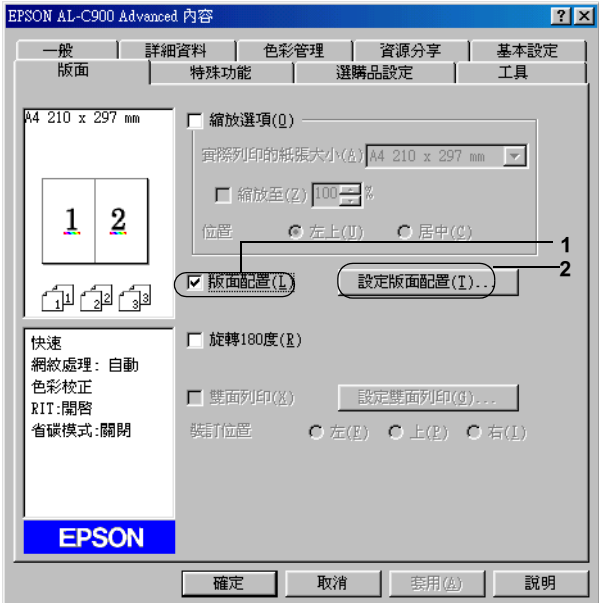

3. 選擇您要將多少頁資料合印在同一單張紙上。

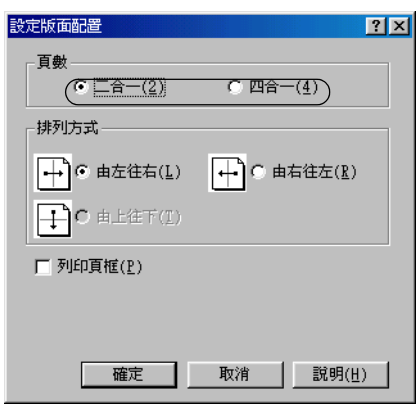

4. 在 〝排列方式〞中選擇您想要合印頁面的排列方式。 若您想 列印頁框,請您勾選 **〝列印頁框**〞檢查盒。

#### **附註:**

〝排列方式〞選項設定的內容會根據您在上一步驟所選擇的 頁數而有所不同,以及您在 〝**基本設定**〞所選定的 〝列印方 向〞( 直印或橫印 ) 而定。

- 5. 按下 『**確定**』鍵關閉 〝設定版面配置〞對話框。
- 6. 在 〝版面〞選單中按下 『**確定**』鍵,您所修改的設定值便會 立即生效。

# **使用浮㈬㊞**

請依照下列操作步驟在您的文件上套用浮水印。在 〝浮水印〞對 話框中您可以直接從程式內定的各種浮水印清單中挑選一個合適 浮水印套印在文件上。或是您也可以自訂別出心裁的圖檔類型或 是文字類型的浮水印。除此之外,在 〝浮水印〞對話框還可以讓 您改變浮水印的各種細項的列印設定值。例如,您可以選擇尺 寸、濃淡度、和浮水印的位置。

- 1. 點選 "特殊功能"選單。
- 2. 勾選 "**浮水印**"檢查盒。

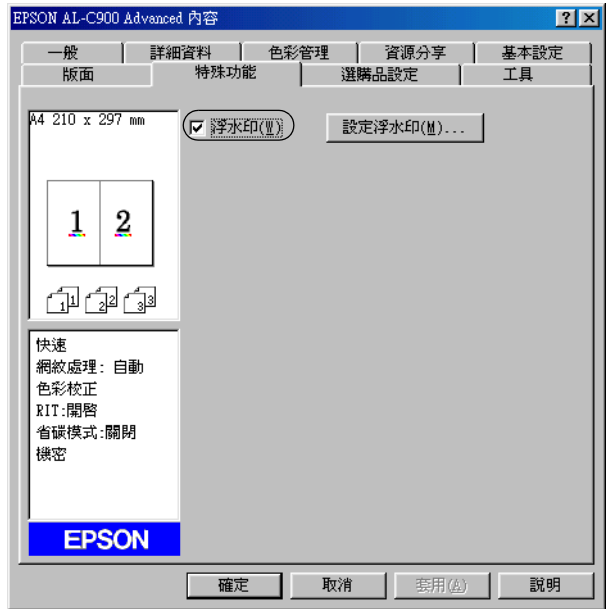

3. 按下 『**設定浮㈬㊞**』鍵,螢幕上即會出現 〝設定浮水印〞對 話框。

4. 從 〝浮水印名稱〞下拉式清單中選出一個合適的浮水印。

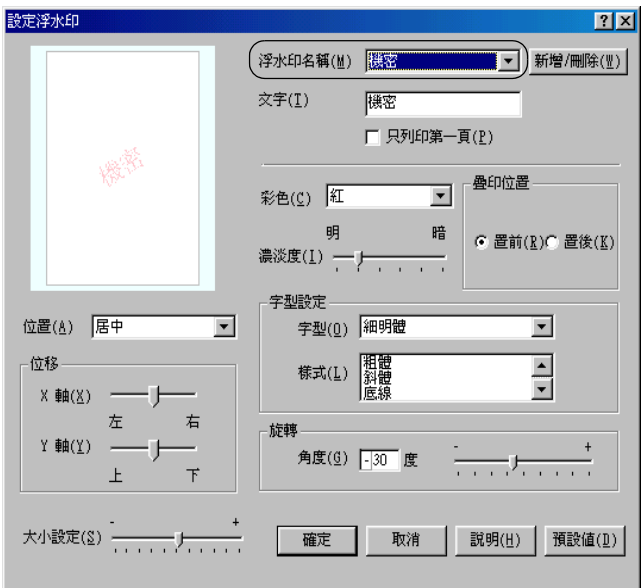

- 5. 從 〝位置〞下拉式清單選擇您想在列印文件的頁面上那一個 位置上套印浮水印。
- 6. 調整水平或是垂直邊界的距離。
- 7. 從 〝彩色〞下拉式清單選擇浮水印的列印顏色。
- 8. 使用 〝**濃淡度**〞調整桿設定浮水印影像的密度。
- 9. 使用 〝**大小設定**〞調整桿設定浮水印的大小。
- 10. 在 〝位置〞選單中選擇 〝**置前**〞( 將浮水印套印在文件的正 面 ) 或 〝**置後**〞( 將浮水印疊印在文件的背面 ) 以設定浮水印 的位置。
- 11. 按下 『**確定**』鍵後所修改的設定值便會立即生效。

### **新增浮水印**

.<br>您可以依照下列的操作步驟,製作一個新的浮水印**:** 

- 1. 點選 "特殊功能"選單。
- 2. 勾選 "**浮水印**"檢查盒。
- 3. 按下『**設定浮水印**』鍵,螢幕上即會出現 〝設定浮水印〞對 話框。
- 4. 按下 『**新增 / 刪除**』鍵,螢幕上即會出現 〝使用者自定浮水 印〞對話框。

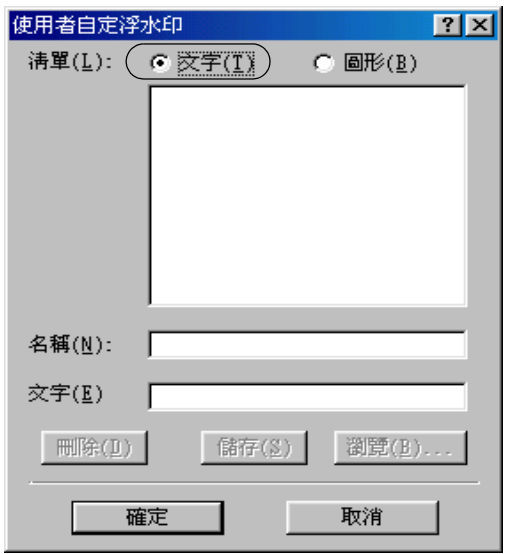

- 5. 請選擇 〝**文字**〞或 〝**圖形**〞其中一項設定,然後在 〝名稱〞 欄位中鍵入新增浮水印的命名。
- 6. 如果您選擇了 〝**文字**〞類型的浮水印,請在 〝**文字**〞欄位中 鍵入浮水印的文字內容。如果您選擇了 〝**圖形**〞類型的浮水 印,請按下 『**瀏覽**』鍵選擇您欲使用的圖檔,再按下 『**確 定**』鍵。
- 7. 按下 『**儲存**』鍵,則您所設定的浮水印,則會出現在 〝浮水 印名單〞下拉式清單中。
- 8. 按 『**確定**』鍵便可以將登錄這個新增的浮水印設定值。

#### //////////////////

您最多可以登錄 10 個新增的浮水印。

## **使用雙面列㊞**

使用雙面列印單元執行雙面列印,印表機會自動地可以將資料列 印在紙張的正反兩面。因此,當您搭配使用裝訂功能時,請依照 實際的頁面排列順序設定裝訂邊界。

身為 ENERGY STAR® 的加盟者, EPSON 建議您使用雙面列印的 功能。ENERGY STAR® 等相關的詳細說明,請參考 『 ENERGY  $STAR^{\circledR}$ 程式。

1. 點選 〝**版面**〞選單。

2. 勾選 〝**雙面列㊞**〞檢查盒。

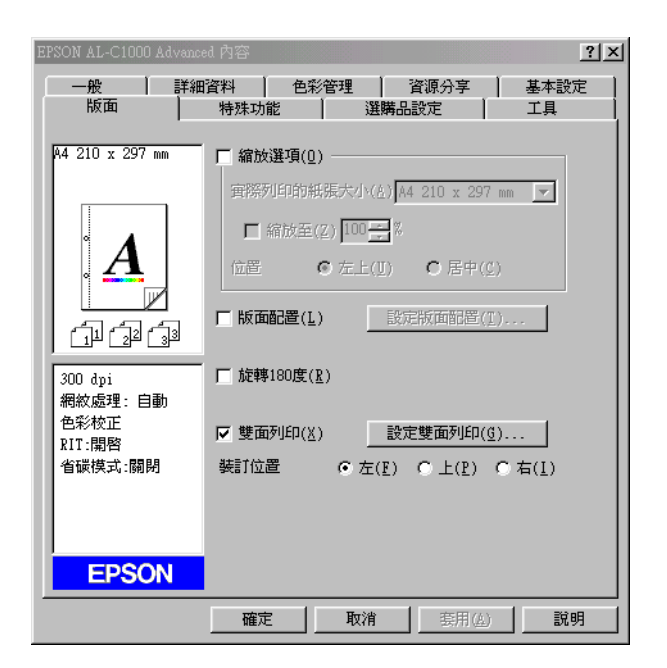

- 3. 請在 〝**裝訂位置**〞選項中挑選 〝**㊧**〞、〝**㆖**〞或 〝**㊨**〞其中 一項設定值。
- 4. 按下 『**設定雙面列㊞**』鍵,開啟 〝設定雙面列印〞對話框。

5. 在 〝**裝訂邊界**〞中指定紙張正反面的裝訂邊界的設定值。

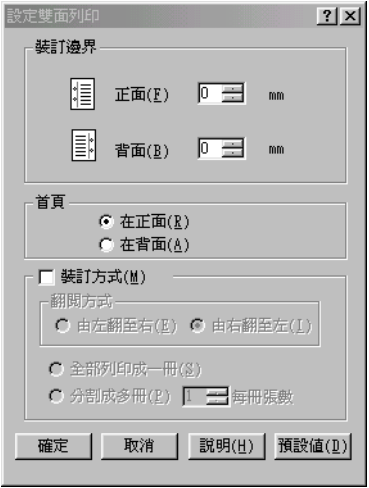

- 6. 請在 〝首頁〞選項中,指定紙張的正面或背面為整份文件的 第一頁。
- 7. 如果您想要將整份文件在列印完畢後裝訂成冊,您還可勾選 〝**裝訂方式**〞檢查盒。然後挑選其中一種裝訂方法。
- 8. 按下 『**確定**』鍵,關閉 〝設定雙面列印〞對話框。
- 9. 按下 〝版面〞選單中的 『**確定**』鍵,讓您所修改的設定值立 即生效。

## **修改進階設定值**

您可以在 〝進階設定〞對話框中更進一步修改某些列印細項的設 定值,像是邊界設定等。您只需要在 〝選購品設定〞選單中按下 『**進階設定**』鍵便可以開啟這個對話框。

**在 Windows ㆘使用㊞表機軟體 47**

邊界設定 調整列印面正面及背面的列印位 置,而每次調整單位為 1 mm。

〝**自動切換灰階模式**〞檢 勾選此檢查盒,則印表機驅動程 查盒 式會分析您的列印文件,若文件 是純黑,系統會自動轉換成灰階 模式。

〝**不列㊞空白頁**〞檢查盒 勾選這個檢查盒,印表機便不會 將文件中空白的頁面列印出來。

〝**忽略所選擇的紙張大 小**〞檢查盒 當您勾選這個檢查盒,印表機不 會檢查紙張大小直接將資料列印 在目前紙匣內的紙張。

〝**圖形高速列印**〞檢查盒 當您勾選此檢杳盒,印表機在列 印線條圖形的檔案時,列印速度 會達到最佳化的境界。

> 如果列印的圖形不正確,請先清 除此檢查盒的勾選。

〝**避免頁面錯誤**〞檢查盒 : 當列印資料因使用大量記憶體 ( 如 文件中包含大量複雜的字型或圖 形 ) 而導致列印錯誤時,您可勾選 此檢查盒以減慢列印速度。

〝**繼續列㊞**〞檢查盒 : 當您勾選此檢查盒,印表機會自 動繼續列印 (約5秒鐘),而忽略 Paper Set 、Print Overrun 或 Mem Overflow 等訊息。

〝監控印表機列印狀態〞 檢查盒 : 監控文件列印之狀態。

〝**使用作業系統所提供的** 勾選此檢查盒可啟動針對 **多工緩衝功能列㊞文件**〞 檢查盒 Windows2000/NT4.0 的多工緩衝功 能來列印資料。

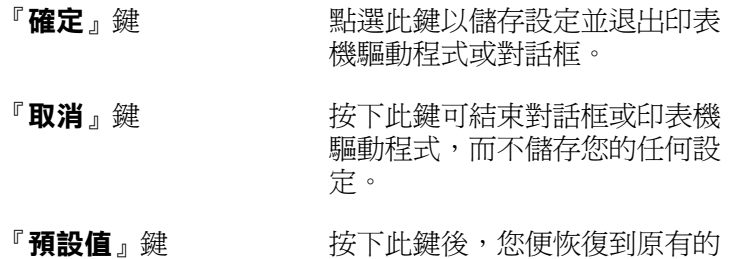

設定。

# **透過 EPSON ㊞表機㈼控程式 3 ㈼控㊞表機**

這套 EPSON 印表機監控程式 3 是用來監控印表機並提供有關印表 機目前狀態資訊的工具程式。

#### 附註:

當您要啓用這套 EPSON 印表機監控程式 3 工具之前,請先詳細地 閱讀 ESM3 資料夾內的 README 讀我檔案。這個檔案中包含一些 關於 EPSON 印表機監控程式 3 的最新資訊。

### Windows XP 使用者的注意事項:

這套 EPSON 監控程式 3 工具在〝連接遠端電腦主機〞的列印方式 下無法生效。

# **使用 EPSON ㊞表機㈼控程式 3**

首先請開啓印表機驅動程式,點選 〝工具〞選單,按下 『EPSON 印表機監控程式 3』鍵即可啟動 EPSON 印表機監控程式 3 工具。

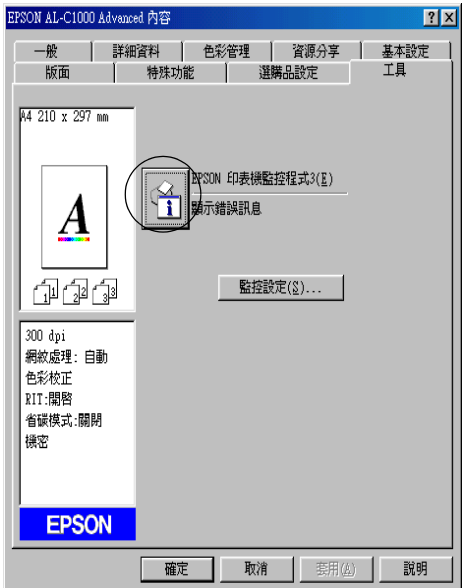

## **取得㊞表機詳細的狀態說明**

您可以透過 〝EPSON 印表機監控程式 3″對話框,隨時監控印表 機狀態並且獲得有關耗材使用狀況等資料。

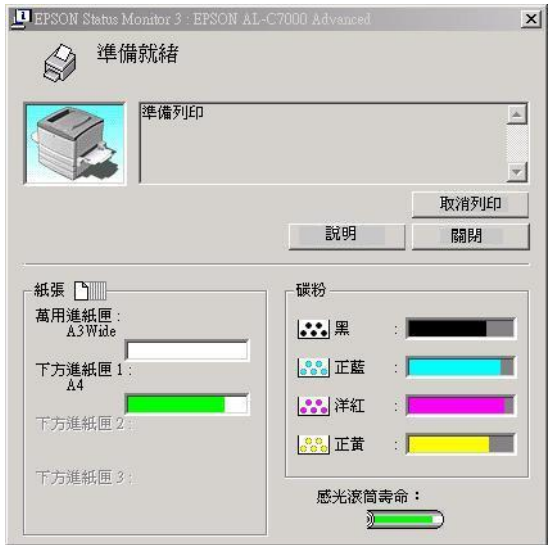

### 附註:

以上這個畫面可能會因為印表機機型不同而有所差異。

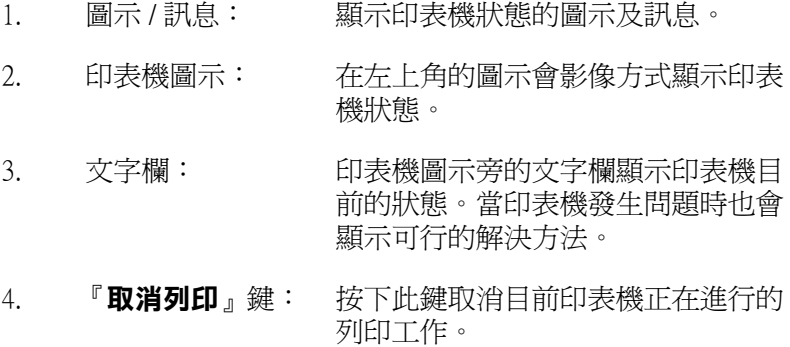

- 5. 『**關閉**』鍵: 按下此鍵可關閉此對話框。
- 6. 碳粉: 標示剩餘的碳粉量。若碳粉就快用 盡,碳粉圖示會閃爍 不停。
- 7. 碳粉收集器: 當碳粉回收器安裝不正確或是即將裝 滿的情況,這個圖示會開始閃爍不 停。

8. 感光滾筒壽命: 標示感光滾筒所剩餘的可使用壽命。

- 9. 紙張: 標示紙張種類、紙張大小及紙張來源 中剩餘的紙張數量。若印表機有加裝 選購紙匣,也會顯示選購紙匣的訊 息。
- 10. 『**怎麼辦 !**』鍵: 按下此鍵會有如何解決問題的說明。 且當發生錯誤時,也會出現此鍵。

# **修改監控設定**

若要更改某些特定的監控設定,請按下印表機驅動程式 〝工具〞 選單中的『監**控設定**』鍵,則螢幕上會出現 "監控設定"對話 框。

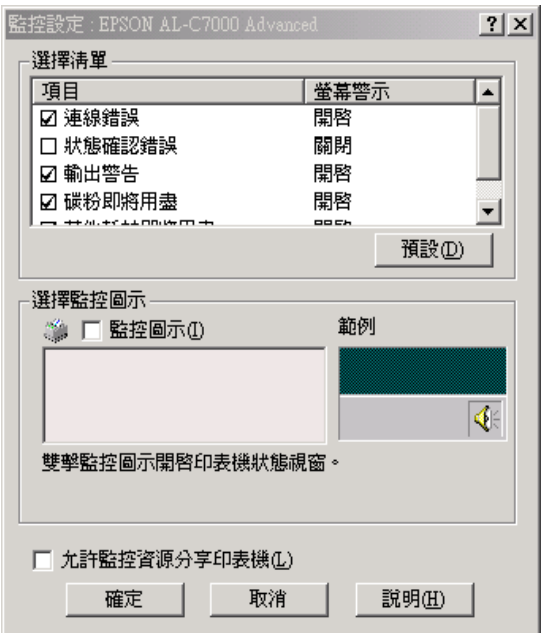

在這個對話框中會出現下表中所列出的設定和按鍵:

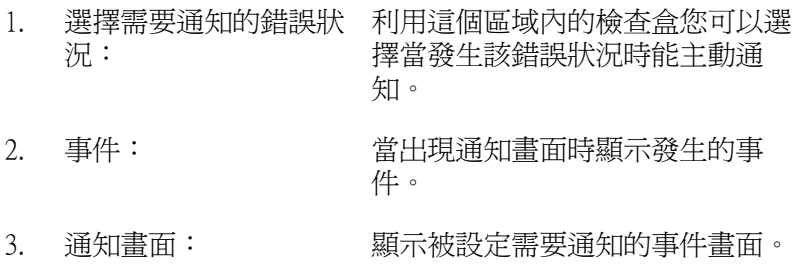

- 
- 4. 『**預設**』鍵: 重置內定值設定。
- 5. 選擇監控圖示: 若要直接在工作列上出現監控圖 示,勾選 〝**㈼控圖示**〞檢查盒並選 擇想要使用的圖示。所選擇的監控 圖示會出現在工作列的右邊。 一旦工作列上有出現監控圖示,則 您可以雙擊此圖示便可開啟 〝印表 機監控程式 3″對話框。另外,您 也可以在此圖示上按滑鼠右鍵並點 選 <sup>、</sup>監控設定<sup>グ</sup>開啓 〝監控設定 對話框,及 〝**EPSON AL-C900**  Advanced<sup>™</sup>開啓 〝EPSON 印表機 監控程式 3〞對話框。
- 6. 〝**允許監控資源分享印**表著要監控資源分享印表機,請勾選 **機**〞檢查盒: 此檢查盒。同時您也必須更改伺服 器上的這個選項的設定值。
- 7. 〝**允許多個使用者㈼控㊞** 若在設定多個使用者的電腦上無法 **表機**〞檢查盒: (Windows XP 使用者 ) 使用監控印表機的功能,請確定已 點選在 〝監控設定〞對話框中的 **〝允許多個使用者㈼控㊞表機**〞檢 查盒。
- 8. 『**確定**』鍵: 儲存新的變更。
- 9. 『**取消**』鍵: 取消任何變更。
- 10. 『**說明**』鍵: 開啟有關 〝監控設定〞對話框的線 上輔助說明。

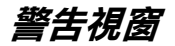

當印表機發生錯誤時,將會自動出現 "狀態警告"的視窗。此視 窗將會顯示錯誤類型並提供可行的解決方法。一旦解決了問題, 此視窗將會自動關閉。

警告 〝狀態警告〞視窗將在印表機出現錯誤時出現。〝狀態警 告"視窗是否會自動開啓端視您在 〝監控設定"對話框中所設定 的條件而定。

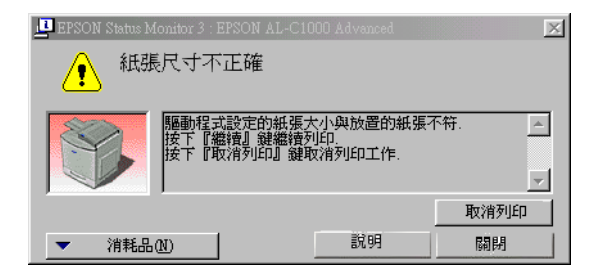

若您想要杳看有關印表機耗材的資訊,請按下『EPSON 印表機 **監控程式 3**』鍵。一旦按下此鍵,則即使已解決問題,〝狀態警 告〞視窗也不會自動關閉。若要關閉這個對話框,請您按下 『**關 閉**』鍵。

## **設定㈼控的㊞表機**

您可以使用 〝監控印表機〞工具,更改 EPSON 印表機監控程式 3 將會監控的印表機種類。當您安裝 EPSON 印表機監控程式 3 時, 也會一同安裝此工具。通常,並不需要去更改設定。當基於某些 原因,請使用此工具更改相關項目的設定值。

1. 按下『**開始**』鍵,指向〝**程式集**〞中的〝EPSON 印表 機<sup>",然後點選 "監測印表機"。</sup>

2. 清除不想監控印表機的檢查盒。

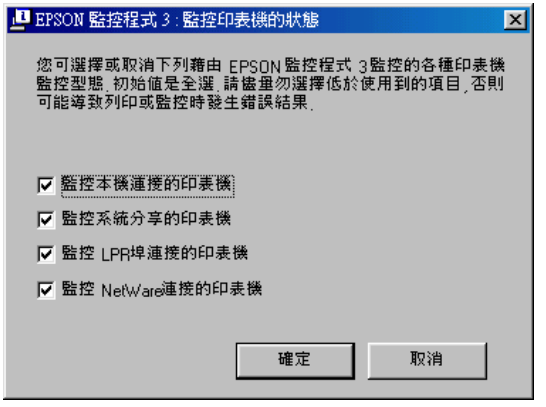

3. 按下 『**確定**』鍵。

# **設定 USB 連接埠**

您印表機的 USB 界面符合 Microsoft Plug and Play (PnP) USB 的規格。

#### 附註:

只有裝有 USB 連接埠即可個別運作於 Windows XP、Me、98、2000 的 PC 系統支援 USB 界面。

- 1. 點選『開始』,並選擇 "設定"中的 "印表機"項目。
- 2. 在 〝**EPSON AL-C900 Advanced**〞的圖示上點選滑鼠的右 鍵,此時螢幕會出現一個新視窗,請選擇視窗中的 〝**內 容**〞。
- 3. 請按下『**詳細資料**』鍵。若您是使用 Windows XP 或 2000,請 點選 〝**連接埠**〞項目。

4. 從 〝列印到下面的連接埠〞下拉式清單選擇合適的 USB 連接 埠。在 Windows Me 或 98 的系統中選擇 〝**EPUSB1 (EPSON AL-C900 Advanced)**〞。

若您是 Windows XP 或 2000 的作業系統,請勾選連接埠清單中 的 〝**USB001**〞。

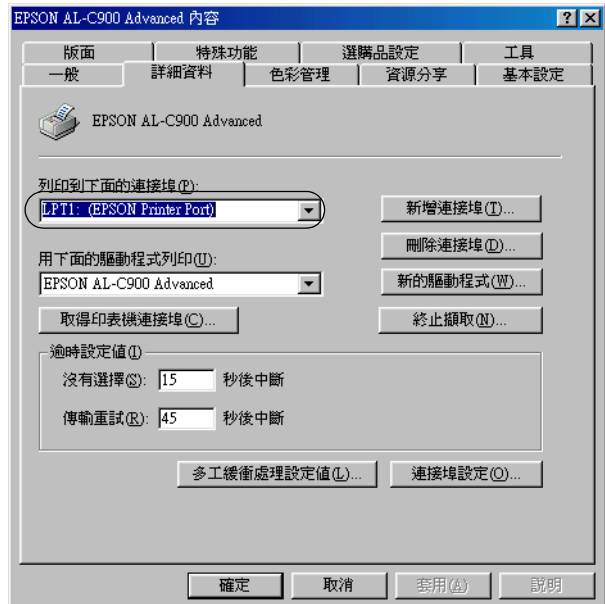

附註:

以上畫面是擷取 Windows 98 系統的畫面。

5. 按下 『**確定**』鍵儲存您的設定。

# **取消列㊞**

若列印輸出的品質並不符合您所預期,或是出現無法辨識的文字 符號時,請依照下列的操作步驟取消列印。

雙擊工作列上的 〝**㊞表機**〞圖示,並點選印表機選單中的 〝**取** 消所有文件的列印<sup>。</sup>功能項目。

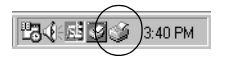

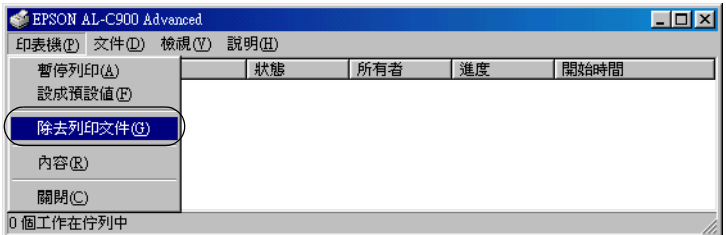

在最後一頁列印出來之後,印表機上的 〝**就緒**〞( 綠色 ) 燈號便 會亮起。

目前列印工作已取消。

# <span id="page-57-0"></span>**移除㊞表機軟體**

當您重新安裝或更新驅動程式時,請先移除已安裝的印表機驅動 程式。

- 1. 關閉所有的應用軟體。
- 2. 按下 『**開始**』鍵,指向 〝**設定**〞項目,然後點選 〝**控制 台**〞。

3. 雙擊 〝**新增 / 移除程式**〞圖示。

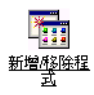

4. 點選 〝**EPSON ㊞表機軟體**〞,然後按下 『**新增 / 移除**』鍵。

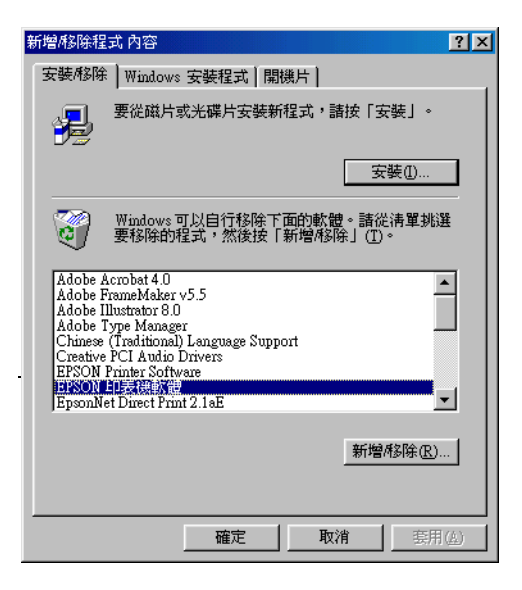

當您使用 Windows XP 或者 Windows 2000 時,請雙擊〝**變更或 移除程式**〞,點選 〝**EPSON ㊞表機軟體**〞,然後按下 『**變更 / 移除**』鍵。

5. 點選 "印表機型號"選單,並確認您已點選 "EPSON **AL-C900 Advanced** 〞圖示。

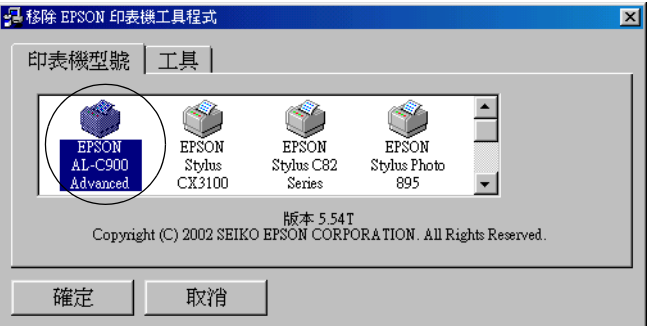

### 附註:

您只可以移除 EPSON 印表機監控程式 3 的監控印表機工具。 當移除此工具後,您無法從其它印表機的 EPSON 印表機監控 程式 3 工具中更改監控印表機的設定。

點選 〝工具〞選單,在確認已勾選 〝**EPSON ㊞表機㈼控程 式 3:㈼控㊞表機**〞檢查盒之後按下 『**確定**』鍵。

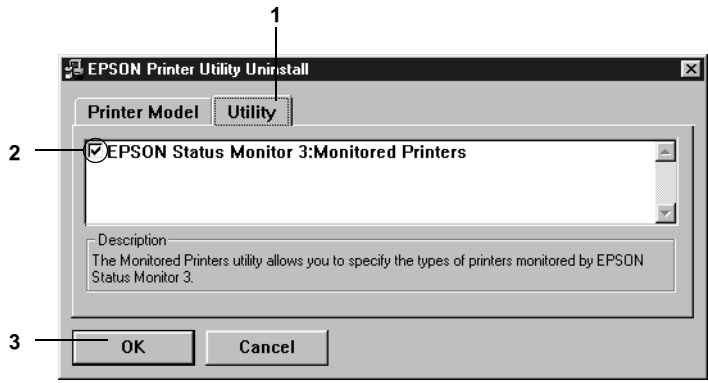

6. 請依照螢幕上的指示操作。

附註:

### 當出現 "移除所有相關檔案"時,請按『是』鍵。

## **移除 USB 裝置驅動程式**

當您使用 USB 界面連接線連接印表機和 Windows 98/Me 時,則需 要 USB 裝置驅動程式。

請按照以下的步驟以移除 USB 裝置驅動程式:

### 附註:

□ 在移除 USB 裝置驅動程式之前,請移除印表機驅動程式。

- ❏ 當您移除 USB 裝置驅動程式時,請勿開啟有連接 USB 連接線 的其他 EPSON 印表機。
- 1. 按[照第 58 頁〝移除印表機軟體〞](#page-57-0)章節所介紹步驟 1 至步驟 3。

2. 選擇 〝**EPSON USB ㊞表機驅動程式**〞,並按下 『**新增 / 移 除**』鍵。

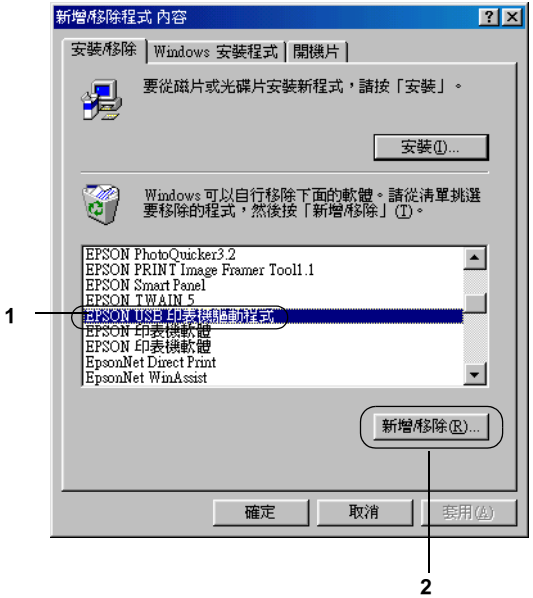

### 附註:

- ❏ 〝**EPSON USB ㊞表機裝置**〞 只出現於印表機用 USB 連接 線連接至 Windows Me 及 98 時。
- ❏ 若您的 USB 裝置驅動程式安裝不正確,〝**EPSON USB ㊞ 表機裝置**〞將不會出現,請按照以下的步驟執行印表機所 附的光碟中的 pusbun.exe 檔案。
	- 1. 請將百寶箱光碟片放入電腦的光碟機中。
	- 2. 從電腦螢幕上開啟該光碟資料夾。
- 3. 雙擊 〝**Win9x**〞資料夾。
- 4. 雙擊 〝**Epusbun.exe**〞的圖示。
- 3. 按照螢幕指示操作。

# *閣於印表機軟體*

印表機軟體包括兩個程式,一是印表機驅動程式。另外一個是 EPSON 印表機監控程式3 工具程式,透過這套軟體可讓您藉由各 種變化多端的列印設定,從印表機中獲得更佳的列印結果。印表 機驅動程式還包括 EPSON 印表機監控程式 3 工具程式,可透過 〝Apple〞選單進入此工具程式。EPSON 印表機監控程式 3 工具程 式可讓您杳看印表機的狀態。詳細的說明,請參考第83頁"透 [過 EPSON 印表機監控程式 3 監控印表機〞](#page-82-0) 章節中相關的說明資 料。

# **開啟㊞表機驅動程式**

使用印表機驅動程式來操作印表機及改變印表機的設定。印表機 驅動程式可讓您輕鬆地改變所有列印設定,包括紙張來源、紙張 大小和列印方向。

#### 附註:

線上輔助說明檔案可提供關於印表機相關設定值的詳細說明資 料。

如果您想要從 Macintosh 中驅動印表機驅動程式,只需要在 Apple 選單中選擇 "Chooser / 選擇週邊"。然後, 在 "檔案"選單中 點選 〝**AL-C900**〞圖示。.

- ❏ 請點選在 〝檔案〞選單中的 〝**設定頁面**〞開啟 〝 紙張設定〞 對話框。
- ❏ 請點選在 〝檔案〞選單中的 〝**列㊞**〞選項可以開啟 〝基本 設定〞對話框。

❏ 您可以在 〝基本設定〞對話框中開啟 〝 版面〞選單然後按下 ■ 版面』圖示,即可開啓 〝版面〞對話框。

# **改變㊞表機的列㊞設定**

## **改變列㊞品質設定**

您可透過印表機驅動程式改變列印品質。在這一台印表機的驅動 程式中提供您一些內定的列印設定值清單可以讓您隨意套用也可 以根據個人需求量身訂製特殊的列印設定值。

### **使用 〝㉂動〞設定選擇列㊞品質**

您可以在 〝列印速度〞和 〝品質細膩度〞之間取得平衡點來改 善列印輸出的品質,以滿足您實際的需求。因此在這樣的前提 下,您可以在列印輸出的選項中發現有兩種不同品質等級 300 dpi 和 600 dpi 的設定值。毫無疑問地 600 dpi 可以提供更高品質、更細 膩的列印效果。但是會需要較多的記憶體也會犧牲些許的列印的 速度。

當您在印表機驅動程式的 "Basic Settings / 基本設定値"選單按下 〝**Automatic / ㉂動**〞按鍵。印表機會自動根據您所挑選的色彩自 動調配其他所有列印功能選項的最佳設定值。在這個列印模式下 您唯一必須要改變的是 〝Color / 色彩〞和 〝Resolution / 解析度〞 選項的設定值。 當然,您還是一樣可以從目前所使用的應用軟體 中改變 〝Paper Size / 紙張大小〞和 〝Orientation / 列印方向〞選項 的設定值。

#### 附註:

您可以透過線上輔助說明功能瞭解更多關於印表機驅動程式設定 值的詳細說明資料。

1. 點選 〝**基本設定** 〞對話框。

2. 在 〝列印品質〞選項中按一下 『**㉂動**』按鍵。然後依照您實 際的列印需求,移動調整鈕到 〝 **快速** (300 dpi)〞或是 〝 **高品質** (600 dpi)〞其中一個設定值位置。

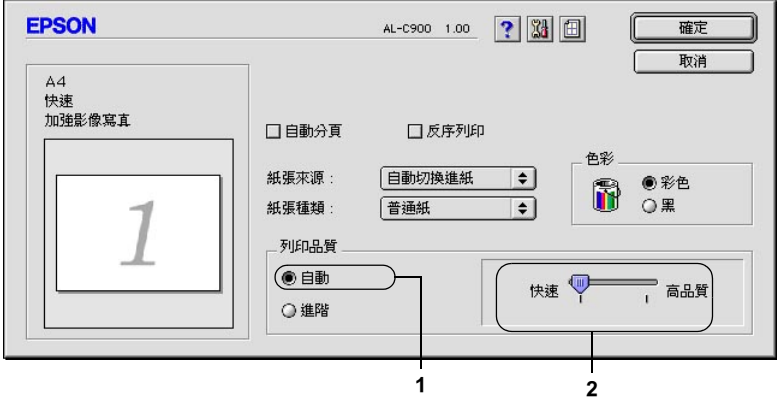

### 附註:

- ❏ 關於 〝RITech〞詳細功能解說請直接參考線上輔助說明 檔案。
- □ 若無法成功地列印或是出現和記憶體有關的錯誤訊息,請 **選擇較低的解析度可能可以比較順利地淮行列印程序,**完 成列印工作。

### **使用程式原先定義好的設定**

程式事先針對各種特定不同典型的列印輸出需求。像是簡報文 件、和透過攝影機或是數位相機所拍攝的影像等都分別定義了不 同的列印設定值組合,可以讓列印品質達到最佳化的境界。

請依照下列的操作步驟套用程式事先定義的設定值。

1. 在 〝基本設定〞對話框中按下 『**進階**』按鍵。您將會發現程 式原先定義的設定值組合會出現在 『**㉂動**』按鍵右邊的下拉 式設定值清單中。

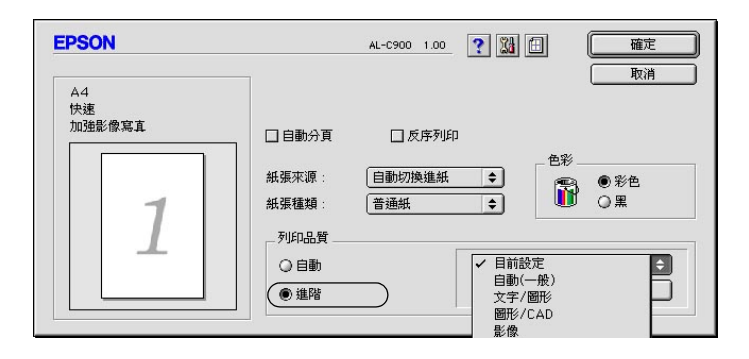

2. 根據您目前想要列印的文件型態,從清單中挑選一組合適的 設定值。.

當您選擇程式預定的設定值之後,其他列印功能的設定值,如 〝列印模式〞、〝 解析度〞、〝網紋〞及 〝色彩管理〞都會自動被 設定。所有被變更的列印設定值都會出現在 〝基本設定〞選單左 側的 〝目前設定值〞清單內。

印表機驅動程式提供下列內定的列印設定值:

### **㉂動 (內定標準預設值)**

適合列印一般正常的文件特別是列印照片。

### **圖文整合**

適合列印只包含文字和圖形的文件,如簡報資料。

#### **圖形 / CAD**

適合列印圖形及圖表。.

#### **影像**

適合列印照片。

### **影像加強 4**

適合列印所獵取的影像畫面、透過數位相機所拍攝的影像、掃描 器所讀取的影像。EPSON 影像加強 4 會自動調整原始圖像的對 比、飽和度及亮度等選項的設定值以印製出色彩更鮮豔生動的畫 面。修改這些設定值並不會影響該影像的原始資料。

### **ColorSync**

可自動調整輸出的顏色以便和電腦螢幕的色彩一致。

### **㉂動 (高品質)**

適合列印高品質的文件。

### **進階 圖文整合**

適合列印只含有文字和圖形等高品質的簡報文件。

#### **進階 圖形 /CAD**

適合列印高品質的圖形、圖表和相片。

### **進階 影像**

適合列印掃描器讀取或是數位相機所擷取的高品質影像。

## **使用者自訂的列印設定**

或許大多數的使用者並不需要自訂設定。但是,若您希望能有更 詳細的設定,或是只是想做個實驗,您還是可以透過印表機驅動 程式所提供的自訂功能,設計自己需要的設定值組合。

請依照下列的操作步驟制訂所需要的設定值組合:

1. 請在 〝基本設定〞對話框中按下 『**進階』** 按鍵,然後再點選 『**細㊠設定**』的選項,螢幕上便會出現以下這個對話框:

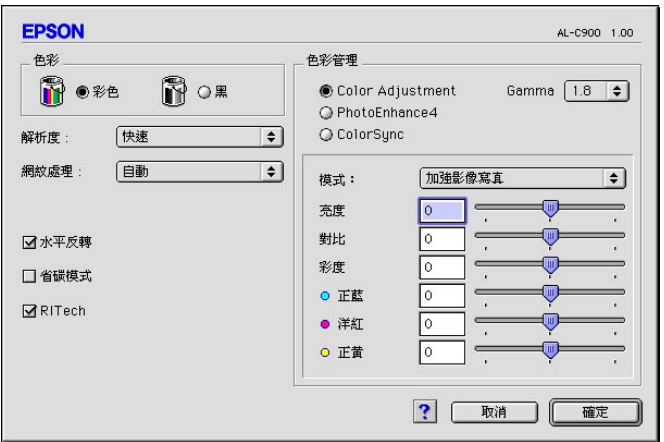

- 2. 在 〝色彩設定〞選項中選擇 〝**彩色**〞或 **〝黑色**〞其中一個 設定值。
- 3. 依照您想要使用的列印品質,移動 〝**解析度**〞調整軸到 〝**快 速** (300 dpi)〞或是 〝 **高品質** (600 dpi)〞其中一個設定值位 置。關於每一個設定值請直接參考 ? 線上輔助說明檔案。
- 4. 按下 『**確定**』按鍵套用您修改的設定值,並且回到 〝基本設 定〞選單。但是如果您是按下 『**取消**』按鍵您所修改的設定 值將不會被套用而直接取消,同時回到 〝 基本設定〞對話 框。

### **儲存您修改的設定值**

如果您想要將所修改的特殊功能定值儲存起來,請按下 〝基本設 定〞對話框的 『**進階**』按鍵,然後按下 『**儲存設定值**』按鍵。 此時螢幕上會出現以下這個 〝使用者自訂〞的對話框:

請在 〝名稱〞的欄位中輸入您所自訂設定值組合的命名。輸入完 畢之後請按下 『**儲存**』按鍵。稍後您所儲存的設定值將會出現在 〝基本設定〞對話框中 『**㉂動**』按鍵右邊的清單內。

////////////

- □ 您不可使用程式内定的設定值名稱套用在您所自訂的設定值 命名上。
- ❏ 如欲刪除自訂設定,請在 〝基本設定〞選單中按下 『**進階』** 按鍵,後按下 『**儲存設定』**按鍵,然後在 〝自訂設定〞對話 框中 〝設定值清單〞選擇欲刪除的設定值名稱,選定之後請 按下 『**刪除**』按鍵即可。
- □ 您無法刪除程式內定的設定值。

當您已經在 〝基本設定〞選單的 〝進階設定〞清單挑選一個程 式上次儲存的使用者自訂的設定值。之後,一旦如果您仍然在 〝進階設定〞對話框中修改任何一個選項的設定值。則出現在 〝進階設定〞清單的設定值名稱會自動改變成 〝使用者自訂〞。 當然您之前所選用的自訂設定值將不會受到這次改變而有所變 更。如果您想要回到原先儲存的設定值,只需要在目前設定值清 單中重新再點選一次即可。

## **縮放版面**

在 〝版面〞對話框中的 〝印至一頁〞功能,可讓您在列印時放 大或縮小文件比例以符合所指定的紙張大小。

### 附註:

- □ 根據在 "紙張設定"對框中所選擇的紙張大小,自動放大或 縮小指定的比例。
- ❏ 在 〝紙張設定〞對話框中不可修改或縮小所選擇的比例。.
- 1. 點選 〝基本設定〞對話框中的 『 圖 版面』圖示按鍵開啓 版面〞對話框。

2. 勾選 **〝 印至一頁**〞檢杳盒。

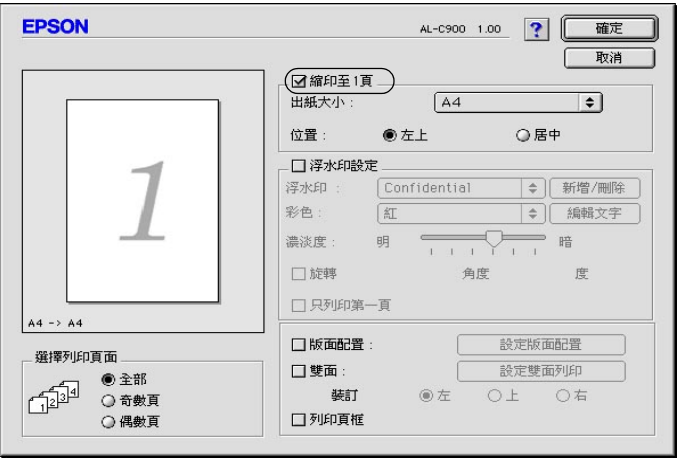

- 3. 從 〝實際列印的紙張大小〞下拉式選單中,選擇您所需的紙 張大小。則列印出的頁面將會符合您所選擇的紙張大小。
- 4. 按下 『**確定**』鍵,接受此設定值。

## **修改版面配置**

您這一台印表機提供 〝版面〞功能可讓您在一單張紙上合印兩頁 或是四頁的資料。還可以指定各頁面的排列順序。印表機會自動 調整每頁版面的大小讓全部資料都可以容納在您指定的實際輸出 的紙張大小之中。除此之外,您還可以再每一個頁面外圍加印頁 框。版面配置〞可在同一張紙上列印二合一或四合一及指定排列 方式,自動調整每個頁面以符合指定的紙張大小。您也可以選擇 列印百框。

1. 點選 〝 基本設定〞對話框中的 〝 圖 版面〞圖示。便可以開 啟 〝版面〞對話框。

2. 勾選 〝**版面配置**〞檢查盒,然後按下 『**列㊞版面設定**』鍵, 則會出現 〝列印版面設定〞對話框。

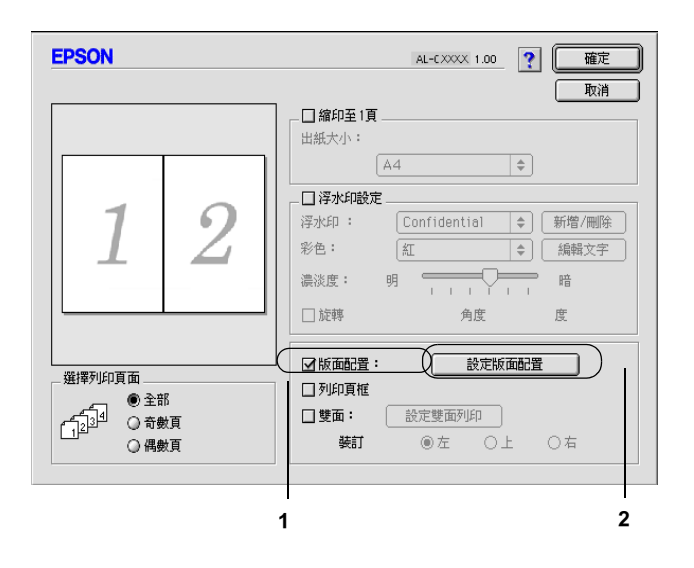
3. 選擇您想要在同一張紙上列印的頁數。

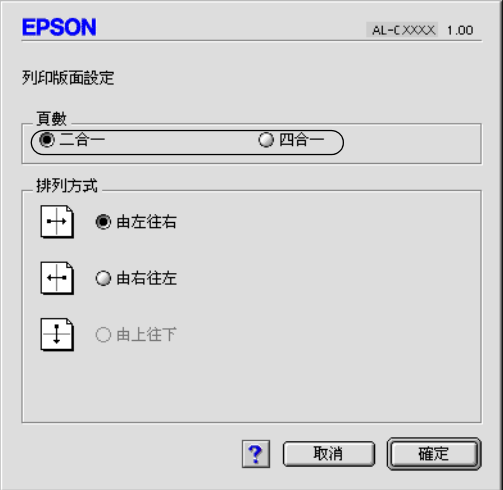

4. 選擇列印頁面的排列方式。

### 附註:

〝排列方式〞選項設定值的內容會根據您在上一步驟所選擇 的 〝頁數〞而有所不同,以及您在 〝列印方向〞(直印或橫 印 ) 而定。

- 5. 按下 『**確定**』鍵,關閉 〝版面配置設定〞對話框。
- 6. 當您想要在文件上列印頁框時,請勾選 〝版面〞對話框中的 〝**列㊞頁框**〞檢查盒。
- 7. 按下 〝版面〞對話框中的 『**確定**』鍵,接受此設定值。

# **使用浮㈬㊞**

請依照下列操作步驟在您的文件上套用浮水印。在 〝浮水印〞對 話框中您可以直接從程式內定的各種浮水印清單中挑選一個合適 浮水印套印在文件上。或是您也可以自訂別出心裁的圖檔類型 (PICT 格式) 或是文字類型的浮水印。除此之外,在 〝浮水印〞 對話框還可以讓您改變浮水印的各種細項的列印設定值。例如, 您可以選擇尺寸、濃淡度、和浮水印的位置。

- 1. 點選 "基本設定"對話框中的 圖 "版面"鍵以開啓對話 框。
- 2. 勾選 〝**浮㈬㊞設定**〞檢查盒並由下拉式清單中選擇您想要的 浮水印。

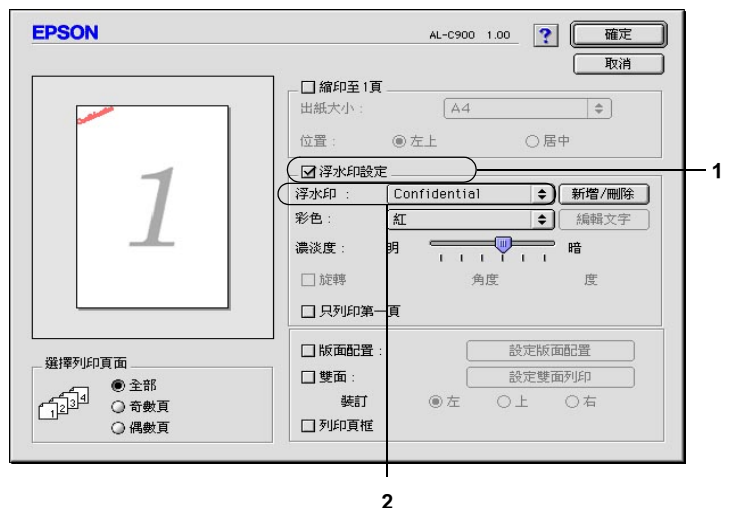

- 3. 在預覽視窗中,用拖曳的方式選擇浮水印的位置。另外,當 您想要縮放浮水的大小時,請手動調整。
- 4. 使用 〝**濃淡度**〞調整桿調整浮水印影像的明暗度。
- 5. 針對文字浮水印,您可以在 〝角度〞欄位中輸入旋轉的角 度。或是,勾選 〝**用滑鼠游標旋轉**〞檢查盒,並在預覽視窗 中,然後便可以直接利用游標旋轉文字浮水印。
- 6. 按下 『**確定**』鍵套用您所修改的設定值。

### **新增浮水印**

您可以依照下列的操作步驟製作一個新的文字類型或是圖形類型 的浮水印:

## **製作文字浮㈬㊞**

- 1. 在 "基本設定"對話框中點選 "版面"圖示 " 圖 版面"圖 示 。螢幕上便會出現 〝版面〞對話框。
- 2. 勾選 〝**浮㈬㊞設定**〞檢查盒,並按下 『**新增 / 刪除**』鍵以開 啟對話框。

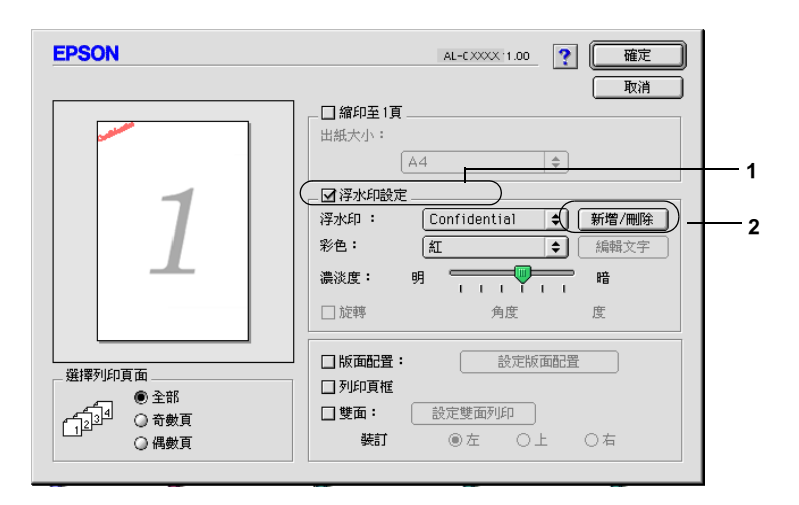

3. 請在 〝 使用者自訂〞對話框中點選按下 『**加入文字**』按鍵。

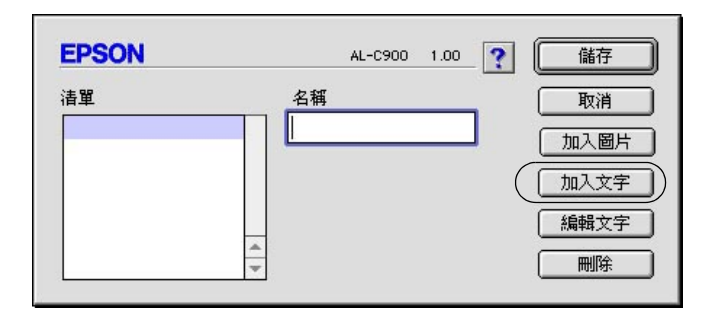

4. 在 〝文字〞欄位中鍵入浮水印文字,並選擇 〝**字型**〞和 〝**樣式**〞,然後按下 『**確定**』鍵。

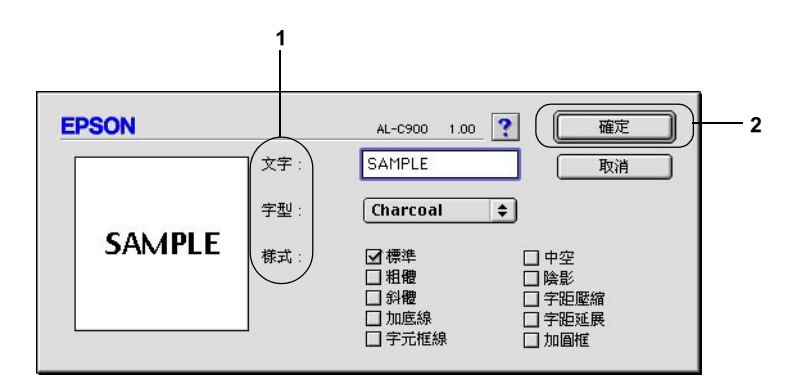

5. 在 〝名稱〞欄位中輸入檔案名稱,然後按下 『**儲存**』鍵。

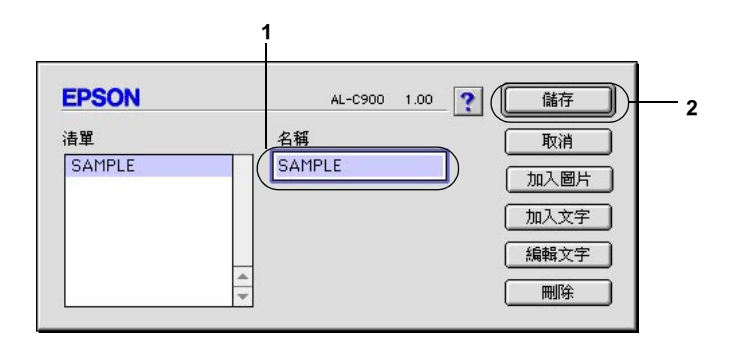

### 附註:

- ❏ 若要編輯儲存的文字浮水印,請從清單中選擇浮水印,然 後按下 『**Edit Text / 編輯文字**』鍵。編輯完成之後,請按 下 『**OK / 確定**』鍵,關閉對話框。
- □ 若要移除所儲存的浮水印,請從清單中選擇浮水印,然後 按下 『**Delete / 刪除**』鍵。移除之後,請按下 『**Save / 儲存**』鍵,關閉對話框。
- 6. 由 〝Watermark / 浮水印〞設定的下拉式清單中選擇並儲存浮 水印,然後點選版面配置對話框中的 『**OK / 確定**』鍵。

### **製作圖案浮㈬㊞**

在製作一個圖案浮水印之前,您應該先準備一個圖形 (檔案格式 PICT)檔案。.

1. 在 Nasic Settings / 基本設定″對話框中點選 N 圖版面″圖 示。螢幕上便會出現 〝Custom Watermark / 使用者自訂〞的對 話框。

2. 勾選 Natermark Settings / 浮水印設定<sup>″</sup>檢查盒並點選 『**New/Delete (新增 / 刪除)**』鍵。

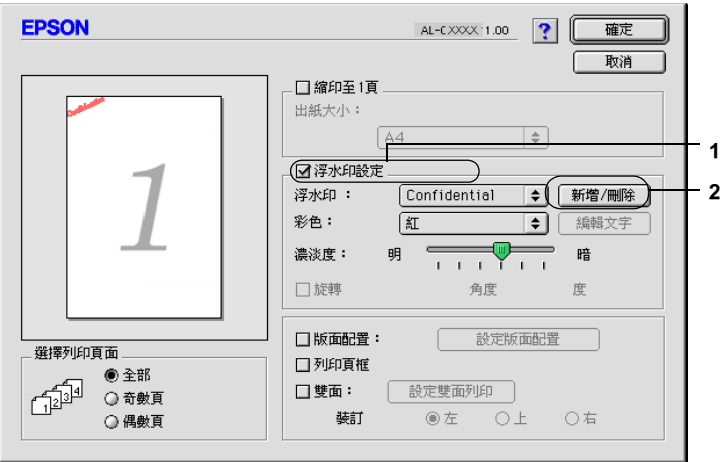

3. 點選自訂浮水印對話框中的 『**加入圖片**』按鍵。

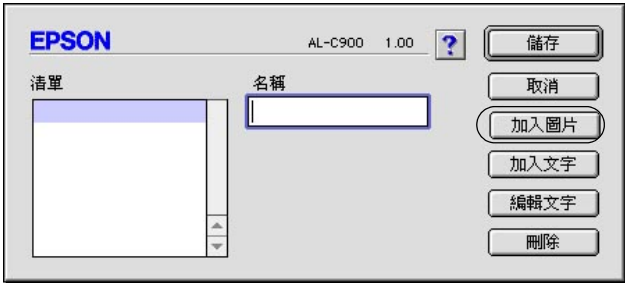

4. 選擇 圖畫檔案並按下 『**打開**』鍵。

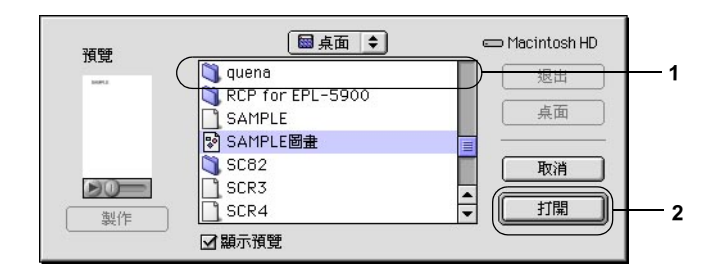

5. 在 〝名稱〞欄位中輸入檔案名稱,然後按下 『**儲存**』鍵。

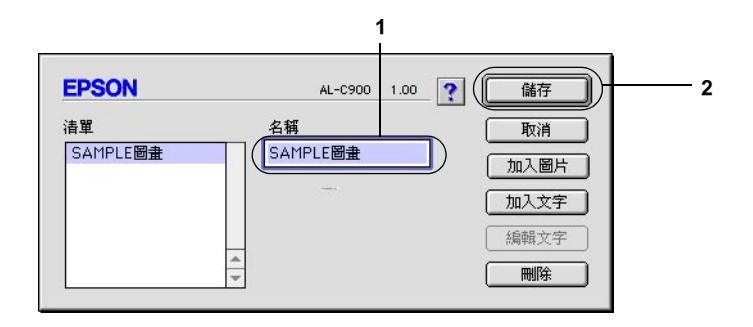

#### 附註:

若要移除所儲存的浮水印,請從清單中選擇浮水印,然後按 下 『**刪除**』鍵。移除之後,請按下 『**儲存**』鍵,關閉對話 框。

6. 由浮水印設定的下拉式清單中選擇並儲存自訂浮水印,然後 按下版面配置對話框中的 『**確定**』鍵。

# **使用雙面列㊞單元列㊞**

使用雙面列印單元執行雙面列印,印表機會自動地可以將資料列 印在紙張的正反兩面。因此,當您搭配使用裝訂功能時,請依照 實際的頁面排列順序設定裝訂邊界。

身為 ENERGY STAR® 的加盟者, EPSON 建議您使用雙面列印的 功能。詳細的說明,請參考符合 〝ENERGY STAR〞。

如果您想要使用 〝列印裝訂〞選項功能則您必須先在印表機上加 裝選購性雙面列印單元。安裝完畢之後您還需要在選擇 **AL-C1900** 圖示後關閉 〝Chooser / 選擇週邊〞,便可以啟動雙面 列印。然而,如果如果您在加裝時,印表機是連接至雙向溝通的 連接埠上,同時也啟動了 EPSON 印表機監控程式 3,則無須任何 其他的修改這個裝置會自動地啟動。

- 1. 在 "基本設定"對話框中點選 " 圖 版面"圖示。此時, 螢 幕上便會出現 〝版面〞對話框。
- 2. 勾選 〝**雙面**〞檢查盒。
- 3. 請在 〝**裝訂**〞中選擇 〝**㊧**〞、〝**㆖**〞或 〝**㊨**〞。
- 4. 按下 **〝設定雙面列印〞**後開啓 〝設定雙面列印〞對話框。

5. 在 〝**裝訂邊界**〞中指定紙張正反面的裝訂邊界的設定值。

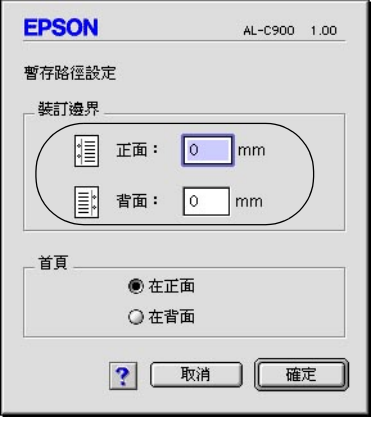

- 6. 請在 〝首頁〞選項中,指定紙張的正面或背面為整份文件的 第一頁。
- 7. 按下 『**確定**』鍵,關閉 〝設定雙面列印〞對話框。
- 8. 按下 〝版面〞選單中的 『**確定**』鍵,讓您所修改的設定值立 即生效套用。

# **修改進階設定值**

您可以在 〝進階〞對話框中更進一步修改某些列印細項的設定 值,像是 〝頁面保護〞選項。您只需要在 〝基本設定〞對話框 中點選 〝 圖 淮階設定" 圖示便可以開啓淮階設定値的對話框。

邊界設定 調整頁面的列印位置。

正面上方 調整列印面正面的直向列印位 置。

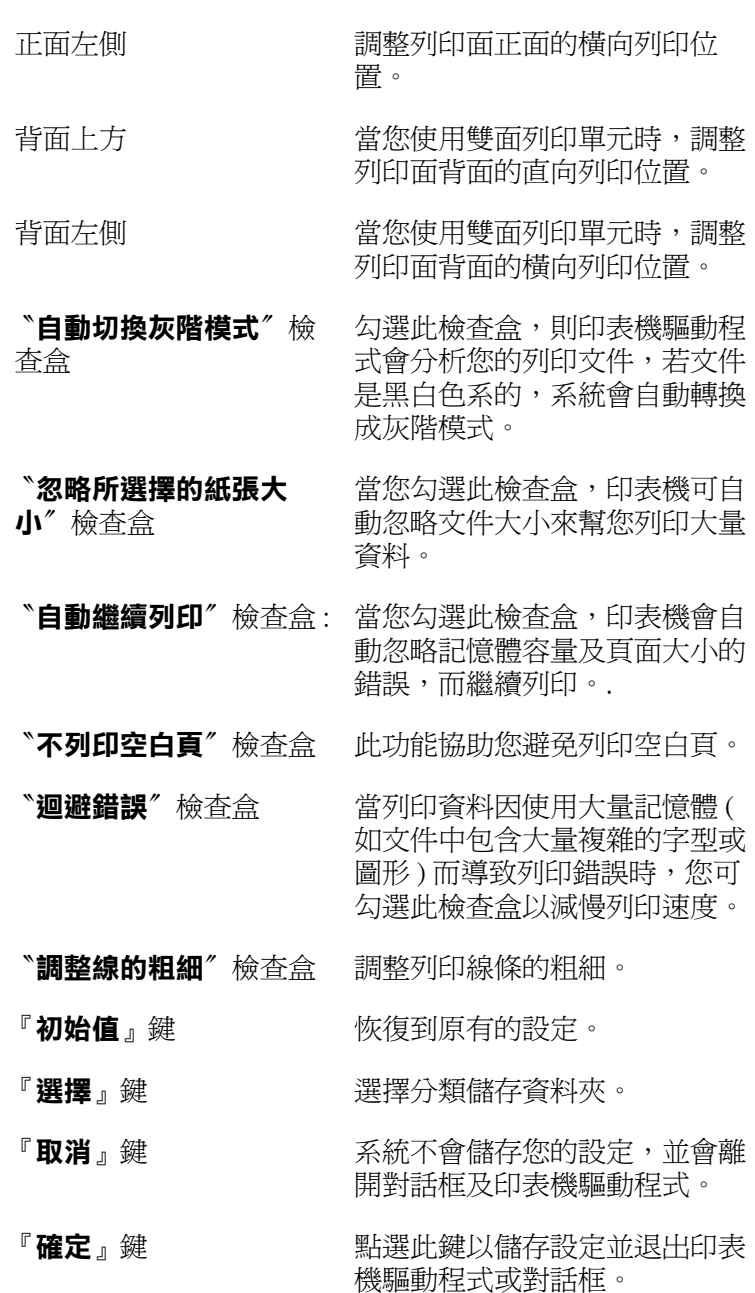

# **透過 EPSON ㊞表機㈼控程式 3 ㈼控㊞表機**

這套 EPSON 印表機監控程式 3 是用來監控印表機並提供有關印表 機目前狀態資訊的工具程式。

# **開啟 EPSON ㊞表機㈼控程式 3**

在列印時及當 EPSON 監控程式 3 對話框被開啟時, EPSON 監控程 式 3 即可監控印表機。

### ///////////////////////

- **□** 在 <sup>™</sup>Chooser/選擇凋邊"中必須選擇正確合適的連接埠, 如 此才能夠在開啟 EPSON 監控程式 3 時,可以從選擇的印表機 驅動程式中得到需要的正確資料。若印表機連接埠沒有連 接,則將會出現錯誤訊息。
- ❏ 當使用背景列印佇列檔案,若您在 〝Chooser / 選擇週邊〞中 改變印表機驅動程式,輸出至印表機的資料可能會被中斷。
- **□** 只有當 〝Chooser / 選擇调邊〞獲得一般狀態時, 則在狀態視 窗中會出現印表機和耗材的資料。

# **取得㊞表機詳細的狀態說明**

您可以使用 〝EPSON 印表機監控程式 3″ 對話框,監控印表機狀 態及獲得有關耗材的資訊。

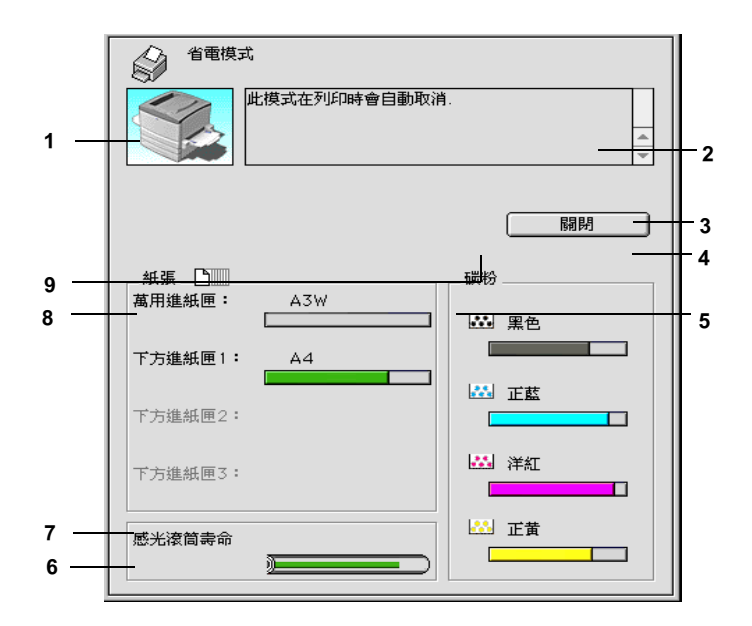

### 附註:

以上這個畫面可能會因為印表機機型不同而有所差異。

- 1. 圖示 / 訊息: 顯示印表機狀態的圖示及訊息。
- 2. 印表機圖示: 在左上角的圖示會影像方式顯示印表 機狀態。
- 3. 文字欄: 印表機圖示旁的文字欄顯示印表機目 前的狀態。當印表機發生問題時也會 顯示可行的解決方法。
- 4. **『取消列㊞**』鍵: 按下此鍵取消目前印表機正在進行的 列印工作。
- 5. 『**關閉**』鍵: 按下此鍵可關閉此對話框。
- 6. 碳粉: 標示剩餘的碳粉量。若碳粉就快用 盡,碳粉圖示會閃爍 不停。
- 7. 碳粉收集器: 當碳粉回收器安裝不正確或是即將裝 滿的情況,這個圖示會開始閃爍不 停。
- 8. 感光滾筒壽命: 標示感光滾筒所剩餘的可使用壽命。
- 9. 紙張: 標示紙張種類、紙張大小及紙張來源 中剩餘的紙張數量。若印表機有加裝 選購紙匣,也會顯示選購紙匣的訊 息。
- 10. **『怎麼辦 !**-』鍵: 按下此鍵會有如何解決問題的說明。 且當發生錯誤時,也會出現此鍵。

# **更改㈼控設定**

若要更改特別的監控設定,點選 〝檔案〞選單中的 〝**監控設 定**〞,則會出現 〝**㈼控設定**〞對話框。

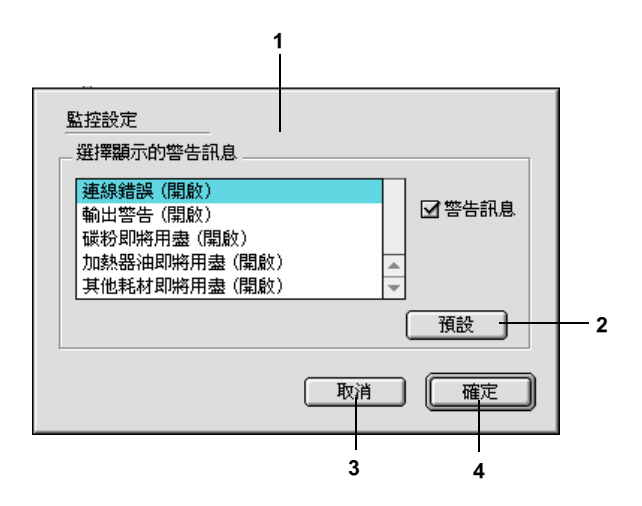

在此對話框中會出現下列的設定及按鍵:

- 1. 選擇顯示的警告訊息: 使用此區塊的檢查盒,選擇您希望得 到的錯誤通知種類。
- 2. 『**預設值**』鍵: 重置預設值。
- 3. 『**取消**』鍵: 取消任何變更。
- 4. 『**確定**』鍵: 儲存新的變更。

# **狀態警告視窗**

當印表機發生錯誤時,將會自動出現 〝狀態警告〞的視窗。此視 窗將會顯示錯誤類型並提供可行的解決方法。一旦解決了問題, 此視窗將會自動關閉

警告 〝狀態警告〞視窗將在印表機出現錯誤時出現。〝狀態警 告"視窗是否會自動開啓端視您在 〝監控設定"對話框中所設定 的條件而定。

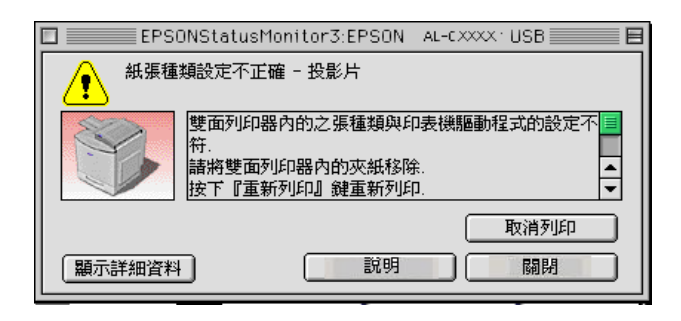

若您希望看到有關印表機耗材的資訊,請按下『**顯示詳細資 料**』。若您按下此鍵,即使在解決問題之後,此對話框也不會關 閉。若要關閉此對話框,您必須按下 『**關閉**』鍵。

# **設定 USB 連接埠**

### 附註:

若您是透過 USB 集線器連接 USB 連接線至 Macintosh,請連接至此 集線器的第一層。依所使用的集線器而定,USB 界面可能不是很 穩定。若您使用此種設定遇到問題,請直接將 USB 連接線連接至 電腦的 USB 連接埠。

1. 從 Apple 選單中選擇 〝**Chooser / 選擇週邊**〞。點選印表機 〝**AL-C1900**〞的圖示,然後選擇您所欲連接的 USB 連接埠。

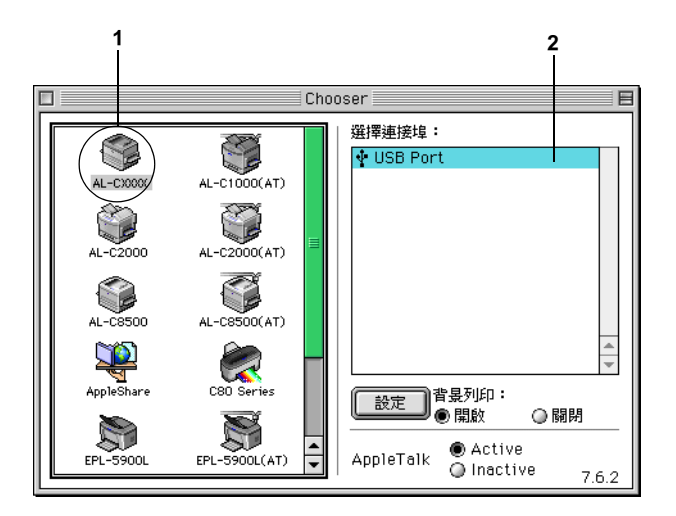

2. 在 〝**背景列㊞**〞項目下選擇開啟 (On) 或關閉 (Off) 背景列印。

### 附註:

- ❏ 若使用 EPSON 印表機監控程式 3 管理列印工作,必須開 啟背景列印。
- □ 當您開啓 "背景列印"功能時,則當印表機正在進行列 印工作的同時您還是可以使用 Macintosh 系統處理其他的 文件。
- 3. 關閉 〝Chooser / 選擇週邊〞。

# **取消列㊞**

若列印輸出的品質並不符合您所預期,或是出亂碼時,請依照下 列的操作步驟,以取消列印。

- ❏ 當您按下 Command 鍵時,請按 (.) 鍵。 在列印時,系統訊息會 根據軟體的不同而顯示取消列印的程序,若訊息出現,請按 照其指示操作。
- ❏ 也可以從電腦中取消列印工作。在背景列印期間,請從應用 程式的選單中開啟 EPSON 印表機監控程式 3。然後從 EPSON 印表機監控程式 3 中停止列印,或是在待機模式中刪除檔案。

在最後一頁列印出來之後,印表機上的 〝**就緒**〞( 綠色 ) 燈號便 會亮起。

# **移除㊞表機軟體**

當您重新安裝或更新驅動程式時,請先移除已安裝的印表機驅動 程式。

- 1. 離開所有的應用軟體,並重新啓動 Macintosh。
- 2. 將 EPSON 印表機百寶箱光碟片放入 Macintosh 中。
- 3. 雙擊 **English** 資料夾,然後雙擊 **Disk 1** 中 **Disk Package** 資料 夾。
- 4. 雙擊 〝**安裝**〞圖示。

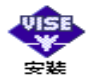

5. 按下 『**繼續**』鍵,然後按下 『**接受**』鍵。

6. 從左上方選單中,點選 〝**移除**〞,然後按下 『**移除**』鍵。 請依照螢幕上的指示操作。

# **針對 Windows 系統**

## *資源分享印表機*

這個部份將告訴您如何讓網路上的其它電腦也可以分享使用您的 印表機進行列印。

將直接連接至電腦的印表機資源分享給網路上的其它電腦。直接 連接至印表機的電腦為印表機伺服器,而其它的電腦為用戶端, 需要取得印表機伺服器的許可才可共享印表機。用戶端透過印表 機伺服器共享印表機。

依照 Windows 作業系統的版本及您在網路上的使用權利,執行印 表機伺服器及用戶端的設定。

#### **㊞表機驅動程式設定**

- ❏ Windows Me/98/95 的使用者,請參考手[冊第 91 頁 〝將印表機](#page-90-0) [設定為資源分享的印表機〞中](#page-90-0)相關的說明資料。
- ❏ Windows XP/2000/NT 4.0 的使用者,請參考手冊[第 93 頁〝新增](#page-92-0) [印表機驅動程式〞中](#page-92-0)相關的說明資料。

#### **用戶端設定值**

- ❏ Windows Me/98/95 的使用者,請參考手冊[第 104 頁 〝Windows](#page-103-0)  [Me/98/95 的使用者〞](#page-103-0)中相關的說明資料。
- ❏ Windows XP/2000 的使用者,請參考手冊[第 106 頁 〝Windows](#page-105-0)  [XP/2000 的使用者〞中](#page-105-0)相關的說明資料。

❏ Windows NT 4.0 的使用者,請參考手冊[第 109 頁〝Windows NT](#page-108-0)  [4.0 的使用者〞中](#page-108-0)相關的說明資料。

#### 附註:

- □ 當您透過 資源分享印表機的方式驅動印表機,您必須在 〝EPSON 印表機監控程式 3〞工具程式中修改設定值,如此, 才能夠在印表機伺服器上監控資源分享的印表機,詳細的操 作步驟請參考手冊中第 53 頁 "修改監控設定"章節中相關的 說明資料。
- ❏ 當您使用 Windows Me/98/95 作業系統透過資源分享印表機的方 式驅動印表機。雙擊 〝控制台〞內的 〝**網路**〞圖示,確認系 統內已經安裝了 Microsoft 網路環境使用資源分享印表機檔 案。然後,在伺服器和用戶端也請確定已經安裝了 *"IPX/SPX-compatible Protocol"* 或是 *"'TCP/IP Protocol"* 。
- □ 印表機伺服器和用戶端都應該設定相同的網路系統,同時它 們應該事先在相關的網路管理系統。
- ❏ 下列頁數中所出現的顯示畫面可能會依 Windows 作業系統版 本不同而有所差異。

## <span id="page-90-0"></span>*將印表機設定為資源分享的印表機*

若您是 Windows Me/98/95 的使用者,請依照下列設定您的伺服 器:

- 1. 請按『**開始**』,然後指向 〝**設定〞**中的 〝**控制台〞**。
- 2. 雙擊 『**網路**』圖示。
- 3. 按下 〝組態〞選單中的 『**檔案及列㊞分享**』鍵。
- 4. 點選 〝**別㆟也可以使用我的㊞表機**〞檢查盒並按下 『**確定**』 鍵。
- 5. 按下 『**確定**』鍵,接受此設定。

#### 附註:

- □ 若出現要求您放入 Windows Me/98/95 光碟片的對話框,則 請按下 『**確定**』並將光碟片放入光碟機,按照螢幕上的 指示操作。
- □ 若出現要求您重新啟動雷腦的對話框,則請您重新啟動雷 腦並繼續設定,詳細內容請參考手冊第 92 頁 [〝使用者重](#page-91-0) [新啟動電腦〞中](#page-91-0)相關的說明資料。

### <span id="page-91-0"></span>**使用者重新啟動雷腦**

- 1. 雙擊控制台中的 〝**㊞表機**〞圖示。
- 2. 在這台印表機的圖示上按滑鼠右鍵,然後在出現的功能表中 點選 "資**源分享**"。
- 3. 點選 〝**㈾源分享**〞,並在 〝資源分享名稱〞欄位中輸入名 稱,並按下 『**確定**』鍵。若有需要,請輸入 〝說明〞和 〝密碼〞。

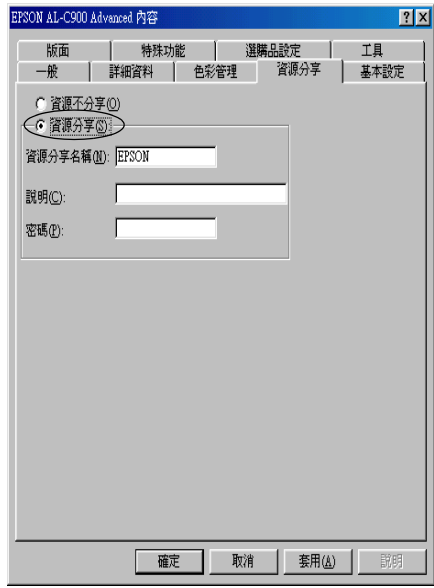

附註:

- ❏ 請勿使用空格或連字號 (-) 為資源分享名稱,否則可能會 發生錯誤。
- ❏ 當資源分享印表機時,請務必設定 EPSON 印表機監控程 式 3,如此在印表機伺服器上才可監控資源分享印表機。 請參考手冊第 53 頁 [〝修改監控設定〞](#page-52-0)中相關的說明資 料。

您必須設定用戶端電腦,如此這些電腦才可以從網路上使用這台 印表機。請參考下列各項的詳細說明:

- ❏ [第 104 頁 〝Windows Me/98/95 的使用者〞](#page-103-0)
- ❏ [第 106 頁 〝Windows XP/2000 的使用者〞](#page-105-0)
- ❏ [第 109 頁 〝Windows NT 4.0 的使用者〞](#page-108-0)

## <span id="page-92-0"></span>**新增㊞表機驅動程式**

當印表機伺服器的作業系統為 Windows XP、2000 或 Windows NT 4.0,您可以在伺服器中新增其他驅動程式。其他驅動程式為伺服 器中的驅動程式,適用於使用不同作業系統的用戶端電腦。

請依照這些步驟,設定 Windows XP、2000 或 Windows NT 4.0 為印 表機伺服器,並新增印表機驅動程式:

### 附註:

- ❏ 您必須以本機的網路管理者的身份登錄 Windows XP、 2000、 或者 Windows NT 4.0 系統才能夠進行新增印表機驅動程式的任 務。
- ❏ 在印表機伺服器端的作業系統如果是 Windows NT 4.0 時,必須 是使用 Service Pack 4 或是更新版本才可以新增印表機驅動程 式。
- 1. 若您是使用 Windows 2000 或 NT 4.0 的作業系統,請按下 『**開 始**』鍵,指向 〝**設定**〞,並點選 〝**㊞表機**〞。 Windows XP 用戶端,按下『**開始**』鍵,指向 NER表機和傳真 **機**〞。Windows XP 家庭版使用者,指向 〝**控制台**〞,並點選 〝**㊞表機和傳真機**〞。
- 1. 右擊印表機機型圖示,然後在出現的功能表中點選 〝**共用**〞 功能選項。

Windows XP 的使用者,若您的雷腦出現以下的書面,請點選 〝**If you understand the security risks but want to share printers without running the wizard, click here<sup>″</sup> ∘** 

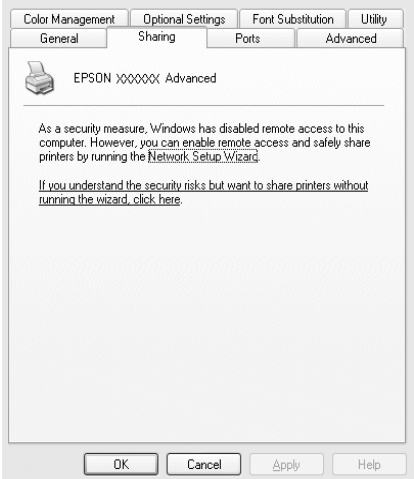

2. 若您是 Windows 2000 的使用者,請點選 "**共用**",若您是 Windows NT 4.0 的使用者,請點選 "**設定共用為**",然後在 〝共用名稱〞欄位中輸入名稱。

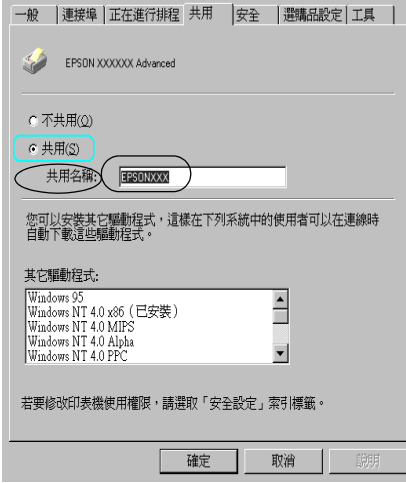

Windows XP 印表機伺服器,點選 "共用這個印表機",然後 在 〝共用名稱〞欄位中輸入名稱。

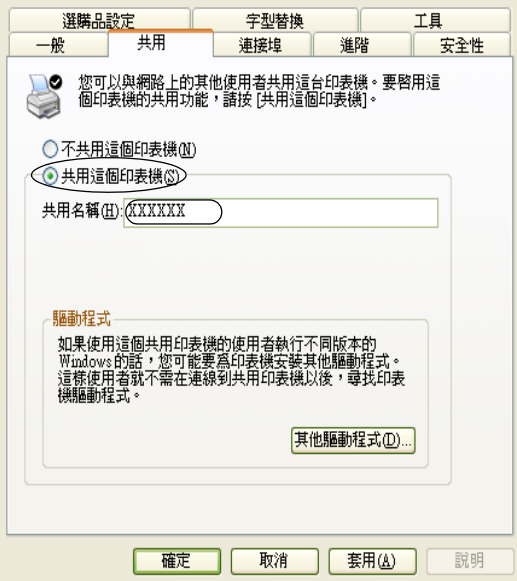

### 附註:

請勿使用空格或連字號 (-) 為資源分享名稱, 否則可能會發生 錯誤。

3. 選擇新增印表機驅動程式。.

### 附註:

當伺服器和用戶端的雷腦使用相同的作業系統,則您不需要 新增印表機驅動程式,您只需要在步驟三之後直接按下 『**確 定**』按鍵。

**在 Windows NT 4.0 ㊞表機伺服器㆖**

點選目前用戶端所使用的 Windows 系統。例如: 請點選 〝**Windows 95**〞則可以新增印表機驅動程式至 Windows Me/98/95 用戶端,然後按下 『**確定**』鍵。

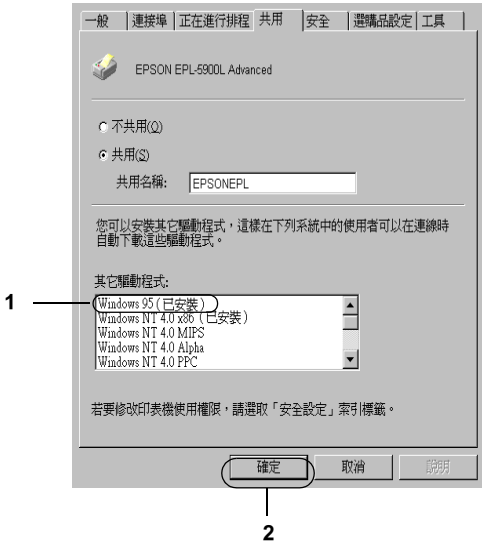

### 附註:

- ❏ 您不需要安裝其他驅動程式中的 〝**Windows NT 4.0x86**〞,因為系統已經內建這些驅動程式。
- **□** 請勿選擇 <sup>N</sup>Windows 95<sup>™</sup> 外的其他驅動程式,因為可能 無法新增其他驅動程式。

## **在 Windows XP/2000 ㊞表機伺服器㆖**

## 按下 『**其他驅動程式**』鍵

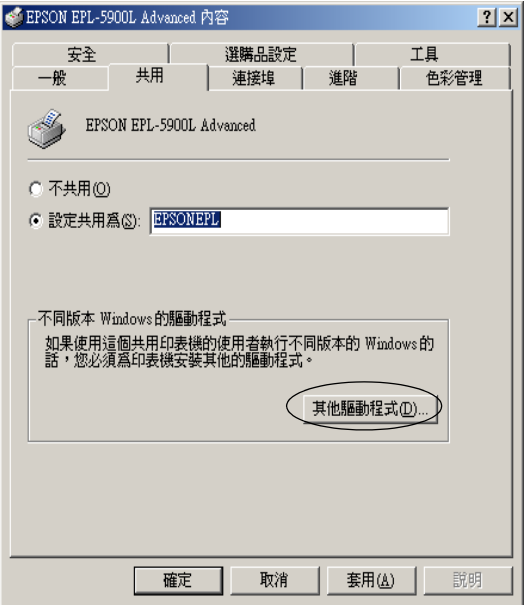

選擇您所使用的作業系統並按下 『確定』鍵。.

| Windows Me/98/95 的用戶端 | or 98 (and Me)"                         |
|-----------------------|-----------------------------------------|
| Windows NT 4.0 的用戶端   | 選擇 ゛Intel Windows NT<br>4.0 or 2000"    |
| Windows XP/2000 的用戶端  | 可能已經選取 "Intel<br>Windows 2000 (or XP) " |

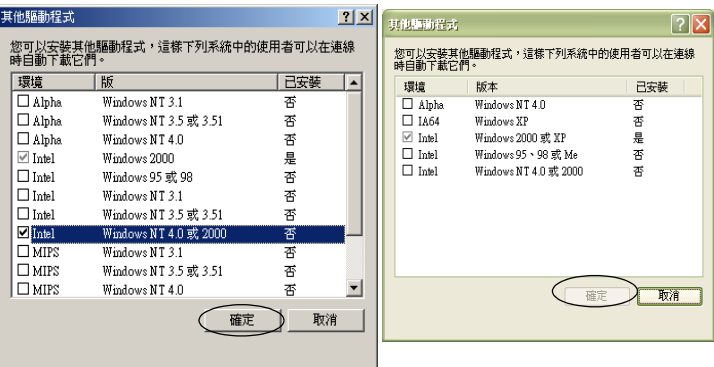

### 附註:

- ❏ 您不需要只安裝其他驅動程式中的〝Intel Windows 2000(or XP)〞,因為系統已經內建此驅動程式。
- ❏ 請勿選擇 〝Intel Windows 95 or 98(and Me)〞和 〝Intel Windows NT 4.0 or 2000<sup></sup> 以外的其他驅動程式,因為其他 驅動程式是無法啟動。
- 4. 當視窗出現時,請將百寶箱光碟片放入光碟機中,再按下 『**確定**』鍵。

5. 根據訊息,輸入在用戶端中印表機驅動程式所在的正確磁碟 機及資料夾名稱,然後按下 『**確定**』鍵。 依用戶端的作業系統而定,顯示的訊息可能會不同。

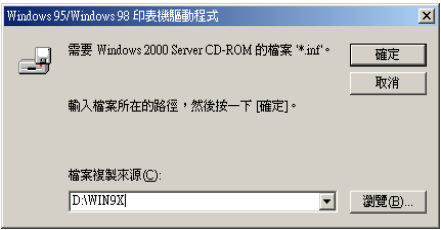

因為使用的作業系統不同,所以會有不同的資料夾名稱。

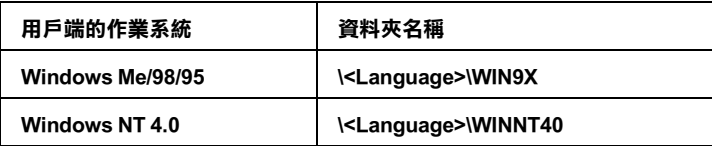

當安裝驅動程式在 Windows XP/2000 時, 則會出現 "找不到數 位簽章〞的畫面,請按下 『**是**』鍵或 『**繼續安裝**』(Windows XP) 以繼續安裝。

6. 當安裝至 Windows 2000 時,請按下 『**關閉**』鍵。當安裝至 Windows NT 4.0 時,會自動關閉使用權視窗。

////////////////////

當資源分享印表機時,請確認下列項目。

- ❏ 請務必修改 EPSON 印表機監控程式 3 工具程式內的設定, 如此才可以在印表機伺服器中監控資源分享印表機。詳細 的操作步驟請參考手冊第 53 頁 [〝修改監控設定〞章](#page-52-0)節中 詳細的說明資料。
- ❏ 設定資源分享印表機的安全性 ( 用戶端的讀取的權限 )。用 戶端無法在沒有使用權限的情況下,使用資源分享印表 機。詳細的說明,請參考 Windows 輔助說明。

您必須設定用戶端電腦,如此這些電腦才可以從網路上使用這台 印表機。請參考下列各項的詳細說明:

- ❏ [第 104 頁 〝Windows Me/98/95 的使用者〞](#page-103-0)
- ❏ [第 106 頁 〝Windows XP/2000 的使用者〞](#page-105-0)
- ❏ [第 109 頁 〝Windows NT 4.0 的使用者〞](#page-108-0)

## Windows XP 使用者的注意事項:

- ❏ 不能夠從連接的 〝遠端電腦〞端進行列印的工作。
- ❏ 資源分享的印表機:當用戶端透過執行 Windows XP 伺服器執 行列印工作,EPSON 印表機監控程式 3 工具程式可能會出現 連線錯誤或是無法列印的情況。在這種情況下請重新開啟伺 服器。
- ❏ 資源分享的印表機: 當用戶端透過執行 Windows XP 伺服器執 行列印工作,出現無法列印的情況。請確認伺服器是否是依 照下列方式架設。

### **針對 Windows XP Professional 使用者**

- 1. 按下『**開始**』鍵,指向"控制台"後點選"印表機和其他 **硬體裝置**〞。然後選擇 〝**㊞表機和傳真機**〞項目。
- 2. 右擊印表機的圖示,然後點選 〝**內容**〞項目。
- 3. 點選 〝**選購品設定**〞選單,然後點選 〝**驅動程式設定**〞項 目。
- 4. 請確認 〝**暫存路徑設定**〞選項中的設定值是否正確。
- 5. 按下 『**開始**』鍵,點選指向 〝**我的電腦**〞。
- 6. 右擊所選定要作為暫存路徑的資料夾,然後點選 〝**內容**〞項 目。

7. 點選 〝**機密性**〞選單後再點選 〝**新增**〞項目,最後在選擇 〝使用者〞或是 〝群組〞對話框中點選 〝**進階**〞選項。

#### ////////////////

如果螢幕上沒有出現 〝**機密性**〞選單的話,請點選 〝工具〞 選單中 〝**㈾料夾選㊠**〞,然後在點選 〝**瀏覽**〞選單,然後清 除 〝**使用單㆒檔案分享 (建議)**〞的檢查盒。

- 8. 點選 〝**立刻尋找**〞項目然後請從 〝名單 (RDN)〞中選擇 〝**每㆒個㆟**〞的設定值,最後按下 『**確定**』按鍵。
- 9. 按下 『**確定**』按鍵關閉選擇 〝使用者〞或是 〝群組〞對話 框。
- 10. 請從 〝群組〞或是 〝使用者〞清單中選擇 〝**每㆒個㆟**〞,然 後在 〝每一個人〞清單內 〝讀〞和 〝寫〞許可權的設定值 都選擇為 〝**允許**〞。
- 11. 請按下 『**確定**』按鍵。

#### **針對 Windows XP Home Edition 使用者**

- 1. 按下 『**開始**』鍵,指向 〝**控制台**〞後點選 〝**㊞表機和其他 硬體裝置**〞。然後選擇 〝**㊞表機和傳真機**〞項目。
- 2. 右擊印表機的圖示,然後點選 〝**內容**〞項目。
- 3. 點選 〝**選購品設定**〞選單,然後點選 〝**驅動程式設定**〞項 目。
- 4. 請依照下列方法確認 〝**暫存路徑設定**〞選項的設定值。

C:\documents and settings\all users\Documents

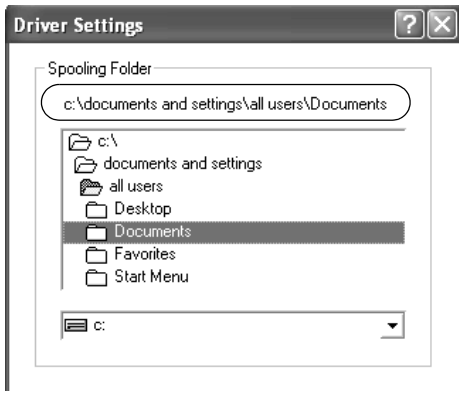

- 5. 按下 『**確定**』按鍵。
- ❏ 如果在電腦系統設定多人使用的狀態下 〝印表機監控〞功能 無法生效時,請確認在 〝監控設定〞對話框中是否有勾選 <sub>。</sub><br>〝允許多人監控印表機〞的檢查盒。

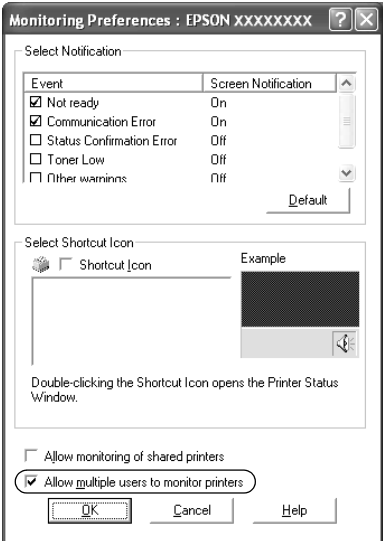

# **設定用戶端**

此章節說明如何藉由進入在網路上的資源分享印表機來安裝印表 機驅動程式。

附註:

- □ 若要在 Windows 網路上共享印表機,您必須設定印表機伺服 器。詳細的操作方法,請參考手冊第 91 頁 [〝將印表機設定為](#page-90-0) [資源分享的印表機〞](#page-90-0) (Windows Me/98/95) 或[是 第 93 頁](#page-92-0) 〝新增 [印表機驅動程式〞](#page-92-0) (Windows XP/2000/NT 4.0) 章節中詳細的說 明資料。
- ❏ 此章節敘述如何使用伺服器 (Microsoft 工作群組 ) 啟動標準網 路系統中的資源分享印表機。當您因為在網路系統無法使用 資源分享印表機時,請洽詢網路管理者尋求協助。
- ❏ 此章節敘述如何透過 〝**㊞表機**〞資料夾的 〝資源分享印表 機〞的方式安裝印表機驅動程式。您也可以從 Windows 桌面 上的 〝網路上的芳鄰〞或 〝我的網路〞啟動資源分享印表 機。.
- ❏ 您不能夠在伺服器的系統使用 〝其他驅動程式〞的功能。

### <span id="page-103-0"></span>**Windows Me/98/95 的使用者**

請依照下列的步驟,設定 Windows Me/98/95 的用戶端:

- 1. 請按『開始』,然後指向 "設定"中的 "印表機"。
- 2. 雙擊 〝新增印表機〞圖示,並按『下一步』。
- 3. 點選 〝**網路㊞表機**〞,然後按 『**㆘㆒步**』
- 4. 按下『**瀏覽**』鍵,則會出現 〝瀏覽印表機〞對話框。

#### *附註:*

您亦可在 〝網路路徑或佇列名稱〞欄位中,直接輸入 〝**\\//(** 連接資源分享印表機的電腦名稱 )/( 資源分享印表機的名稱 **)** 〞

5. 點選連接資源分享印表機的電腦及此印表機的圖示,並按下 『**確定**』鍵。

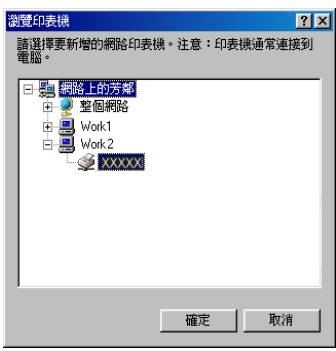

### 附註:

您可以在直接連接至資源分享印表機的電腦或伺服器中,更 改資源分享印表機的名稱。若要確定資源分享印表機的名 稱,請詢問網路管理者。

6. 按下 『**㆘㆒步**』鍵。

### 附註:

- □ 當已事先在用戶端中安裝印表機驅動程式,您必須選擇新 的印表機驅動程式或目前的印表機驅動程式。當出現提醒 您選擇印表機驅動程式,請根據訊息選擇正確的印表機驅 動程式。
- ❏ 當印表機伺服器的作業系統為 Windows Me/98/95 或在 Windows XP/2000/NT 4.0 印表機伺服器中已安裝 Windows Me/98/95 其他驅動程式時,請執行下一個步驟。
- ❏ 當在 Windows XP/2000/NT 4.0 印表機伺服器中沒有安裝 Windows Me/98/95 其他驅動程式,請先依照手[冊第 111 頁](#page-110-0) **〝**安裝百寶箱光碟片中的印表機驅動程式〞章節中的操作 步驟安裝印表機驅動程式。

7. 確定資源分享印表機的名稱,並選擇是否將印表機設定為預 設印表機。按下 『**確定**』鍵,然後依照螢幕上的指示操作。

#### ////////////////

您可以更改資源分享印表機的名稱,不過此名稱只會出現在 用戶端的電腦上。

### <span id="page-105-0"></span>**Windows XP/2000 的使用者**

請依照下列的步驟,設定 Windows XP/2000 用戶端:

當您是 〝Power Users〞或者即使您不是網路管理者,但卻具有更 大的權限,則您可以安裝共享印表機的印表機驅動程式。

當印表機伺服器是 Windows NT 4.0,請確認下列各項:

- ❏ 在 Windows NT 4.0 印表機伺服器中,適用於 Windows XP/2000 用戶端的其他驅動程式是已事先安裝 〝Windows NT 4.0 x86〞 驅動程式當作 Windows NT 4.0 的印表機驅動程式。將印表機驅 動程式安裝至 Windows XP/2000 用戶端時,請從系統內建 Windows NT 4.0 驅動程式的 Windows NT 4.0 印表機伺服器中進 行。
- ❏ 您無法在 Windows NT 4.0 印表機伺服器中安裝 Windows XP/2000 的印表機驅動程式。若要為 Windows XP/2000 用戶端 中安裝 Windows XP/2000 的印表機驅動程式,管理者必須直接 先在用戶端安裝隨機附贈百寶箱光碟片中的本地印表機驅動 程式,然後才能執行下列的步驟。
- 1. Windows 2000 用戶端,按下 『**開始**』鍵,指向 〝**設定**〞,並 **點選 〝 印表機〞。** Windows XP 用戶端,按下『**開始**』鍵,指向 "印表機和傳真 **機**″。Windows XP Home edition 使用者, 指向 〝 控制台〞, 並 點選 〝**㊞表機和傳真機**〞。
- 2. Window 2000 使用者,雙擊 〝**新增㊞表機**〞圖示,然後按 『**㆘㆒步**』鍵。

Winodws XP 使用者,在 〝印表機工作選單〞中點選 〝新**增印 表機**〞。

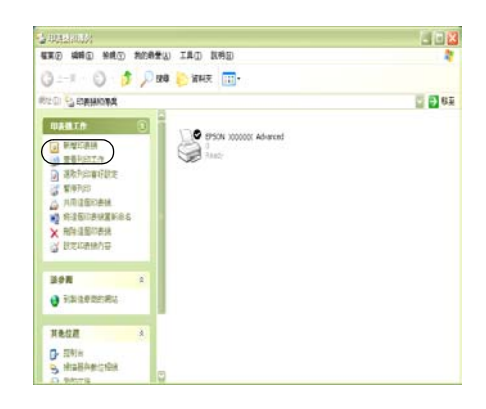

- 3. 點選 〝**網路㊞表機**〞(Windows 2000) 或 〝**網路㊞表機或連接** 到另一部雷腦的印表機"(Windows XP),然後按『下一步』 鍵。
- 4. Windows 2000 使用者, 鍵輸入入共享印表機的名稱, 然後按 『**㆘㆒步**』鍵。

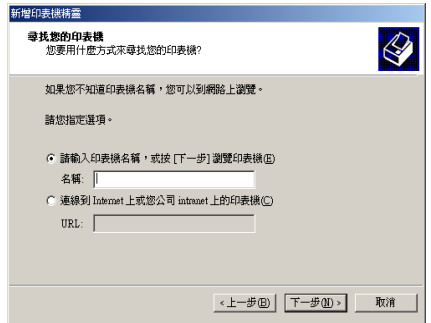

附註: 您也可以在 〝網路路徑或佇列名稱〞欄位中,直接輸入 〝**//(** 連接資源分享印表機的電腦名稱 )/( 資源分享印表機的名稱 **)**〞。

Windows XP 使用者,點選『**瀏覽印表機**』鍵。

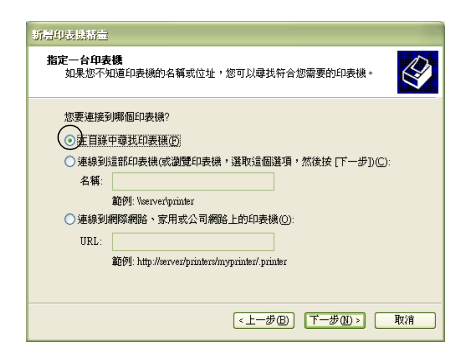

5. 點選連接至資源分享印表機的電腦或伺服器及資源分享印表 機的名稱,然後按下 『**確定**』鍵。

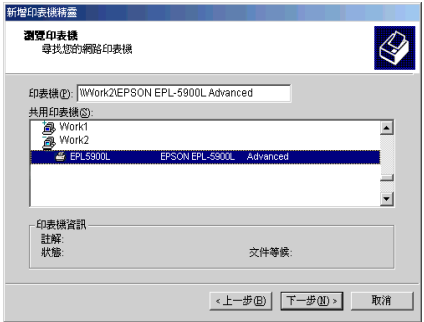

### 附註:

□ 您可以在直接連接至資源分享印表機的電腦或伺服器中, 更改資源分享印表機的名稱。若要確定資源分享印表機的 *名稱,請詢問網略管理者。*
- □ 當已事先在用戶端中安裝印表機驅動程式時,您必須選擇 新的印表機驅動程式或目前的印表機驅動程式。當出現提 醒您選擇印表機驅動程式,請根據訊息選擇印表機驅動程 式。當已事先安裝 Windows XP/2000 本機印表機驅動程 式,您可以選擇 Windows XP/2000 印表機驅動程式為目前 的印表機驅動程式來代替在 Windows NT 4.0 伺服器中的其 他驅動程式。
- ❏ 當 Windows XP/2000 (NT 4.0) 的其他驅動程式已安裝在 Windows XP/2000/NT 4.0 印表機伺服器中,請執行下個步 驟。
- ❏ 當其他驅動程式不是安裝在 Windows NT 4.0 印表機伺服器 中或印表機伺服器的作業系統是 Windows Me/98/95 時,請 先依照手冊第 111 頁 "安裝百寶箱光碟片中的印表機驅動 [程式〞章](#page-110-0)節中的操作步驟安裝印表機驅動程式。
- 6. Windows 2000 使用者,選擇是否要將印表機設定為預設印表 機,然後按下 『**確定**』鍵。
- 7. 確定設定值,然後按下 『**完成**』鍵。

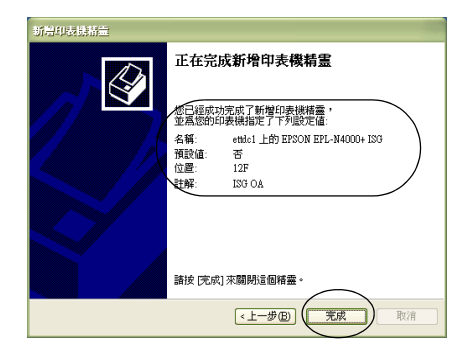

### **Windows NT 4.0 的使用者**

請依照下列的步驟,設定 Windows NT 4.0 用戶端:

當您是 "Power Users"或者即使您不是管理者, 但具有更大的權 限,您可以安裝共享印表機的印表機驅動程式。

- 1. 按下 『**開始**』鍵,指向 〝**設定**〞,並點選 〝**㊞表機**〞。
- 2. 雙擊 〝**新增㊞表機**〞圖示。
- 3. 點選 〝網路印表機〞,然後按下『下一步』鍵。
- 4. 點選連接至資源分享印表機的電腦或伺服器及資源分享印表 機的名稱,然後按下 『**OK**』( 確定 ) 鍵。

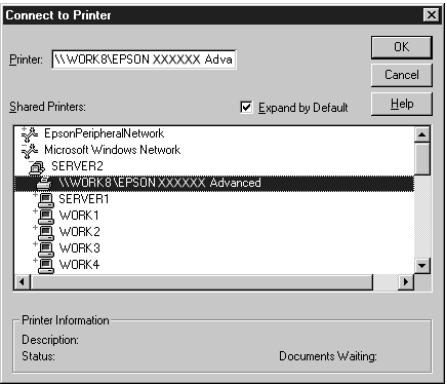

### /////////////////

- □ 您也可以在 "網路路徑或佇列名稱"欄位中,直接輸入 **〝/// 連接資源分享印表機的電腦名稱 )// 資源分享印表機 的㈴稱 )**〞。
- □ 您可以存直接連接至資源分享印表機的雷腦或伺服器中, 更改資源分享印表機的名稱。若要確定資源分享印表機的 **名稱,請詢問網路管理者。**
- □ 當已事先在用戶端中安裝印表機驅動程式時,您必須選擇 新的印表機驅動程式或目前的印表機驅動程式。當出現提 醒您選擇印表機驅動程式,請根據訊息選擇印表機驅動程 式。
- ❏ 當 Windows NT 4.0 的其他驅動程式已安裝在 Windows XP/2000 印表機伺服器中,請執行下個步驟。
- ❏ 當 Windows NT 4.0 的其他驅動程式沒有安裝在 Windows XP/2000 印表機伺服器中或印表機伺服器的作業系統是 Windows Me/98/95, 請先依照手冊第 111 頁 "安裝百寶箱 [光碟片中的印表機驅動程式〞章](#page-110-0)節中詳細的說明資料。
- 5. 選擇是否要將印表機設定為預設印表機,然後按下 『**確定**』 鍵。
- 6. 按下 『**完成**』鍵。

### <span id="page-110-0"></span>安裝百寶箱光碟片中的印表機驅動程式

當設定網路系統時,如何在用戶端中安裝印表機驅動程式的相關 說明,請參考下列敘述:

- ❏ 在 Windows XP/2000/NT 4.0 印表機伺服器中沒有安裝其他驅動 程式。
- ❏ 印表機伺服器的作業系統為 Windows Me/98/95 及用戶端的作 業系統為 Windows XP/2000/NT 4.0。

下列頁數中所出現的顯示畫面可能會依 Windows 作業系統版本不 同而有所差異。

#### ////////////////////////

- ❏ 當安裝至 Windows XP/2000/NT 4.0 用戶端時,您必須使用管理 者權限進入 Windows XP/2000/NT 4.0。
- ❏ 當已安裝其他驅動程式或伺服器和用戶端的電腦都使用相同 的作業系統時,則您不需要安裝百寶箱光碟片中的印表機驅 動程式。
- 1. 開啟共享印表機時,可能會出現立即視窗。請按下 『**確定**』 鍵,然後依照螢幕上的指示操作。

2. 輸入在用戶端中印表機驅動程式所在的正確磁碟機及資料夾 名稱,然後按下 『**確定**』按鍵。

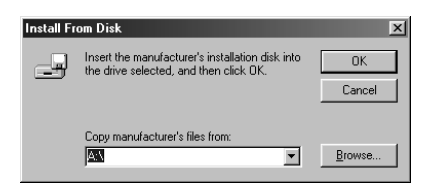

當安裝驅動程式在 Windows XP/2000 時, 則會出現 "找不到數 位簽章〞的畫面,請按下 『**是**』鍵或 『**繼續安裝**』(Windows XP) 以繼續安裝。

依使用的作業系統而定,有不同的資料夾名稱。

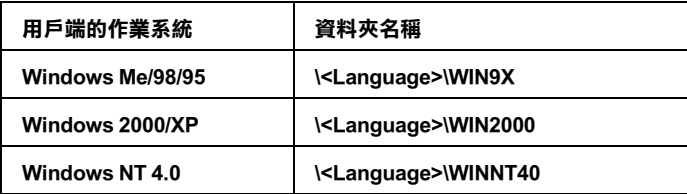

3. 確定資源分享印表機的名稱,並按下 『**確定**』鍵,然後依照 螢幕上的指示操作。

## **Macintosh 系統**

## **關於資源分享印表機**

這個章節描述 〝AppleTalk〞網路分享印表機。

連接在網路上的電腦主機可以直接驅動分享印表機。直接連接印 表機的電腦主機會被當作印表機伺服器,則其他用戶端的電腦需 要有權限才能夠分享印表機伺服器的印表機。也就是說,用戶端 必須透過印表機伺服器才能夠分享共用印表機的資源。

### //////////////////

印表機分享的功能只能夠適用在 Mac OS 8.1 到 9.X. 版本。

## **分享㊞表機的設定方法**

請依照下列操作步驟將目前連接在您電腦上的印表機透過 AppleTalk 網路,讓網路上其他用戶也能夠一起分享共用您這一台 印表機。

- 1. 開啓印表機雷源。
- 2. 從 Apple 選單中點選 〝**選擇周邊 /Chooser**〞,再點選 〝**AL-C900 Advanced** 〞圖示。然後在右邊的 〝選擇印表機 連接埠〞對話框中選擇 〝USB 連接埠〞。

### 附註:

請確認目前 〝背景列印〞的選項是設定在 〝開**啟**〞的狀態。

3. 點選 〝Setup/ **設定**〞。螢幕上會出現以下這個對話框。

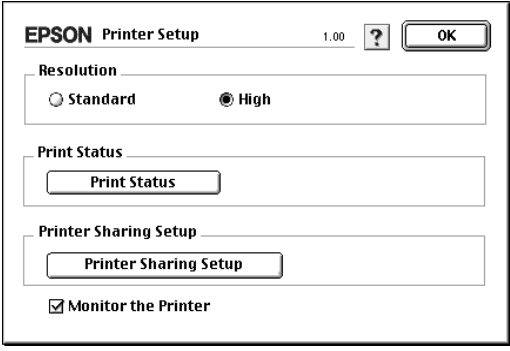

4. 在 〝Printer Sharing Set Up/ 安裝分享印表機〞選項中點選 〝**Printer Sharing Setup / 安裝分享㊞表機**〞。螢幕上便會出 現以下這個對話框。

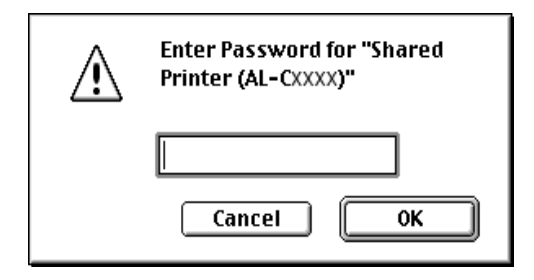

- 5. 勾選<sup>、</sup>Share this Printer / 分享這一台印表機"的檢杳盒。然 後輸入印表機的名稱和密碼等相關的需要資料。』按鍵。
- 6. 按下 『**OK / 確定**』按鍵。
- 7. 關閉 〝 Chooser / 選擇周邊〞。

## **啟動分享的㊞表機**

如果您想在網路上其他電腦能夠共用您所分享的這一台印表機。 請依照下列操作執行:

- 1. 開啓印表機。
- 2. 在其中想要共用這台印表機的電腦上,點選 Apple 選單下的 〝**Chooser / 選擇周邊**〞。然點選 〝 **AL-C900 Advanced (AT)** 〞圖示後,在右邊 〝選擇印表機連接埠〞的對話框中點 選擇分享的印表機名稱。這樣您就可以從目前的 AppleTalk 網 路上使用所有連接的印表機。

#### 附註:

請確認目前 〝背景列印〞的選項是設定在 〝**啟動**〞的狀態。

3. 點選 〝**安裝**〞後輸入這一台印表機的密碼。然後按下 『**OK/ 確定**』按鍵,螢幕上會出現以下這個對話框:

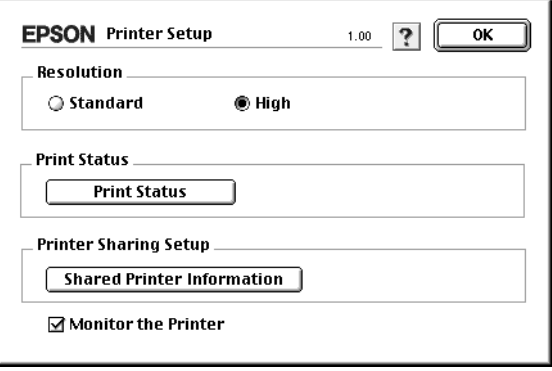

- 4. 在 <sup>、</sup>安裝分享印表機″選項中點選 〝分享印表機資訊〞。
- 5. 如果用戶端安裝的字型無法適用在印表機伺服器端,則螢幕 上會顯示這樣的訊息。

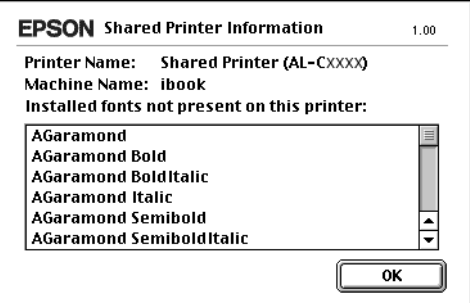

- 6. 按下 『**確定**』按鍵關閉這個訊息視窗。
- 7. 關閉 〝 Chooser / 選擇周邊〞。

# **500 張㆘方進紙器**

下表列出 500 張下方進紙器可使用的紙張種類與紙張大小。

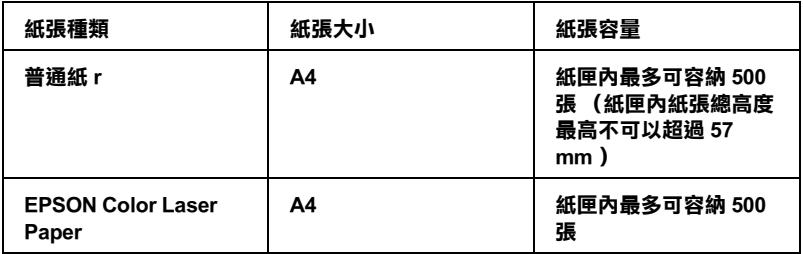

### 附註:

在紙匣內放置列印用紙張時,請將列印面朝上。

### 注*意事項:*

在安裝選購品之前請注意以下事項:

印表機重量約 30 kg (66.1 lb)。因此光是靠一個人的力量是無法 將印表機抬起來。所以,至少需要兩個人力量如下圖所示範的施 力方式合力將印表機抬高。

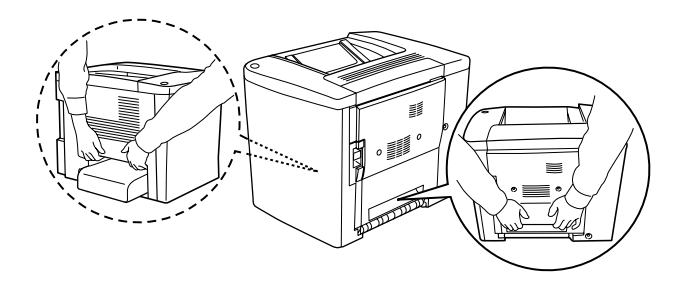

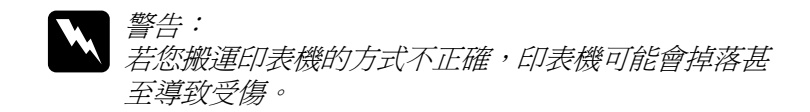

請依照下列操作步驟安裝選購性 500 張下方進紙器:

1. 關閉印表機的電源並將拔除插座上的電源線。

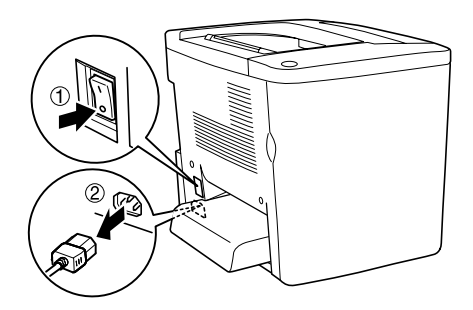

2. 往外拉出萬用進紙匣。如果紙匣內有紙張,則請先將紙匣內 的紙張取出來。

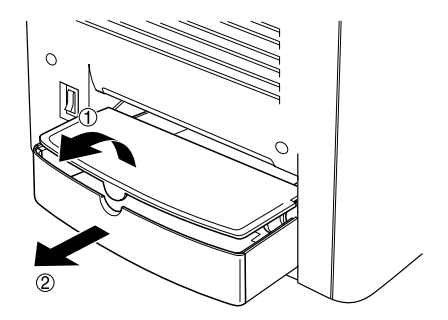

3. 從包裝盒中取出 500 張下方進紙匣。然後將紙匣內的保護裝 置全部拆除。

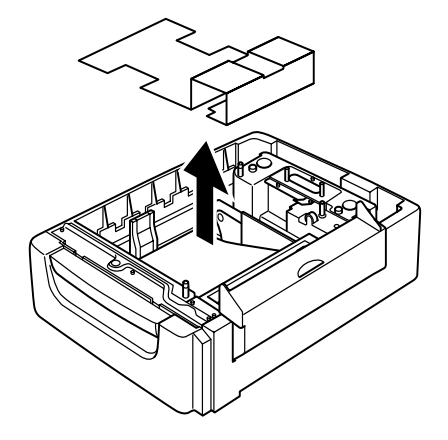

4. 掀開 500 張下方進紙器的護蓋 C。

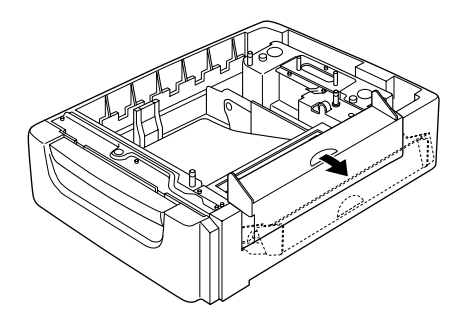

5. 將 500 張下方進紙器平放在印表機正下方的位置。紙匣的四 個角必須垂直地對齊印表機底部的四個角。然後緩緩地將印 表機放置在進紙匣的正上方,緊密地固定在紙匣上方。

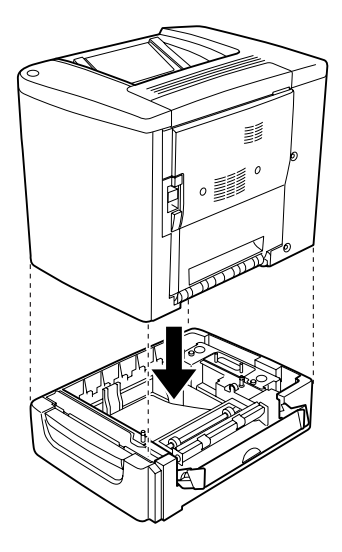

附註: 至少需要有兩個人合力將印表機抬起,同時請注意施力點的 正確位置。

6. 拉出紙匣。

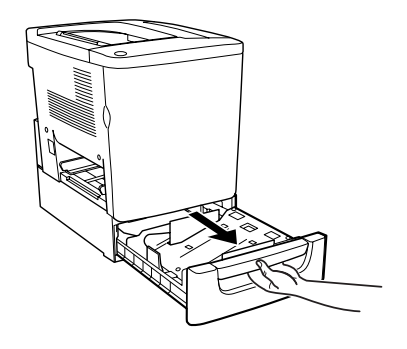

7. 開啟印表機前蓋。

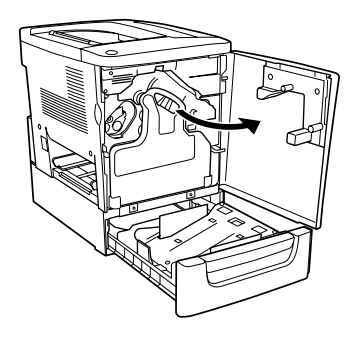

8. 取出碳粉收集器。

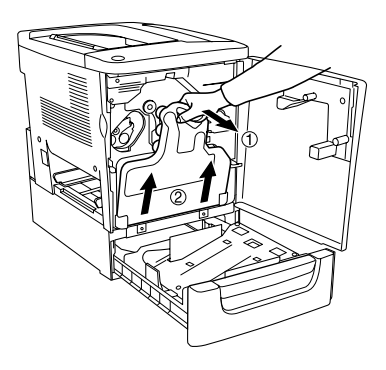

9. 將兩個印製有 F 的導片 ("F" 是浮印的方式)放入卡匣內, 然後用螺絲起子鎖緊。

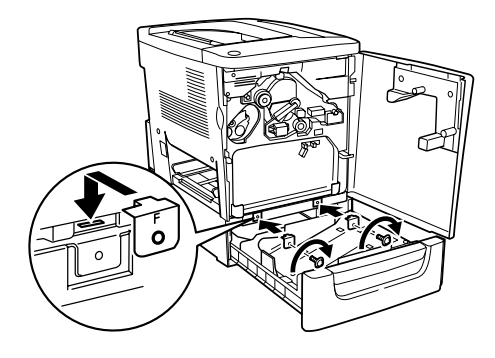

- 10. 再將碳粉收集器安裝回去。
- 11. 關上印表機前蓋並且將紙匣推回去。
- 12. 將印表機背板上的螺絲旋開取下。安裝印製有 B ("B" 是浮印 的方式),然後再用螺絲起子將螺絲鎖回去。

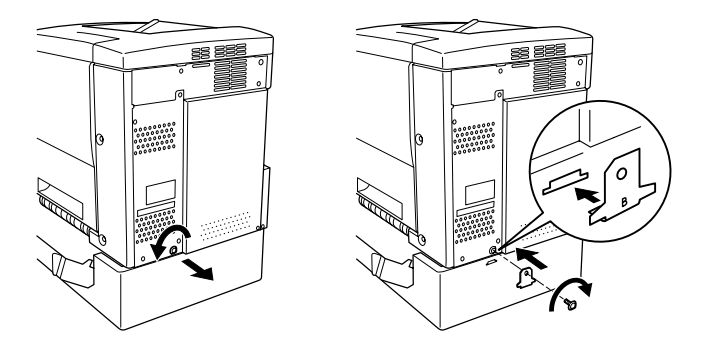

### 附註:

當您安裝了 500 張下方進紙器時,當您開啓 "護蓋 AB"的時 候 "護蓋 C"將會自動被開啓。因此,當您開啓印表機的 〝護蓋 AB〞時請務必記得關上 〝護蓋 C〞。

13. 關上護蓋 C。然後再將萬用進紙匣裝回去。如果有需要的話 也請將紙匣內的紙張給擺放回去。

### **拆除原先加裝的 500 張㆘方進紙器**

按照以上所介紹的操作步驟的相反的順序執行便可以將進紙器拆 除下來。

# **雙面列印單元**

請依照下列操作步驟安裝選購性雙面列印單元。

下圖所介紹的每一個零配件都是附在雙面列印單元的包裝盒中。

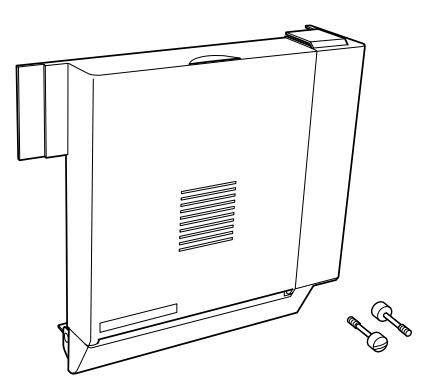

1. 關閉印表機電源後拔除插座上的電源線。

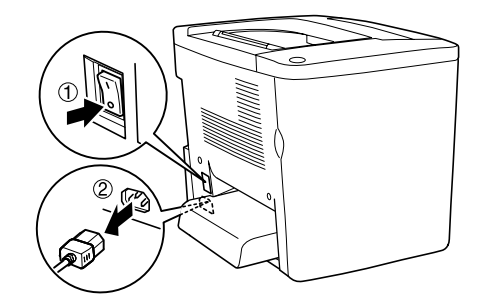

2. 利用十字螺絲起子將從 護蓋 AB 上上的螺絲和護蓋一起拆卸 下來。

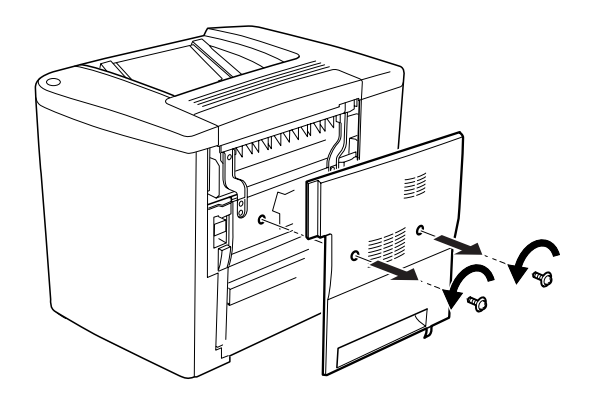

3. 如下圖所示範的方法將雙面列印單元裝在印表機的右側。請 確認雙面列印單元的卡榫都全部正確地嵌入插槽內並且牢牢 地固定。

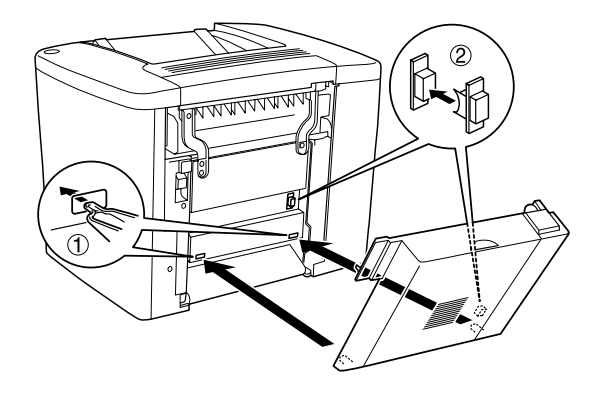

4. 請確認在安裝雙面列印單元時上方的扣環有正確地嵌入卡榫 內。

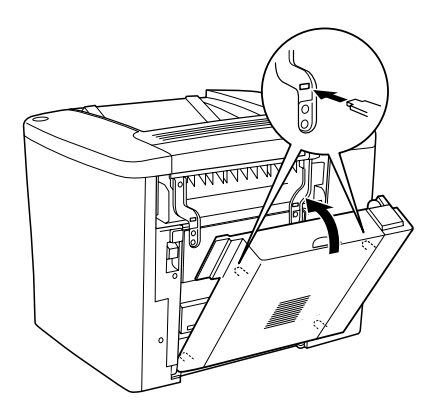

5. 如下圖所示範的方法將護蓋 DM 裝好後輕輕壓入就定位。

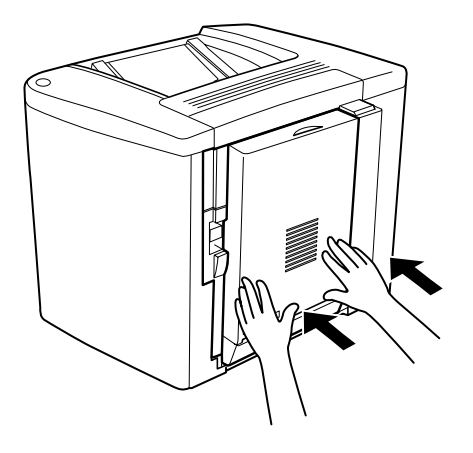

6. 用手支撐駐雙面列印單元後開啟護蓋 AB。

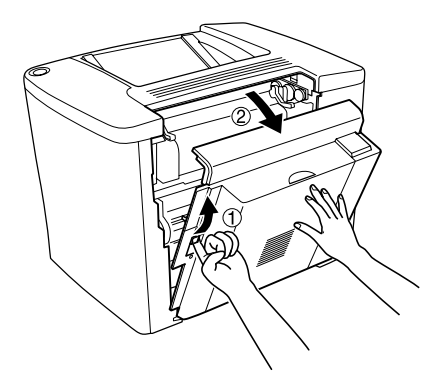

7. 檢查雙面列印單元的兩個卡榫然後正確地扣上護蓋 AB。

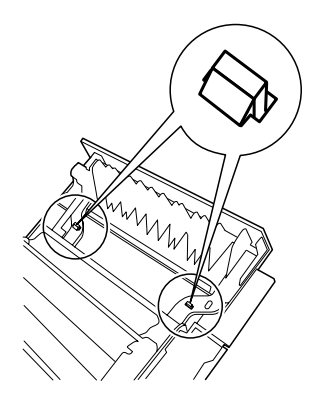

8. 用手支撐駐雙面列印單元後開啟 〝護蓋 DM〞。

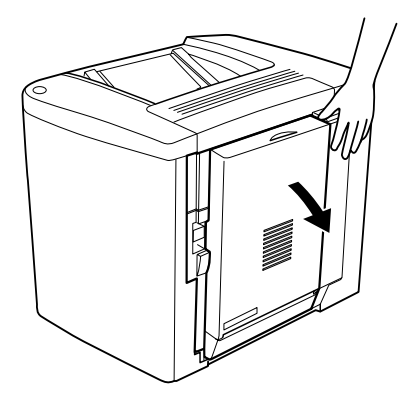

9. 將雙面列印單元用兩個螺絲固定在護蓋 AB 上。您可以利用 螺絲起子或是硬幣來旋轉螺絲。

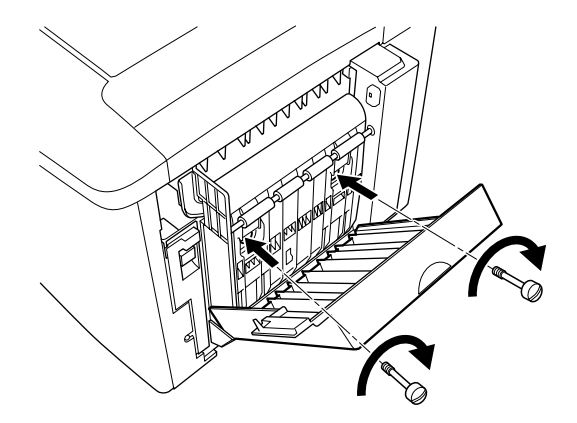

10. 關上護蓋 DM。

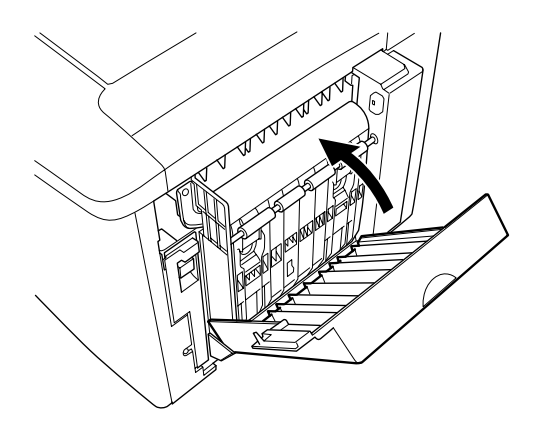

11. 開啟護蓋 AB 以便安裝雙面列印單元。

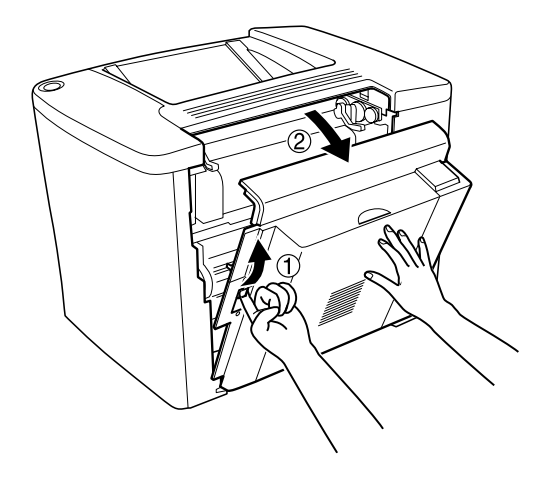

12. 將雙面列印單元和印表機之間的電纜線連接上去。

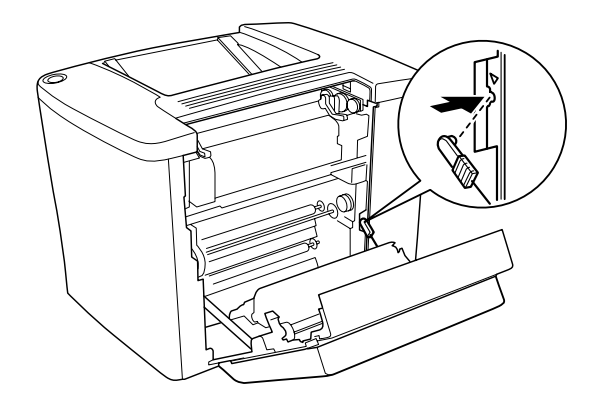

13. 關上護蓋 AB。

### **拆除雙面列印單元**

按照以上所介紹的操作步驟的相反的順序執行便可以將雙面列印 單元拆除下來。

# **記憶體模組**

我們已提供 16MB 的記憶體在您的印表機內,而安裝 DIMM (Dual In-line Memory Module) 記憶體模組之後,您印表機的記憶體將擴 充為 144 MB。若您需要列印較複雜的圖片,則您可能需要增加記 憶體容量。

欲安裝 DIMM,請見以下說明或是安裝說明。

在購買 DIMM 時,請先確認其是否適用於 EPSON 的產品。如欲 知詳細內容,請與您的印表機或是 EPSON 公司的經銷商聯繫。.

**記憶體容量 16 MB, 32 MB, 64 MB, 或 128 MB**

請依照下列操作步驟擴充印表機的記憶體模組。

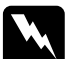

警告:

當您在印表機內部進行安裝的工作時請小心,因為內部有 些零組件比較尖銳可能會被割傷。

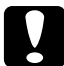

注意:

在您安裝記憶體模組之前,請先觸碰有接地的金屬片以消 除靜電。否則,可能會損壞某些容易受到靜電影響的零組 件。

1. 確定已關閉印表機的電源,並拔下印表機的電源線。

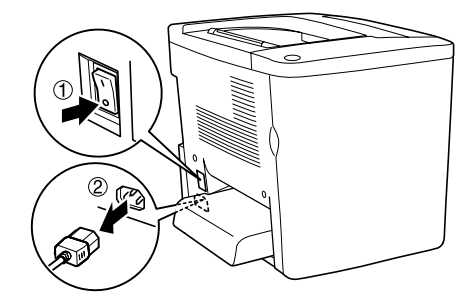

2. 如下圖所示範的方法進行安裝 DIMM 插槽記憶體的準備工 作。

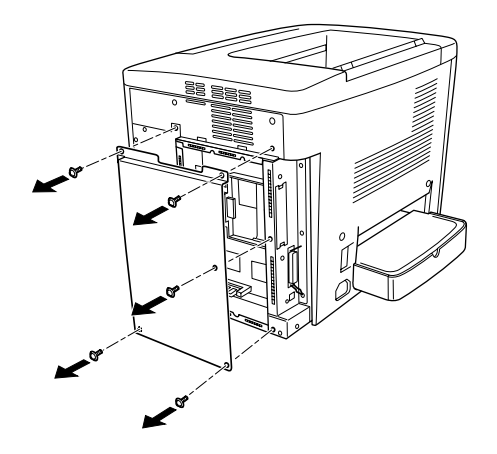

3. 請確認 DIMM 的插槽位置 (S0)。

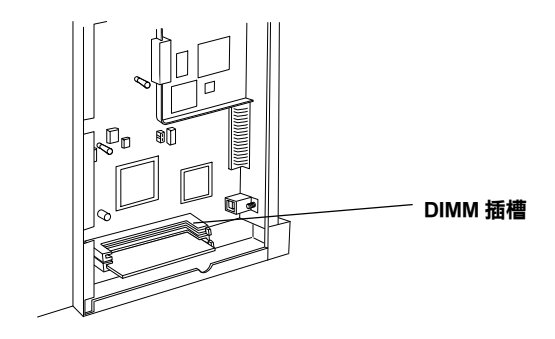

4. 將 DIMM 插入 DIMM 插槽 (S0)。

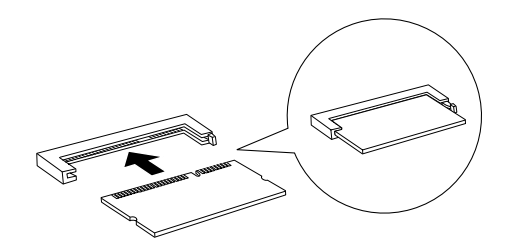

● <del>注</del>意:<br>● □ 將 DIMM 壓入插槽內請勿太過用力。

- ❏ 請確定插入的 DIMM 是面向正確的方向。
- ❏ 請勿移除在主機板上的任何模組。否則,印表機將 無法運作。
- 5. 如下圖所示範的方法將印表機恢復成原狀。

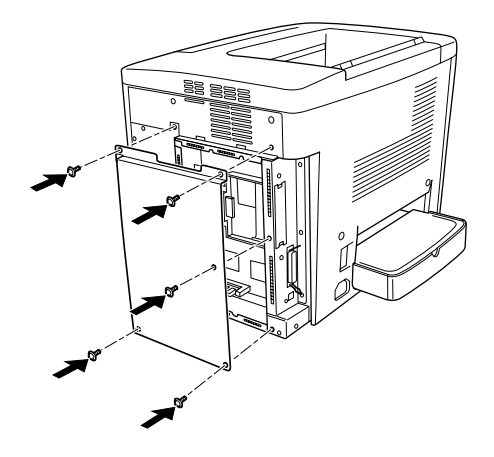

- 6. 將印表機電線接在電源插座上。
- 7. 開啓印表機電源。

8. 如果您想要確認記憶體是否安裝正確。您可以列印一份狀態 表。相關的操作步驟請參考手冊[中第 164 頁 〝列印狀態頁〞](#page-163-0) 章節中詳細的說明資料。

### **拆除記憶體模組**

按照以上所介紹的操作步驟的相反的順序執行便可以將加裝的記 憶體模組拆除下來。

# **界面卡**

您的印表機內建一個 Type B 界面卡插槽。各種不同適用的選購性 界面卡可以擴充印表機界面卡的性能。

請依照下列操作步驟安裝選購性界面卡:

- c 注意: 在您安裝記憶體模組之前,請先觸碰有接地的金屬片以消 除靜電。否則,可能會損壞某些容易受到靜電影響的零組 件。
- 1. 確定已關閉印表機的電源,並拔下印表機的電源線。

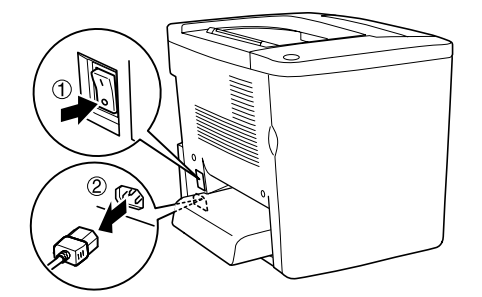

2. 請依照需求調整界面卡上的切換開關。詳細的說明,請參考 界面卡的使用手冊。

3. 請如下圖所示,移除螺絲並取下印表機背後的遮板。

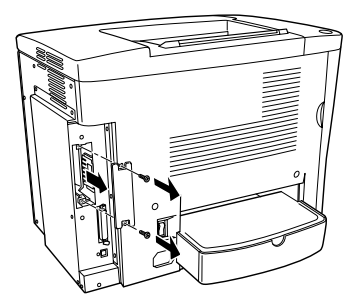

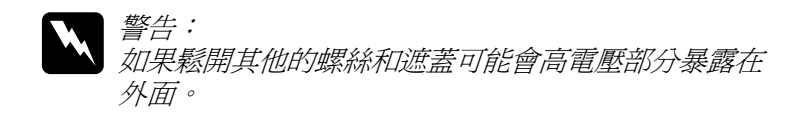

### 附註:

請將這塊遮板存放在安全的地方,因為日後您可能會要拆除 原先所加裝的界面卡時,以便將來需要將這遮板重新裝回 去。

4. 如圖所示範的方法將界面卡導入插槽兩側的滑軌內,然後輕 輕地將界面卡沿著滑軌往印表機內部推入直到界面卡的接頭 嵌入印表機內部的插槽固定住為止。

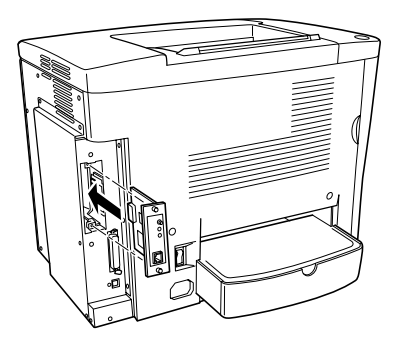

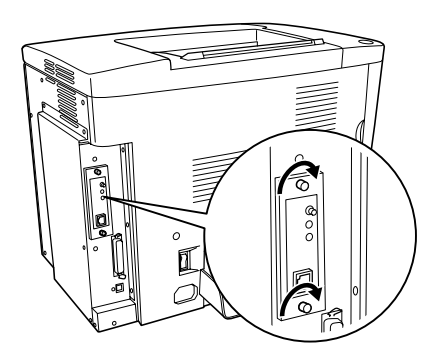

- 5. 將印表機電線接在電源插座上。
- 6. 開啓印表機電源。
- 7. 如果您想要確認界面卡是否安裝正確。您可以列印一份狀態 表。相關的操作步驟請參考手冊[中第 164 頁 〝列印狀態頁〞](#page-163-0) 章節中詳細的說明資料。

### **拆除原加裝的界面卡**

按照以上所介紹的操作步驟的相反的順序執行便可以將加裝的界 面卡拆除下來。

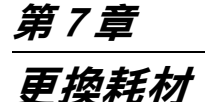

# *更換耗材的注意事項*

當 EPSON 印表機監控程式 3 工具程式中出現要求更換印表機耗材 的警告訊息時,則您必須進行更換印表機耗材的準備工作:

當您進行耗材的更換工作時,請務必遵守下列事項:

- ❏ 請準備足夠的空間為了更換耗材時所需。因為當您更換耗材 時,您將會需要打開印表機的某些部份 (如印表機上蓋)。
- ❏ 請勿將已經耗盡的耗材重新再裝入印表機中。
- ❏ 當出現訊息時,表示您最多還可以列印約 50 張。所以,此時 您應該準備碳粉收集器。

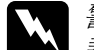

W *警告:<br>《 請勿將將已用完的耗材丟棄在易燃物中,因爲可能會發生* 爆炸而造成傷害。因此,請根據當地的法令規則來處理這 些已用完的耗材。

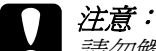

請勿觸碰印表機內標示著 〝**CAUTION Hot Surface Avoid Contact**〞( 注意!表面高溫請勿觸碰 ) 字樣的加熱器。特 別是當印表機剛剛列印完資料,則此加熱器的溫度可能會 很高。

# **耗材更換訊息**

當您看見 EPSON 印表機監控程式 3 工具程式的視窗出現警告訊息 時,請您更換合適的耗材。在訊息出現後,您可再列印一段時 間,但是 EPSON 建議您早些時候更換,這樣可維持其列印品質 並延長您印表機之壽命。

若您在耗材之使用壽命即將耗盡的情況下繼續使用而不更換,則 印表機將會在耗材完全耗盡後停止列印,此時 EPSON 印表機監 控程式 3 工具程式視窗會出現警告訊息,直到您更換新耗材之 後,印表機才會繼續進行列印工作。

## **碳粉匣**

請根據 EPOSN 印表機監控程式 3 工具程式視窗出現的訊息更換以 下其中一種正確顏色的碳粉匣。

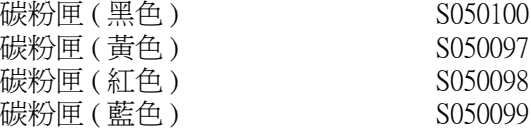

碳粉匣內包含了用來列印影像的碳粉,而每個碳粉匣的平均使用 壽命為 4,500 頁。

### 附註:

- ❏ 隨機附贈為 1,500 張容量碳粉匣。
- ❏ 如果您想要在碳粉匣完全耗盡之前,便著手進行更換新碳粉 匣的工作,請參考手冊中第 137 頁 [〝當碳粉存量低時〞](#page-136-0)。

### 注*意事項:*

當您更換碳粉匣時請確認遵守以下注意事項:

#### **136 更換耗材**

- ❏ 請勿將已經完全耗盡的碳粉匣重新再裝入印表機中。
- □ 當您將碳粉匣從低溫的地方移到溫暖的地方後,請稍等一個 小時後才將碳粉匣安裝到印表機中,否則將會因為耗材的凝 結而損害印表機。

### 警告: 請問觸碰碳粉,日避免讓碳粉接觸到您的眼睛。若您 的皮膚或衣服不小心碰觸到碳粉,請立即用肥皂或清 水洗淨。

- □ 請將碳粉匣放置在兒童拿不到的地方。
- □ 請不要將使用過的碳粉匣丟棄在火源中,因為它可能 會爆炸而導致受傷。所以請依照您當地廢棄物的相關 規定辦法來處理這碳粉匣。

### <span id="page-136-0"></span>**當碳粉存量低時**

當碳粉存量低時,您必須將碳粉匣移至更換位置。

請依照下列步驟,將即將用盡的碳粉匣設至更換位置。

#### **Windows**

- 1. 確定沒有人正在使用印表機。
- 2. 在印表機驅動程式內容的 "選購品設定"選單中選擇 "印表 **機設定**〞,則會出現印表機設定對話框。
- 3. 從 〝更換碳粉匣〞清單中選擇要更換的碳粉顏色。
- 4. 點選 〝**Start**〞。
- 5. 跳至第 138 百 〝當碳粉已用盡時〞,更換碳粉匣。

### **Macintosh**

- 1. 確定沒有人正在使用印表機。
- 2. 點選 Apple 功能表中的 〝**Chooser/ 選擇週邊**〞。
- 3. 點選印表機圖示,然後按 『**設定**』鍵。
- 4. 點選 〝**㊞表機設定**〞。從 〝更換碳粉匣〞清單中選擇要更換 的碳粉顏色。
- 5. 點選 〝**Start**〞。
- 6. 跳至[第 138 頁 〝當碳粉已用盡時〞,](#page-137-0)更換碳粉匣。

### <span id="page-137-0"></span>**當碳粉已用盡時**

請依照下列操作步驟更換碳粉匣。

1. 開啓印表機前蓋。

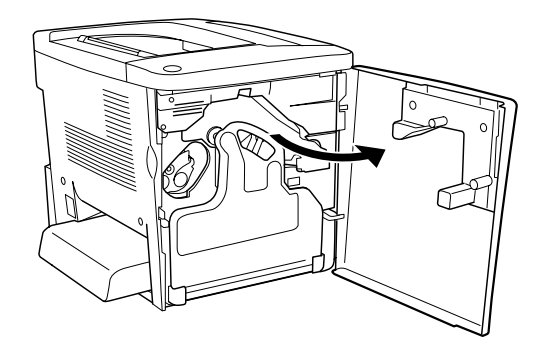

2. 請檢查目前出現在卡匣更換視窗中的碳粉匣的顏色。 所顯示的顏色表示需要更換的碳粉匣顏色。

3. 將兩根手指伸入原安裝的碳粉匣前方的凹槽內。

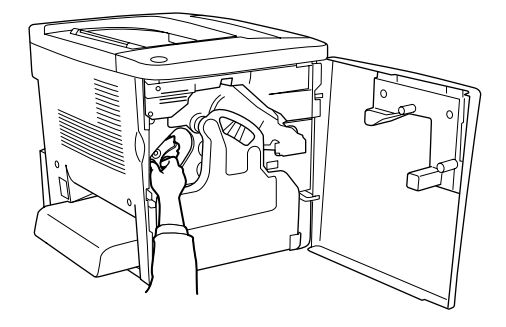

4. 順勢將碳粉匣往外抽離卡匣槽。

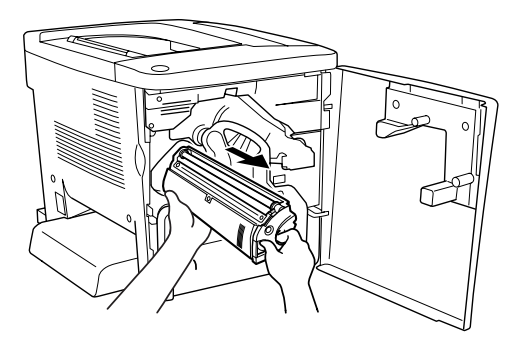

5. 將該顏色新的碳粉匣自包裝袋中取出。

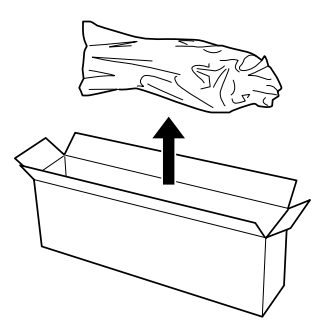

6. 依照下圖所示範的方法,輕輕握穩該卡匣並前後搖晃數次, 讓卡匣內的碳粉得以均勻分佈。

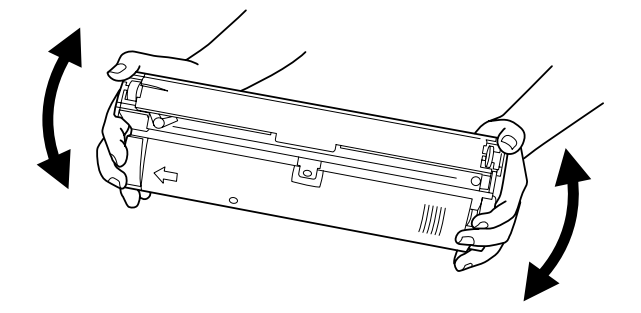

7. 移除新碳粉匣前端的護蓋。然後將這護蓋裝在步驟三您原先 從印表機取出的空碳粉匣的前端。

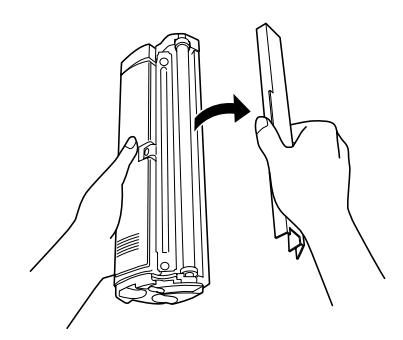

8. 握住碳粉匣緩緩地推入插槽內,一直推到底為止。

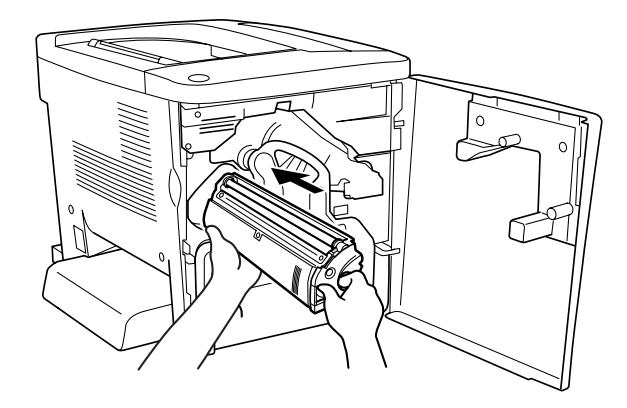

- 9. 關上印表機前蓋。
- 10. 若您安裝了碳粉匣 ( 使用壽命 1,500 張 ),您必須在驅動程式中 變更其他的設定。詳細說明,請參考[當您安裝碳粉匣 \( 使用](#page-140-0) [壽命 1,500 張 \) 時。](#page-140-0)

如果還有其他顏色的碳粉匣也需要進行更換的情況下,大約 30 秒鐘之後再回到步驟 1 繼續更換新碳粉匣。

## <span id="page-140-0"></span>**當您安裝碳粉匣 ( 使用壽命 1,500 張 ) 時**

當您安裝了碳粉匣 ( 使用壽命 1.500 張 ), 您必須在驅動程式中變 更其他的設定。

請依照下列的步驟,更改設定值。

### **Windows 使用者**

1. 確定印表機不在使用狀態。

- 2. 按下印表機驅動程式 〝選購品設定〞選單中的 『印表機設 定』鍵後,便會出現 〝印表機設定〞對話框。
- 3. 在 〝碳粉容量〞下,選擇碳粉顏色及新碳粉匣的產品編號。

#### 附註:

若您找不到這些設定,表示您需要更新 AL-C900 驅動程式。您可 以到 EPSON 網站下載最新版的驅動程式。

4. 按下 『執行』鍵。

### **Macintosh 使用者**

- 1. 確定印表機不在使用狀態。
- 2. 從 Apple 選單中選擇 〝Chooser〞( 選擇週邊 )。
- 3. 點選印表機圖示,然後按下『設定』鍵。
- 4. 按下 『印表機設定』鍵。在 〝碳粉容量〞下,選擇碳粉顏色 及新碳粉匣的產品編號。

#### 附註:

若您找不到這些設定,表示您需要更新 AL-C900 驅動程式。您可 以到 EPSON 網站下載最新版的驅動程式。

5. 按下 『執行』鍵。

## **感光滾筒**

當出現訊息通知更換感光滾筒時,請您更換新的感光滾筒。

### **㊟意事㊠**

當您在進行感光滾筒的更換工作時,請確實遵守下列注意事項:

- ❏ 當您正在更換感光滾筒時,請儘可能地避免讓感光滾筒直接 暴露於室內光下太久的時間。
- ❏ 請勿刮到感光滾筒的表面。除此之外,也要避免直接觸摸到 感光滾筒,因為您的皮膚中所滲出的油脂會浩成感光滾筒表 面永久性的傷害,並且會影響列印的品質。
- □ 為了得到最佳的列印品質,請不要將碳粉匣存放在陽光直 射、灰層、含有鹽分的空氣、或是具有腐蝕性的瓦斯 ( 像是 阿摩尼亞氣體 )。避免將碳粉匣儲存在溫差極大或是濕度變化 很大的環境中。

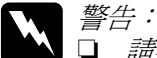

- 請不要將使用過的感光滾筒丟棄在火源中,因為它可 能會爆炸而導致受傷。所以請依照您當地廢棄物的相 關規定辦法來處理這感光滾筒。
	- □ 務必將感光滾筒放置在兒童不容易拿到的地方。

### **更換感光滾筒**

請依照下列操作步驟更換新感光滾筒:

1. 開啓印表機前蓋。

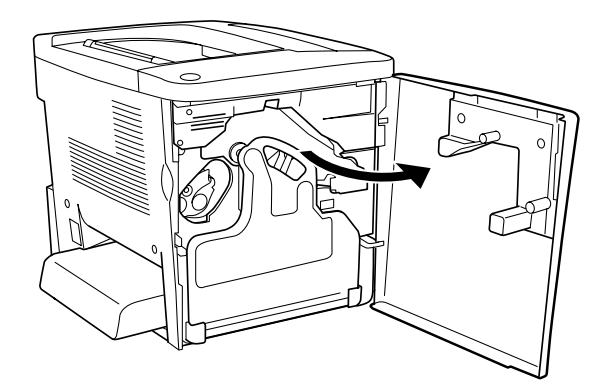

2. 前傾碳粉收集器然後將它往外抽出來。

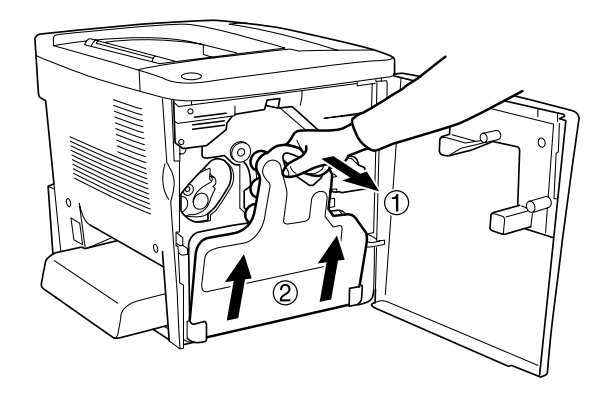

3. 將調整桿旋轉到鬆開的位置上。然後用手握住感光滾筒綠色 的把手部位緩緩地將感光滾筒整個往外抽出來。

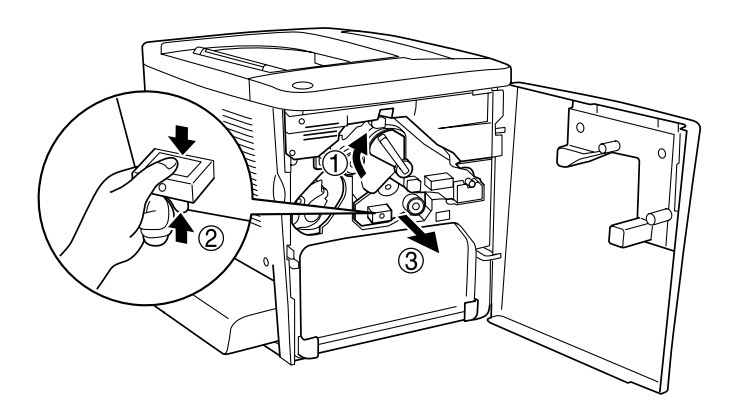

4. 從包裝中取出新的感光滾筒。
5. 如下圖所示範的方法握住感光滾筒對準導槽,然後穩穩地推 入凹槽內,確認該單元的底部確實嵌入導引的凹槽內。

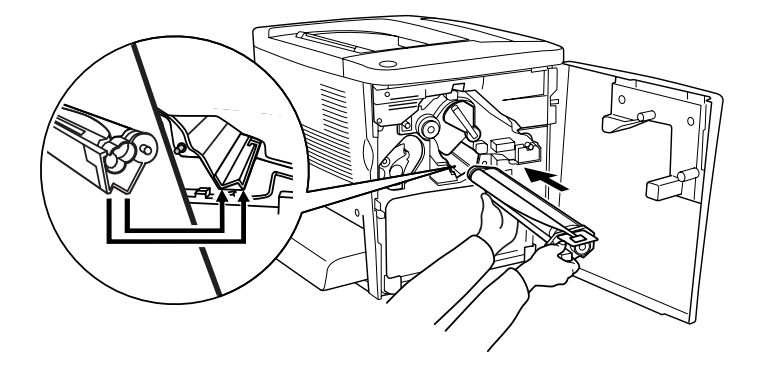

6. 撕開黃色護膜。然後將調整桿轉回鎖定的位置上。

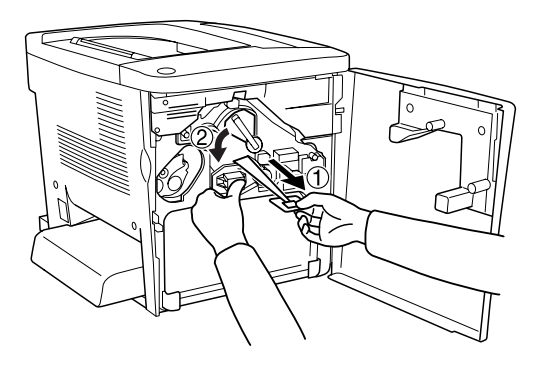

7. 如下圖所示範的操作方法將原先取出的碳粉收集器重新再裝 回印表機內。

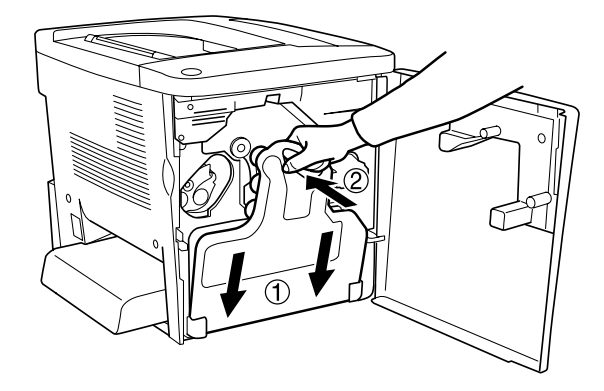

8. 關上印表機前蓋。

# **碳粉收集器**

當出現通知您更換碳粉收集器的警告訊息時,請您更換新的碳粉 收集器。

#### **㊟意事㊠**

當您在進行碳粉收集器的更換工作時,請確實遵守下列注意事 項:

❏ 請不要將碳粉收集器內的碳粉再拿來使用。

- *警告:*<br>□ 務 ❏ 務必將碳粉收集器放置在兒童不容易拿到的地方。
	- □ 請不要將使用過的碳粉收集器丟棄在火源中,因為它 可能會爆炸而導致受傷。所以請依照您當地廢棄物的 相關規定辦法來處理這碳粉收集器。

#### **146 更換耗材**

### **更換碳粉收集器碳粉收集器**

請依照下列操作步驟更換碳粉收集器:

1. 開啓印表機前蓋。

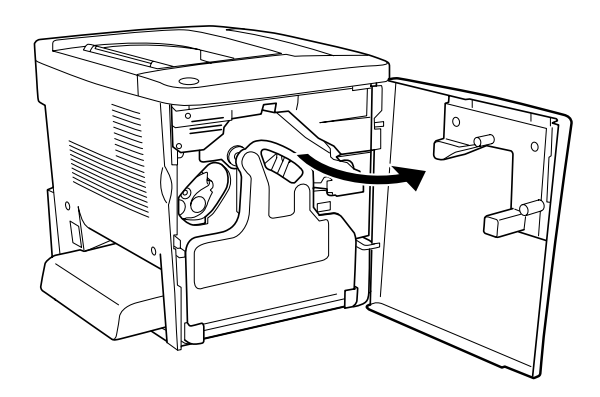

2. 握緊碳粉收集器然後將它往外抽出來。

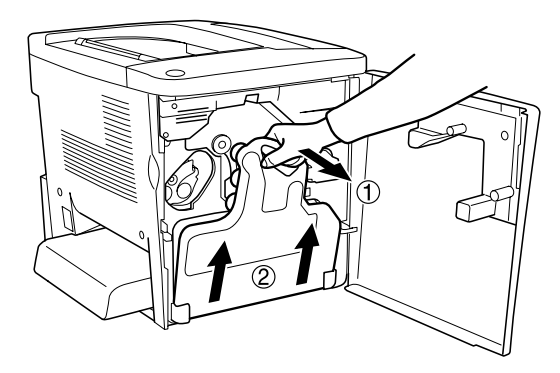

3. 將取出的碳粉收集器上的下圖所標示兩個蓋子旋開取下。將 它們分別封住另外兩個開口。

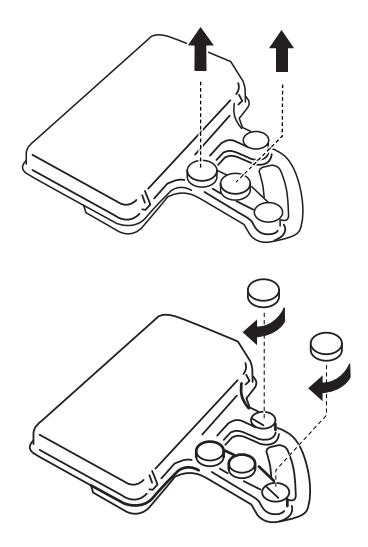

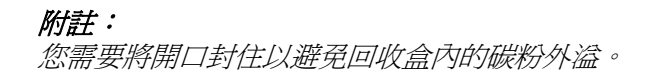

- 4. 準備一個新的碳粉收集器。
- 5. 握住碳粉收集器然後將它安裝至印表機內。

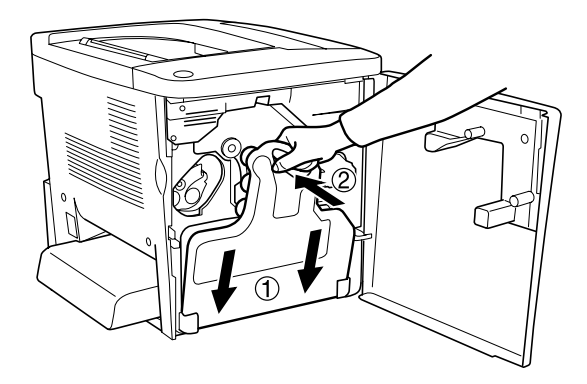

# **轉㊞單元**

當出現涌知您更換轉印單元的警告訊息時,請您更換新的轉印單 元。

#### **㊟意事㊠**

當您在進行轉印單元的更換工作時,請確實遵守下列注意事項:

□ 請勿觸碰轉印單元的表面以免您的指紋印影響了印表機的列 印品質。

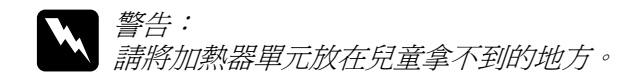

#### **更換轉換皮帶單元**

請依照下列操作步驟進行轉換皮帶單元的更換工作:

1. 開啓印表機前蓋和護蓋 AB。

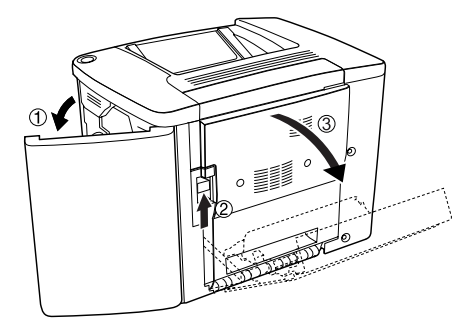

附註: 您一定必須開啟護蓋 AB 以避免摩擦到轉印單元。 2. 自印表機中取出碳粉收集器和感光滾筒。

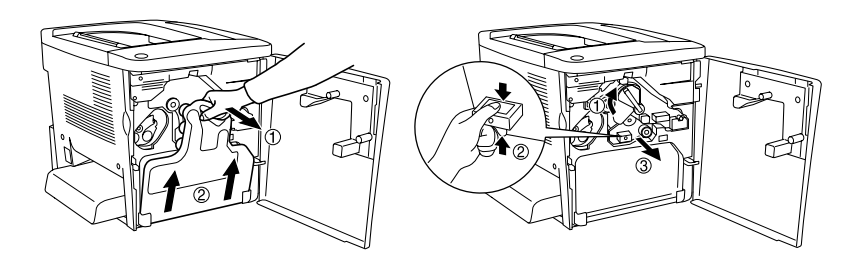

3. 旋開轉印單元轉印單元上的兩個螺絲。

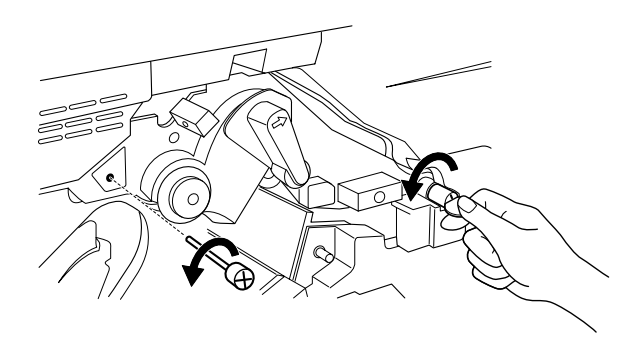

附註: 您可以使用螺絲起子或是硬幣旋開螺絲。

4. 握住轉印單元的把手將它取出後往上提起。

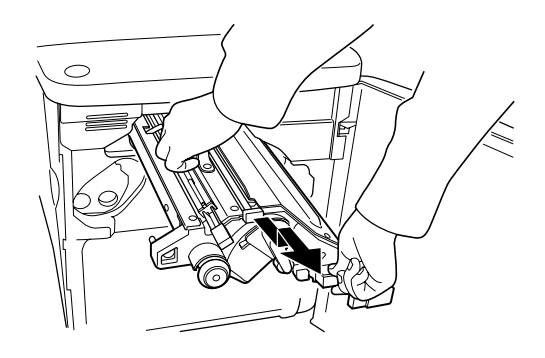

- 5. 自包裝中取出新轉印單元。
- 6. 對準轉印單元和印表機上的箭頭標誌,將新轉印單元推入印 表機導槽中。

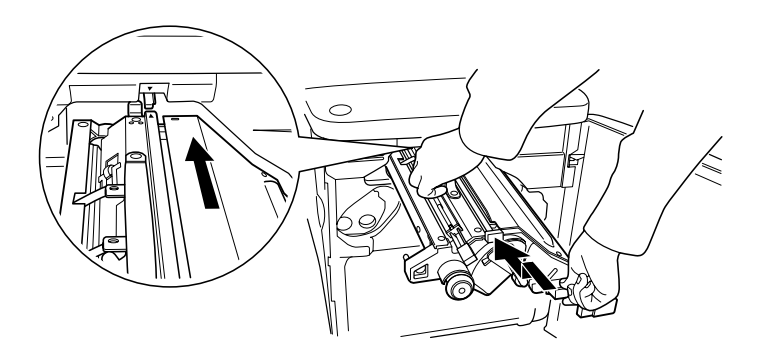

附註: 正確的安裝方式是必須將轉印單元前傾後推入。

7. 將您在步驟三鬆開的螺絲旋緊後固定住轉印單元。

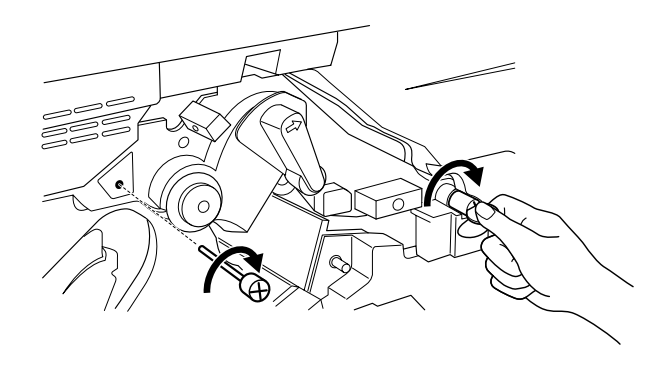

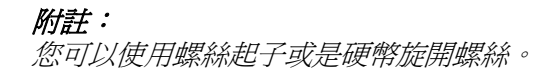

8. 將感光滾筒重新裝回印表機內。

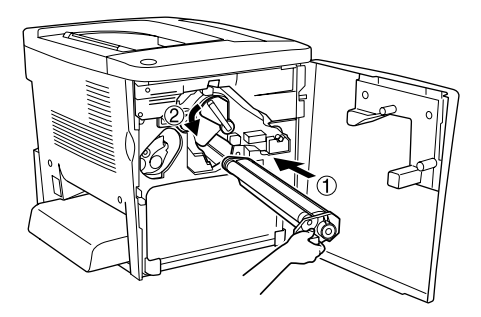

9. 如下圖所示範的方法移除保護裝置。

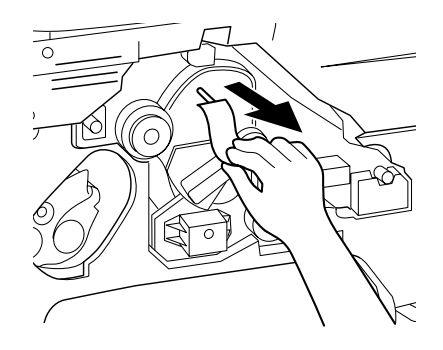

10. 將碳粉收集器重新裝回印表機內。

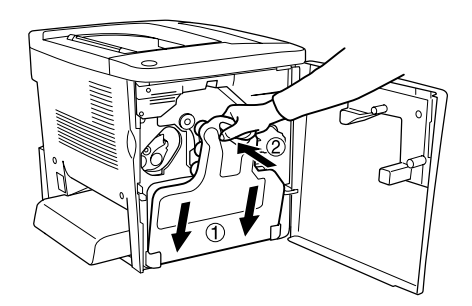

11. 關上印表機前蓋和護蓋 AB。

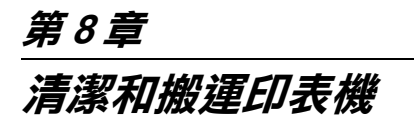

# **清潔㊞表機**

這台印表機日常工作時只需要簡單的清潔工作即可,若印表機的 外殼污漬骯髒或沾染灰塵,請關閉印表機的電源,並使用乾淨的 絨布沾少許的中性清潔劑輕輕地擦拭。

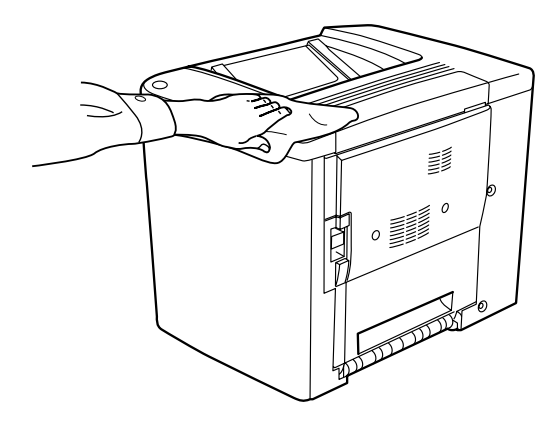

| 注意: 請勿使用酒精或稀釋劑來擦拭印表機外殼,這些化學製品 可能會損壞零件和外殼。所以在清潔印表機時,請勿讓印 表機或任何電子零件沾到水。

# **清潔進紙路徑的滾筒**

如果您印表機經常性發生夾紙的現象。此時,請用乾淨濕棉布輕 輕地擦拭進紙機構的滾筒。詳細的操作步驟如下所示:

1. 開啓印表機護蓋 AB。

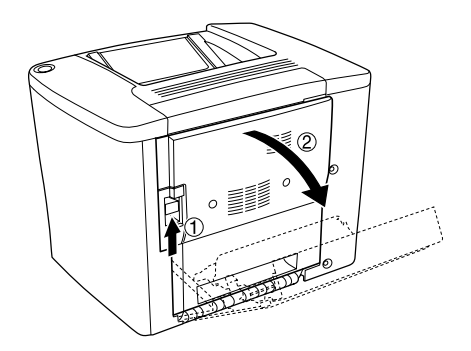

2. 如下圖所示範的方法開啟進紙路徑滾筒下方的蓋子。

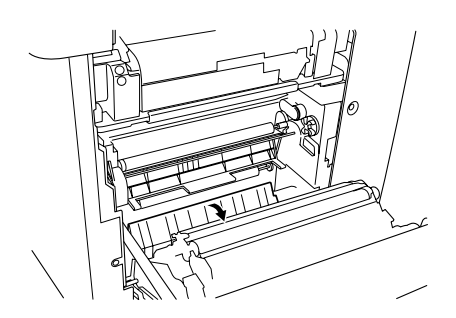

- 3. 請用乾淨濕棉布輕輕地擦拭進紙路徑的滾筒。
- 4. 關上印表機護蓋 AB。

# **清潔㊞字頭過濾器**

如果列印樣張上可能會出現一條垂直的白線。表示印字頭過濾器 的玻璃上沾有碳粉灰塵。請用乾淨的乾布擦拭乾淨。清潔方法如 下所示:

1. 開啟印表機的前蓋。

2. 前傾碳粉收集器然後將它取出來。

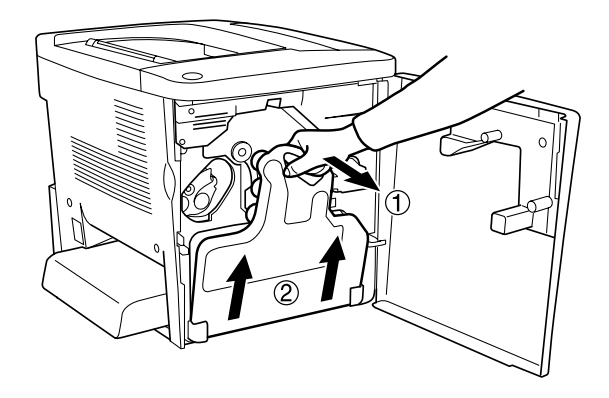

3. 用手握緊印字頭過濾器的把手緩緩地將它筆直地從插槽中抽 出來。

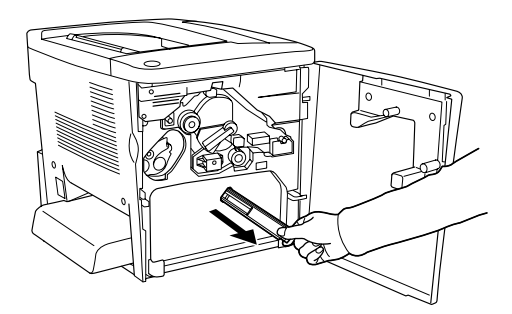

#### 附註:

請注意千萬不要讓外溢碳粉累積在印字頭過濾器上。

- 4. 請用乾淨的乾布將印字頭過濾器的玻璃擦拭乾淨。
- 5. 用手握住印字頭過濾器然後穩穩地將它推入凹槽內,一直推 到底為止。

6. 將碳粉收集器前傾安裝回印表機內。

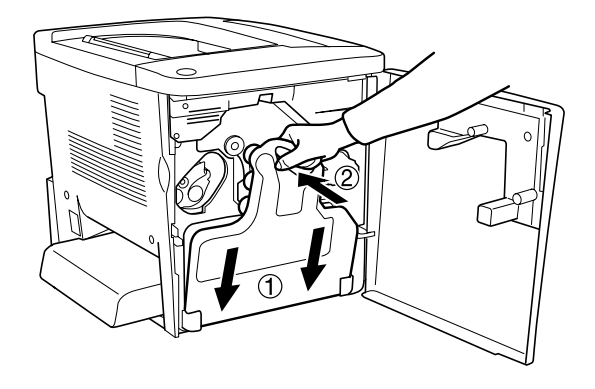

7. 關上印表機前蓋。

**搬運㊞表機**

#### **遠距離搬運**

如果您需要長距離搬運印表機時,請先小心地將印表機裝回原先 的外箱內和原先的包裝的保護裝置也必須一併裝回。

請依照下列操作步驟打包您的印表機:

- 1. 關閉印表機的電源。
- 2. 從電源插座上拔下印表機的電源線。

3. 取出萬用進紙匣上蓋並打開萬用進紙匣的兩邊,然後如下圖 示取出萬用進紙匣。

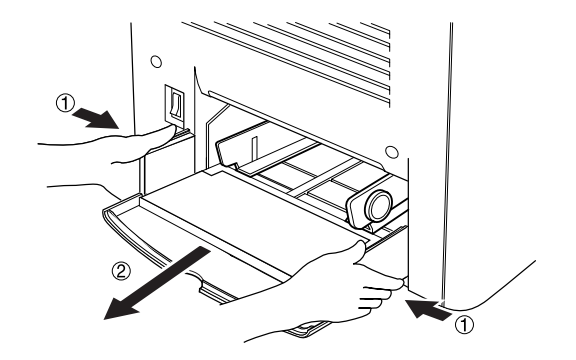

- 4. 移除所有加裝的選購品。相關的操作步驟請參考手冊中第四 章 〝使用選購品〞相關章節中詳細的說明資料。
- 5. 將原先的保護裝置一併裝回印表機上。然後將印表機裝回原 先的包裝外箱內。

#### **近距離搬運**

通常當您近距離搬運印表機時,請注意以下事項。

❏ 如果您想要直接將整台印表機不裝箱的狀況下搬移。請注意 要抬起印表機後搬動,至少需要兩個人合力才行。

#### **移動㊞表機**

請依照下列操作步驟短距離搬運印表機:

- 1. 關閉印表機的電源,移除下列等項目 :
	- ❏ 電源線
	- ❏ 界面連接線

2. 請確認搬運印表機時如下圖所示的正確施力點位置。

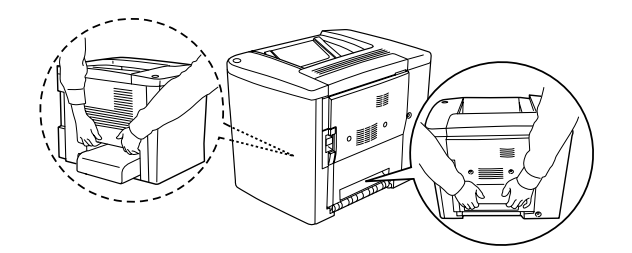

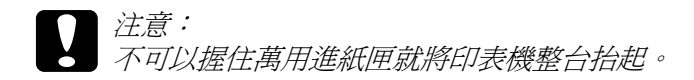

3. 當您搬動印表機時,請盡量保持印表機是水平的狀態。

### **搬運已經加裝選購性下方進紙器的印表機**

請依照下列的操作步驟,一起搬運印表機和下方進紙器。

- 1. 關閉印表機的電源,移除下列等項目 :
	- ❏ 電源線
	- ❏ 界面連接線
- 2. 連同所加裝的選購性下方進紙器一併將印表機整台抬起來。

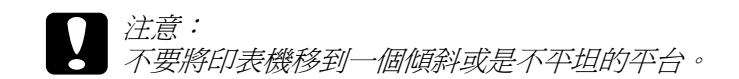

#### **放置㊞表機的場所**

放置印表機時,請在放置印表機的四周圍預留足夠的空間以方便 操作和維護印表機,請依照下列圖示預留印表機的空間,以確保 可以正常操作印表機。

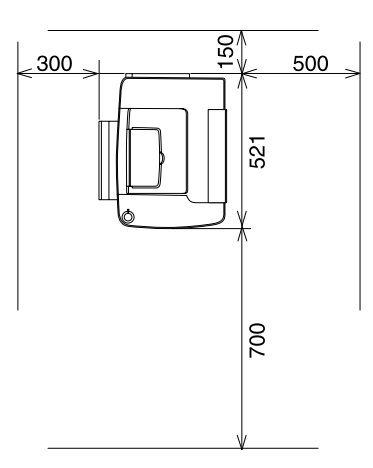

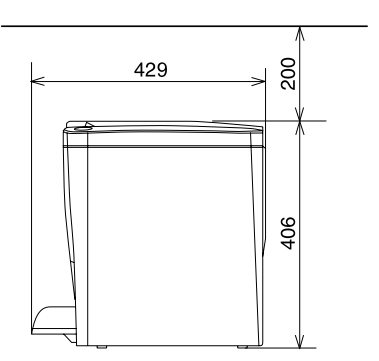

若要安裝其他選購品則您需要事先預留足夠的空間。

500 張下方進紙器需要在印表機下方預留 120 mm (4.7 in.),右 邊預留 40 mm (1.6 in.) 的空間。

雙面列印單元則需要在印表機右邊預留 44 mm (1.7 in.) 的空間。

除了考量需要額外的空間,您還需要在尋找放置印表機的理想場 所時,請留意下列的相關注意事項:

- ❏ 印表機擺放的位置最好可以很容易從電源插座上拔除印表機 電源線。
- □ 盡量讓雷腦主機和印表機遠離可能的干擾源,像是喇叭,或 是無線電話的基座。
- ❏ 避免使用牆壁上自動切換或是有加定時器的電子式電源插 座。意外地斷電或是供電都很容易將電腦主機和印表機記憶 體內的資料損毀。

- **◯ 注意:**<br>● □ 務必在印表機的周圍預留足夠的空間以保持空氣的流 通。
	- ❏ 避免將印表機放置在陽光直射、高溫、很潮濕或是灰 塵很多的場所。
	- ❏ 避免和其他的電器用品共用同一個電源插座。
	- □ 使用跑印表機雷源插頭一樣有接地的雷源插座。不要 使用轉接式的電源插座。
	- ❏ 您只能使用符合這台印表機電源需求規定的電源插座。

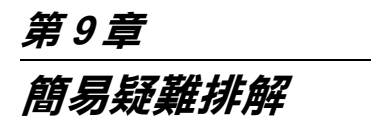

# **就緒和錯誤訊息**

當印表機發生錯誤時,可能會先反應在印表機上的 〝**就緒**〞燈號 ( 綠色 ) 以及 〝**錯誤** ( 紅色 )。燈號會以亮、熄滅、或閃爍的狀態 來指示印表機的狀態,請參考下表的說明。

在 EPSON 監控程式 3 工具的狀態警告視窗,將會顯示發生何種錯 誤並提供您解決問題的方法。請參閱此章節的說明,找出您的問 題所在,然後試著執行其建議的解決方法,直到解決問題。

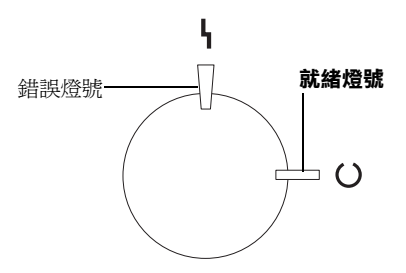

【亮¥ ¥【熄滅

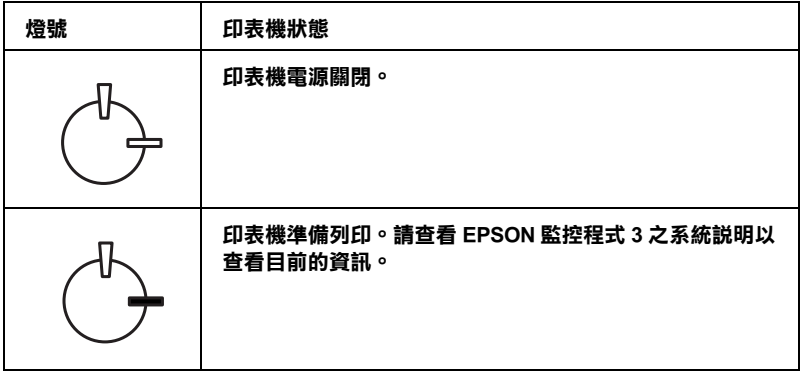

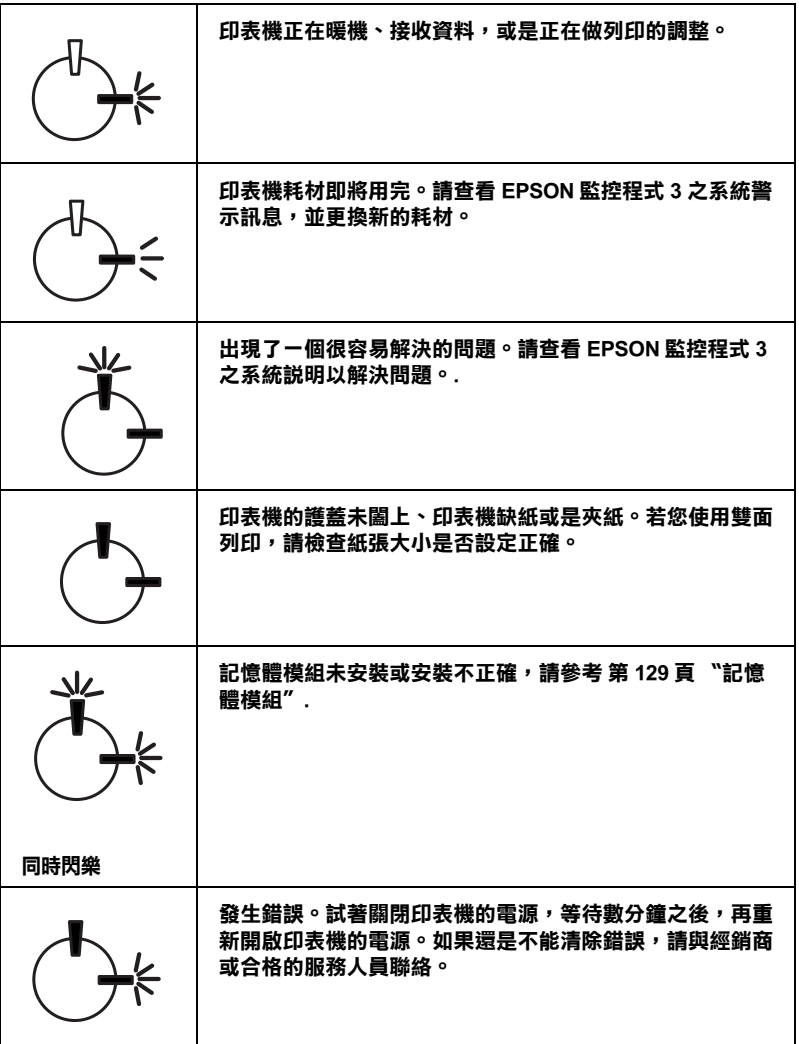

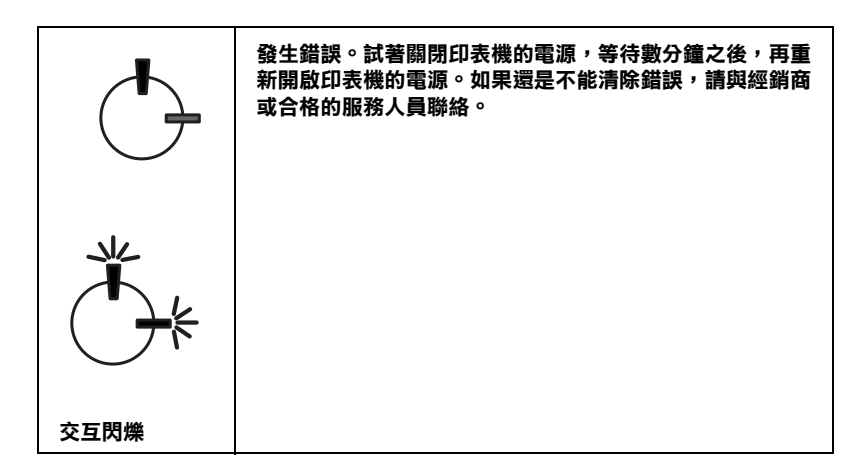

#### /////////////////

如果問題仍無法解決,請洽您的經銷商尋求協助。

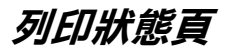

欲知目前的印表機狀態,可使用印表機驅動程式來列印狀態頁。 可從狀態頁中知道所有有關印表機的資料,和目前的設定。

請依照下列步驟列印狀態頁 :

#### **Windows 使用者**

- 1. 按下 " 開始 " 指向 " 設定 ",然後按下 " 印表機 "。
- 2. 選擇 EPSON AL-C900 Advanced 圖示,並按下右鍵,然後點 **選 " 內容 "。**
- 3. 按下 " 選購品設定 " 選單,然後按下 " 狀態表 " 即可。

#### **Macintosh 使用者**

- 1. 從 Apple 選單中,按下 " **Chooser/ 選擇週邊 "。**按下此印表 機的圖示,並選擇此印表機所連接的 USB 連接埠。按下 " 設 定 "。
- 2. 接著按下 " 列印狀態表 **"**。
- 3. 按下 " 狀態表 **"。**
- 4. 按下 " **確定 "**。

# **清除夾紙**

當印表機發生夾紙的狀況時,EPSON 印表機狀態監控 3 工具程式 會顯示警告的資訊指出夾紙的位置。

### *清除來紙時注意事項*

當您清除印表機內的夾紙時,請務必遵守以下注意事項:

- □ 移除夾紙時請勿用力過猛,因為一日扯破的夾紙,碎片會更 難清除並造成其他夾紙問題,因此請您輕輕地將夾紙取出以 防扯破紙張。
- ❏ 請您輕輕地用雙手將夾紙取出,並請注意不要將夾紙扯破。
- ❏ 若夾紙碎片依然殘留在印表機的內部,或是手冊中並無提及 如何清除該部位的夾紙問題。此時,請直接聯絡您的經銷 商。

# 注意:

請勿觸碰加熱器或是其周圍的部份,請注意其上標示著 〝**CAUTION Hot Surface Avoid Contact / ㊟意!表面高溫 勿觸**〞的字樣。若您剛剛使用過印表機列印資料,則此加 熱器和其周圍的溫度可能非常高。

# **夾紙 - 護蓋 AB**

請依照下列操作步驟清除護蓋 AB 處的夾紙:

1. 開啟護蓋 AB。

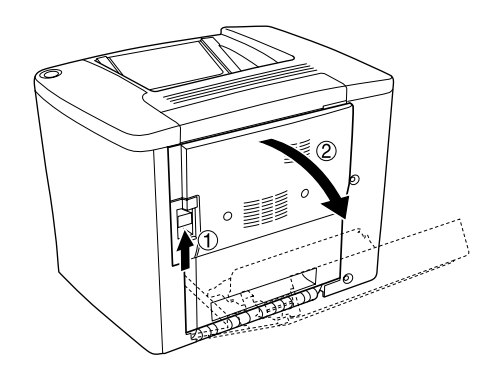

2. 如下圖所示範的方法打開進紙路徑滾筒下方的蓋子。接著請 用雙手清除夾紙。請注意不要將夾紙扯破。

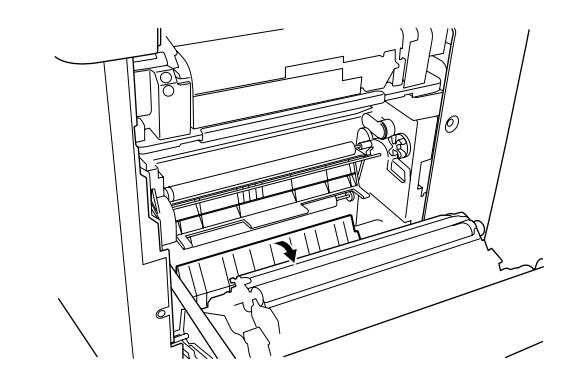

#### 附註:

□ 請您輕輕地用雙手將夾紙取出,並請注意不要將夾紙扯 破。

- □ 如果紙張已經被扯破,請務必將所有的紙張碎片全部清除 乾淨。
- 3. 闔上護蓋 AB。

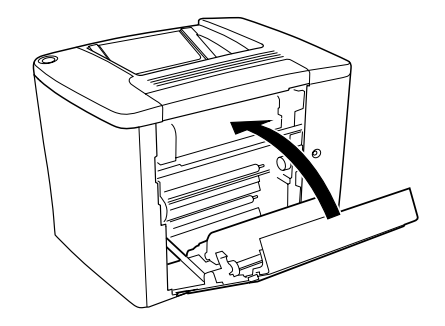

若指示燈仍然顯示夾紙,請執行下一個步驟。

1. 開啟護蓋 AB。

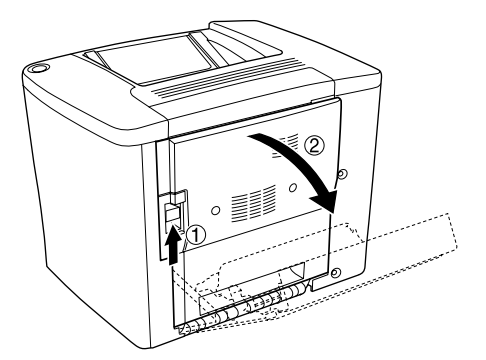

2. 如下圖所示範的方法打開進紙路徑滾筒下方的蓋子。接著請 用雙手清除夾紙。請注意不要將夾紙扯破。

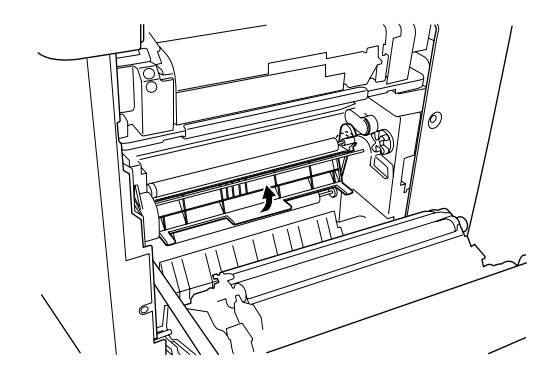

- 3. 闔上您在步驟二所開啟的蓋子。
- 4. 如下圖所示將調整桿往上拉起鬆開出紙路徑閘口。

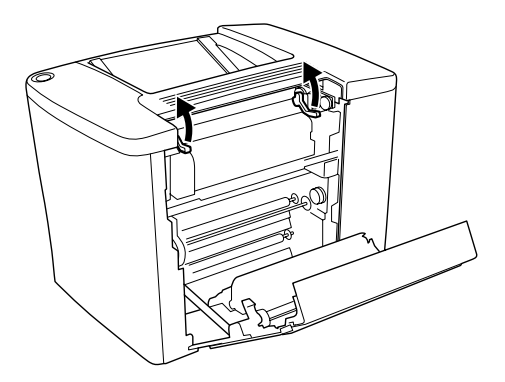

5. 如果您將旋轉鈕轉向您的方向,則夾紙會從上方出紙槽退 出。但是如果您是將它轉向印表機的方向,夾紙則會從護蓋 AB 處退出。

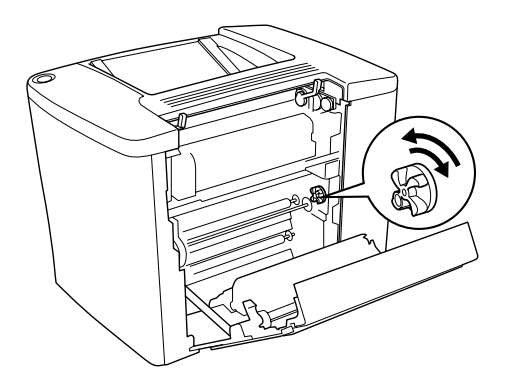

6. 如下圖所示將調整桿往下壓關閉出紙路徑。

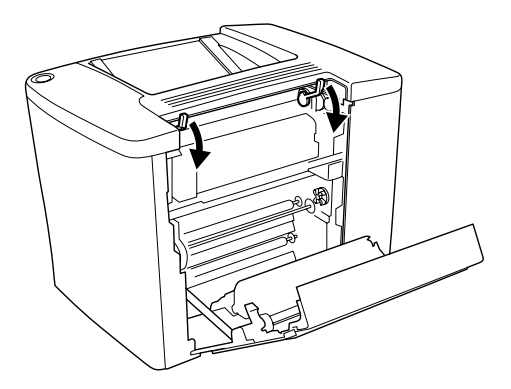

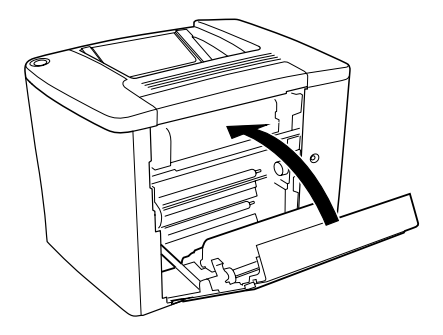

#### 附註:

……<br>如果您有加裝 500 張下方進紙器,則請也一併關上護蓋 C。 若指示燈仍然顯示夾紙,請執行下一個步驟。

1. 開啟護蓋 AB。

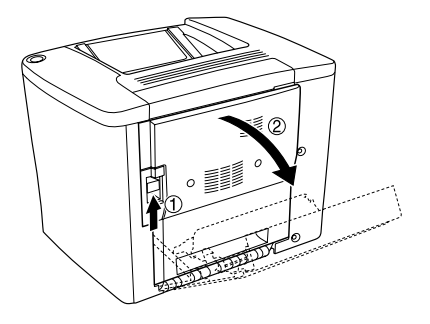

2. 如下圖所示將調整桿往上拉起鬆開出紙路徑。

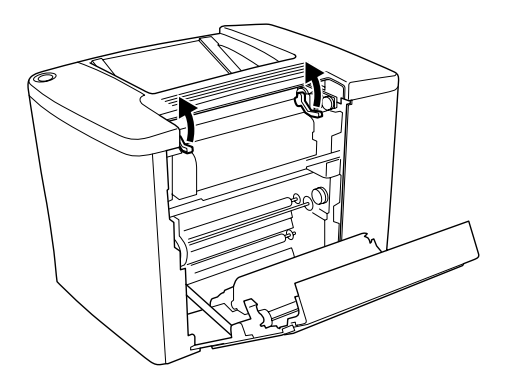

3. 如下圖所示開啓加熱器單元的蓋子。您僅能夠敞開一個窄窄 的開口。

#### 附註:

請注意不要觸摸加熱器的周圍部位,因此這些部位可能溫度 很高。

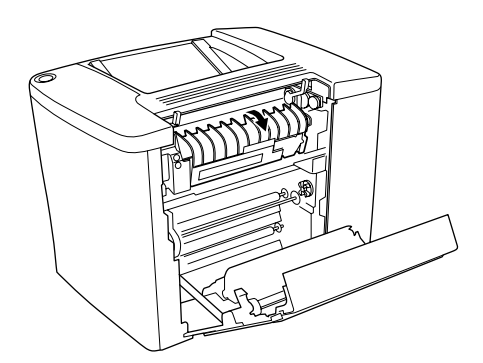

4. 接著請用雙手清除夾紙。請注意不要將夾紙扯破。

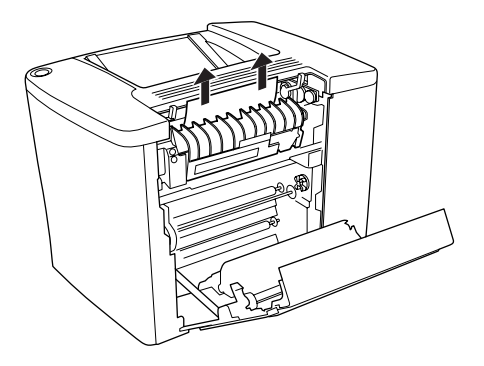

5. 闔上加熱器單元的蓋子。

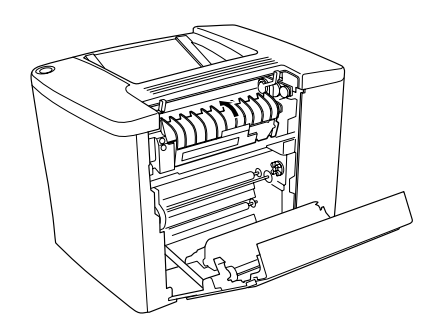

6. 如下圖所示將調整桿往下壓關閉出紙路徑。

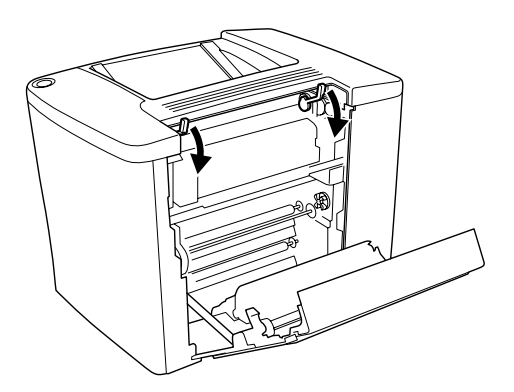

7. 關上護蓋 AB。

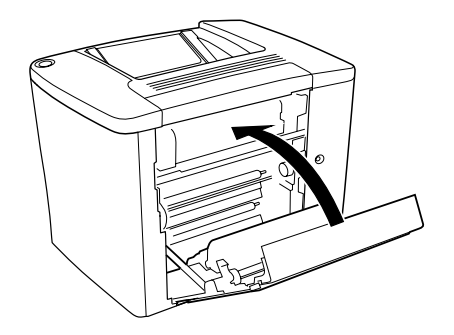

#### 注意:

如果您有加裝 500 張下方進紙器,則請也一併關上護蓋 C。

當夾紙清除完畢且闔上護蓋 C 之後, 印表機會從夾紙的那一頁繼 續列印。

#### 附註:

如果您在護蓋 AB 的部位沒有發現任何夾紙。請檢查選購性雙面 列印單元的護蓋 DM, 或是 500 張下方進紙器的護蓋 C。

# **夾紙 - 萬用進紙匣**

請依照下列操作步驟清除萬用進紙槽的夾紙。

1. 開啟護蓋 AB。

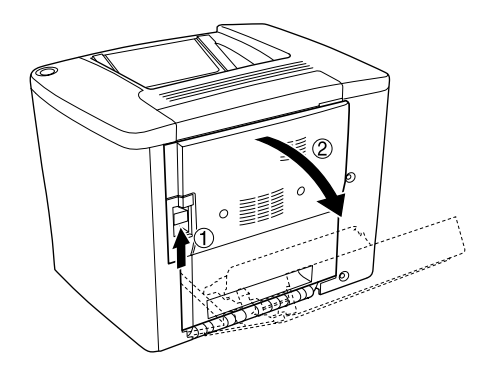

2. 如下圖所示範的方法打開進紙路徑滾筒下方的蓋子。接著請 用雙手清除夾紙。請注意不要將夾紙扯破。

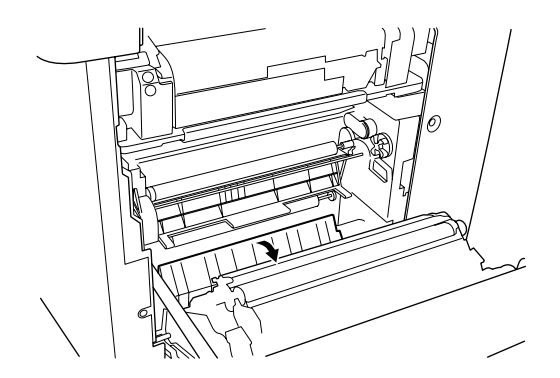

#### 附註:

- □ 請您輕輕地用雙手將夾紙取出,並請注意不要將夾紙扯 破。
- □ 如果紙張已經被扯破,請務必將所有的紙張碎片全部清除 乾淨。

3. 移除萬用進紙匣的上蓋,然後扳開萬用進紙匣的卡榫。

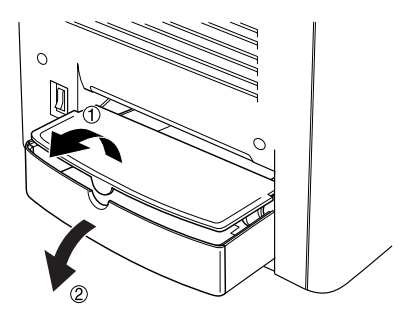

4. 輕輕地將夾在印表機進紙口的紙張取出。

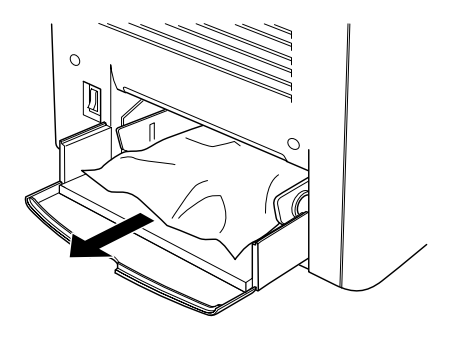

5. 將萬用進紙匣內整疊的紙張全部取出來。檢查進紙匣內是否 還有夾紙。

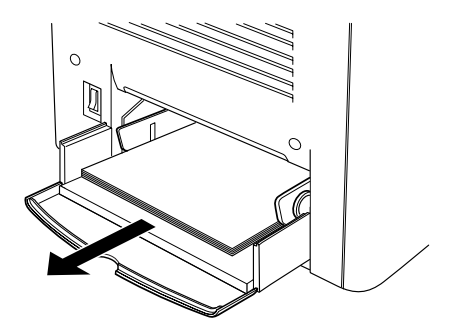

6. 將整疊紙張拍開成扇形後順齊,然後再將整齊的紙張放回萬 用進紙匣內。

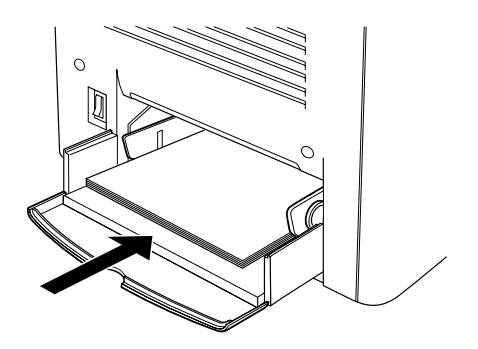

7. 扣上萬用進紙匣的卡榫,闔上萬用進紙匣的上蓋。

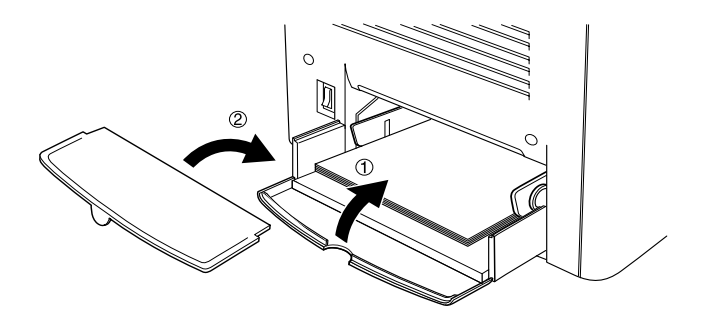

8. 關上護蓋 AB。

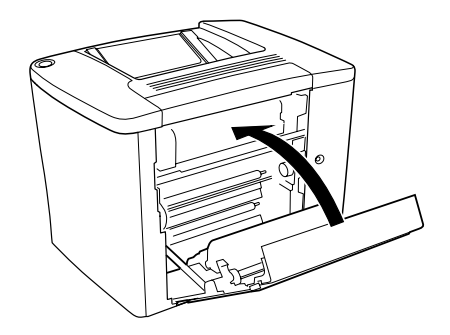

請依照下列操作步驟清除 500 張下方進紙器護蓋 C 處的夾紙。

1. 開啟 500 張下方進紙器的護蓋 C。

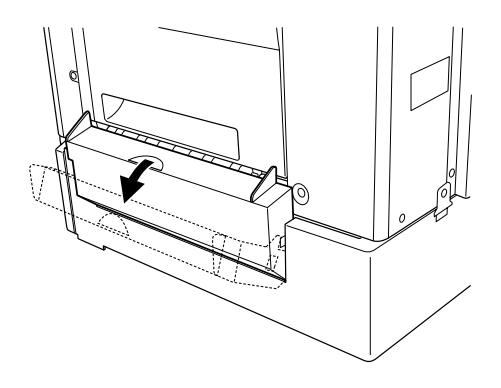

2. 請用雙手輕輕地清除夾紙。請注意不要將夾紙扯破。

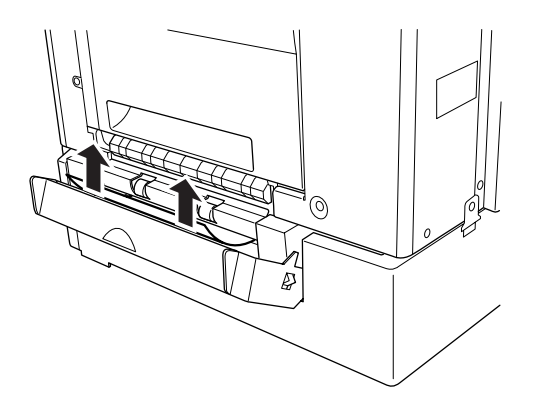

3. 抽出進紙匣檢查是否有夾紙,並且將有皺折的紙張拿出來。

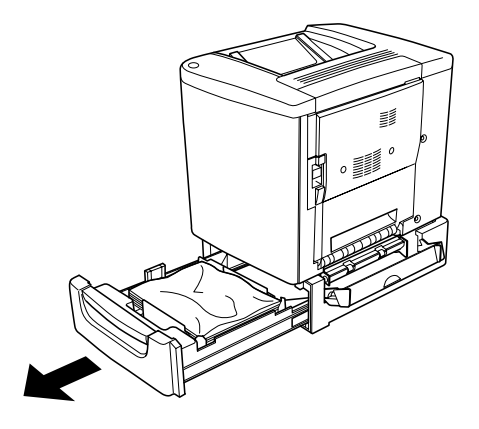

4. 闔上進紙匣。

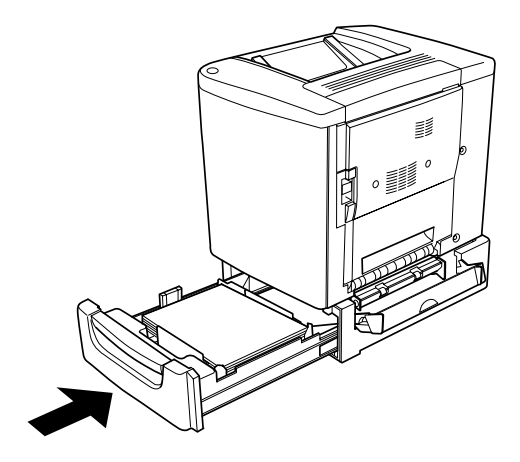

5. 闔上護蓋 C。

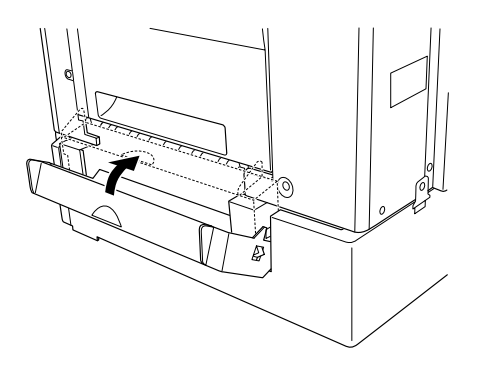

當夾紙清除完畢且闔上 500 張下方進紙匣的護蓋 C 之後, 印表機 會從夾紙的那一頁繼續列印。

# **夾紙 - 護蓋 DM**

請依照下列操作步驟清除雙面列印單元的夾紙:

1. 開啟雙面列印單元的護蓋 DM。

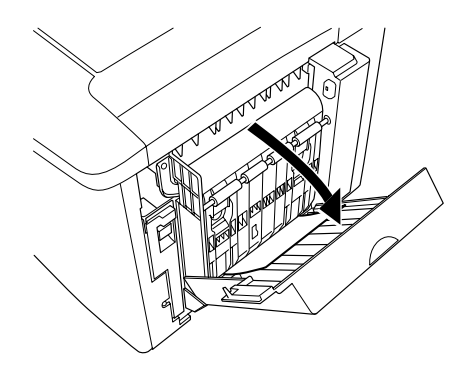
2. 請用雙手輕輕地清除護蓋 DM 處的夾紙。請注意不要將夾紙 扯破。

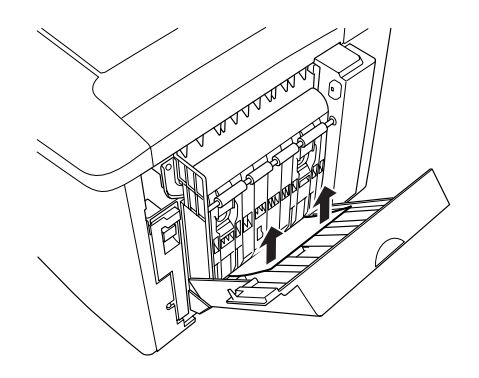

#### 附註::

如果紙張已經被扯破,請務必將所有紙張碎片全部清除乾 淨。

3. 闔上護蓋 DM。

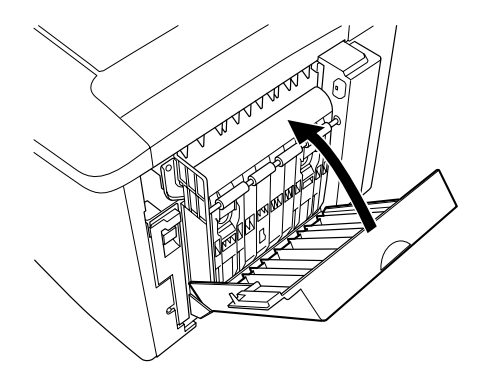

當夾紙清除完畢且闔上護蓋 DM 之後,印表機會從夾紙的那一頁 繼續列印。

## **就緒指示燈沒有亮起**

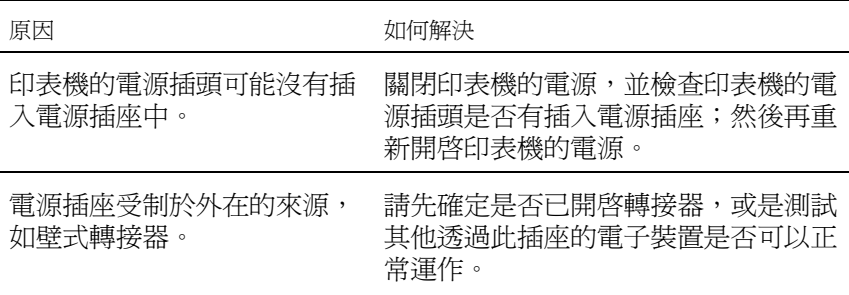

## 就緒指示燈是亮著但是文件卻沒有列印出來

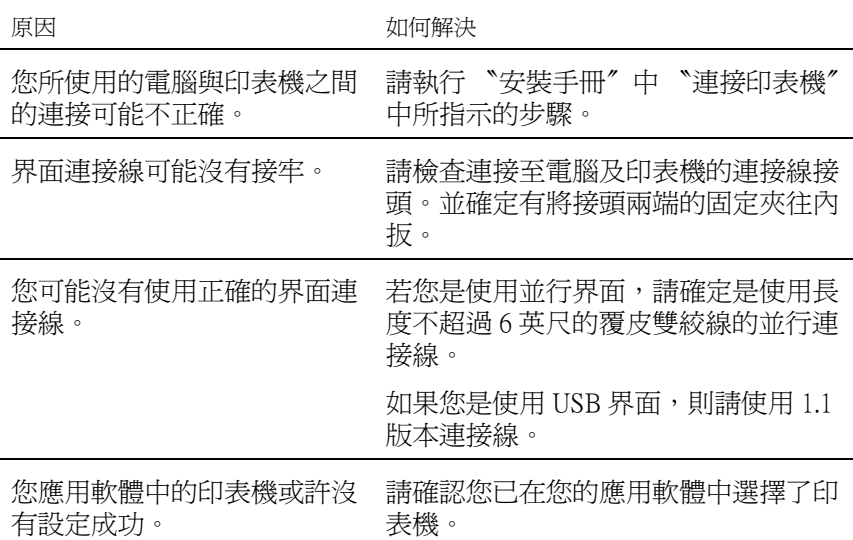

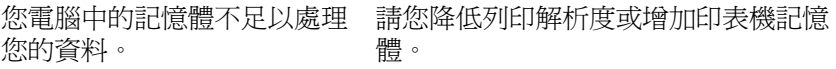

**列㊞輸出問題**

### **列㊞文件不清楚**

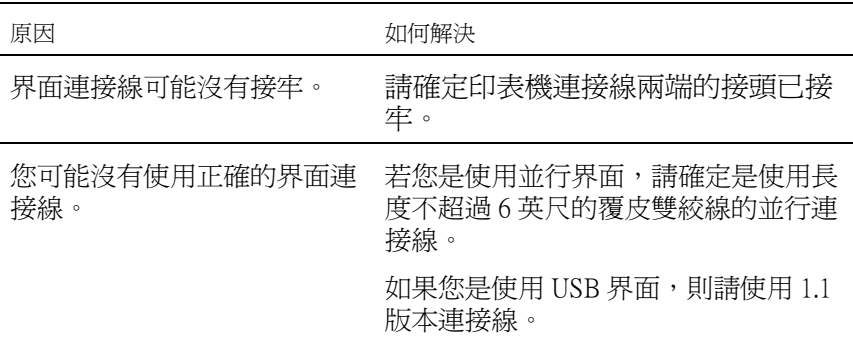

#### 附註:

如果您已經試過上述的方法印表機依然無法正確地列印出資料來, 請聯繫當地的印表機維修中心尋求協助。

#### **列㊞位置不正確**

原因 こうしょう こうしょう こうかい 如何解決

應用軟體中的紙張長度及邊界 設定可能不正確。 請確定在應用軟體中所使用的紙張長 度和邊界設定正確。

**圖形列㊞不正確**

原因 あいしん こうしん こうしん 如何解決

您可能需要更多的記憶體。 列印圖形時,需要較多的記憶體容 量。請參[考第 129 頁 〝記憶體模組〞](#page-128-0)章 節中詳細的說明資料。

## **列㊞紙張表面粗糙不平 (雙面列㊞、銅版紙)**

原因 おおおところ あいかん 如何解決

雙面列印於潮濕的銅版紙可能 請不要將銅版紙存放在潮濕或有濕氣 會導致此種情形。 的環境中,請您使用剛拆封的紙張。

## **彩色列㊞問題**

### **無法彩色列㊞**

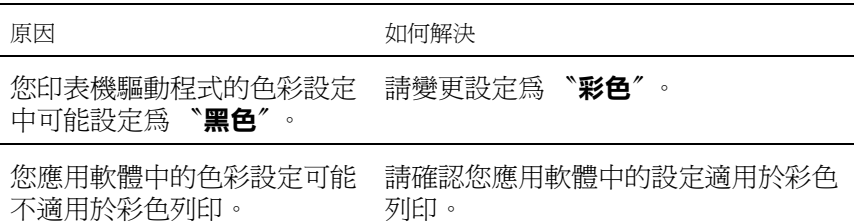

## **不同㊞表機列㊞顏色不㆒樣**

原因 こうしょう こうしょう こうかい 如何解決

印表機驅動程式的預設值及色 彩設定視不同的機型而有異。 在印表機驅動程式的細項設定中將 Gamma 設定値調整至 1.5,然後再次列 印。若您的列印效果依然不如預期,請 手動調整色彩的設定。操作方法參考手 [冊第 35 頁 〝使用者自訂的列印設定〞](#page-34-0) (Windows) 或[第 68 頁 〝使用者自訂的列](#page-67-0) [印設定〞](#page-67-0) (Macintosh)章節中詳細的說 明資料。

## **列㊞顏色與電腦螢幕顯示不同**

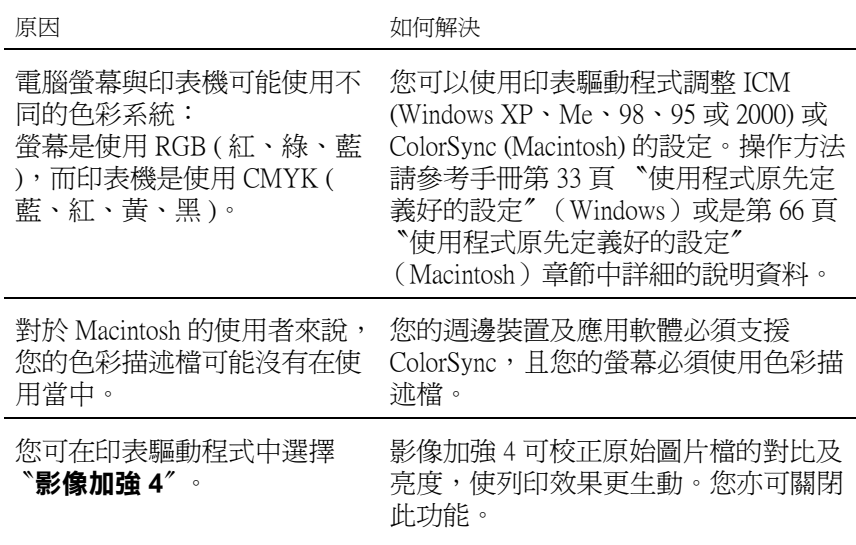

## **列㊞品質問題**

## **列㊞文件背景暗暗或是髒髒**

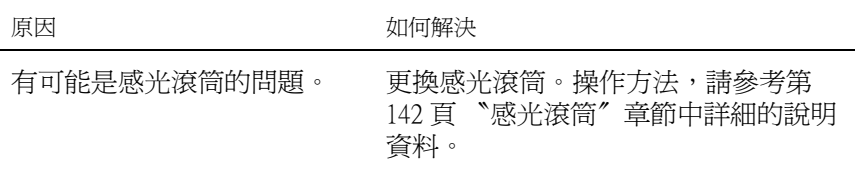

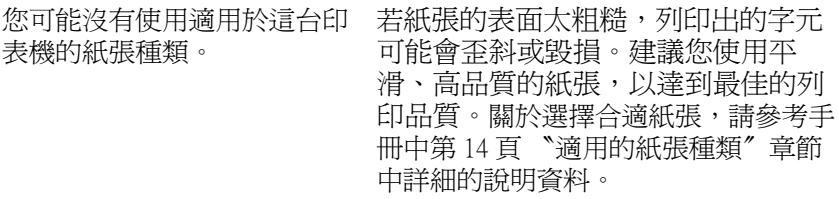

## 列印文件上有黑色或是白色線段

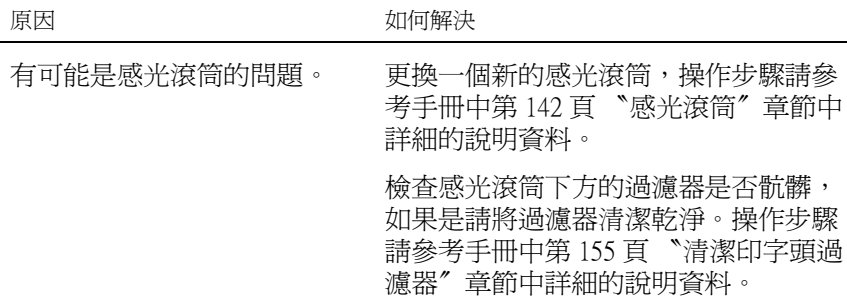

# **列印文件上出現白點**

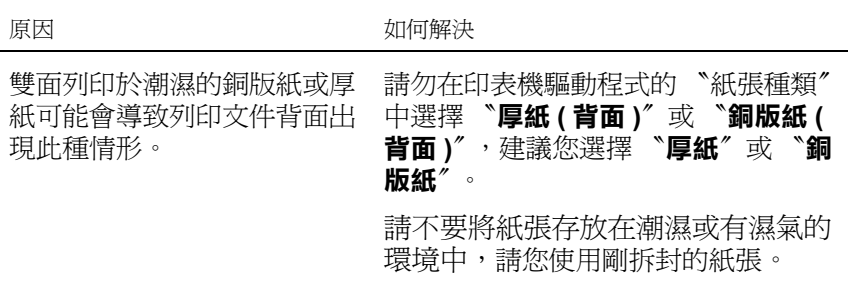

## **列印文件上顏色不均**

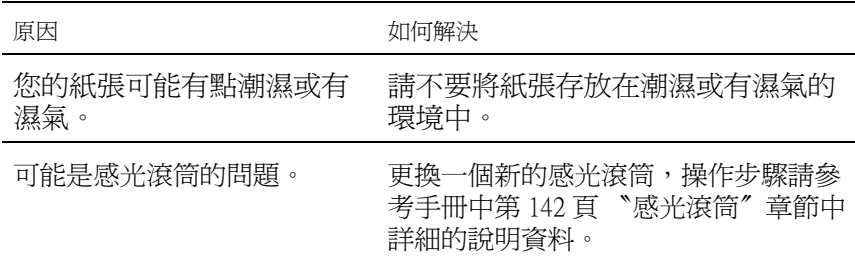

**列㊞品質不均勻 (厚紙或是銅版紙)**

| 原因            | 如何解決                                                                                                  |
|---------------|----------------------------------------------------------------------------------------------------|
| 您使用的紙張可能過於乾燥。 | 請在印表機驅動程式的<br>〝紙張種類″中<br>〝 <b>厚紙 ( 背面 )</b> ″ 或<br>選擇<br>〝銅版紙(背<br>面)″<br>$\circ$<br>請勿將紙張存放於過於乾燥的環境。 |

## **㊞出半色調影像不均勻**

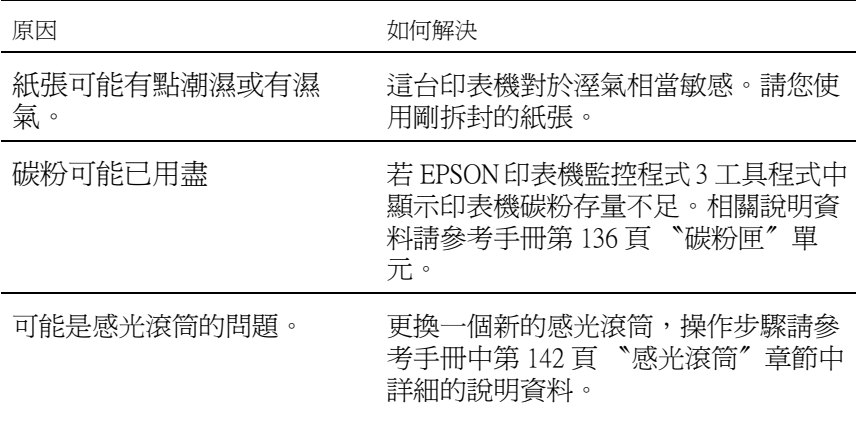

## **碳粉弄髒文件**

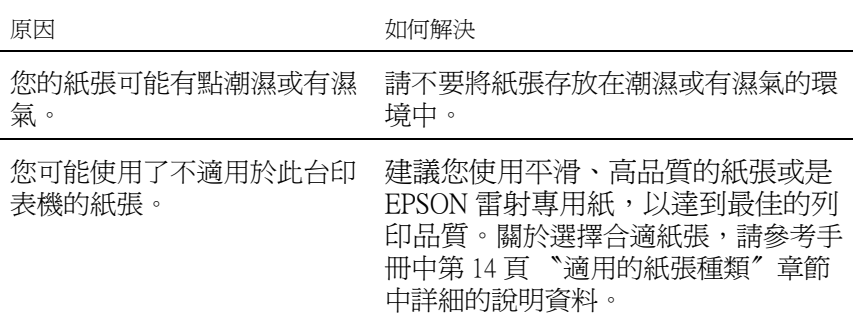

# 列印影像某部分**不見了**

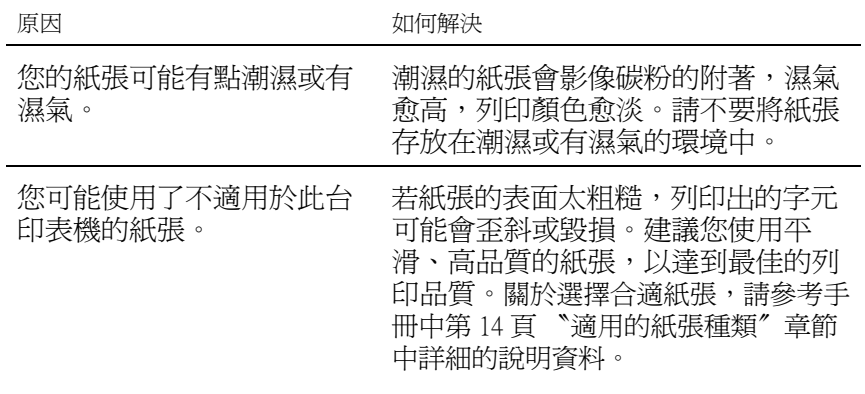

## **㊞出空白頁**

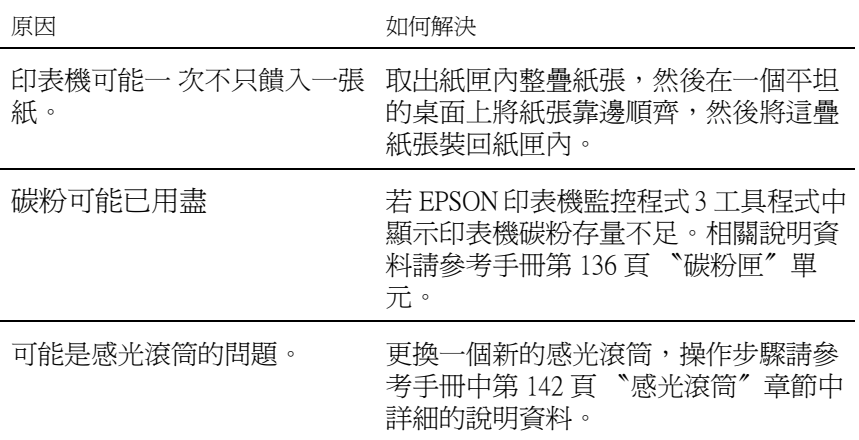

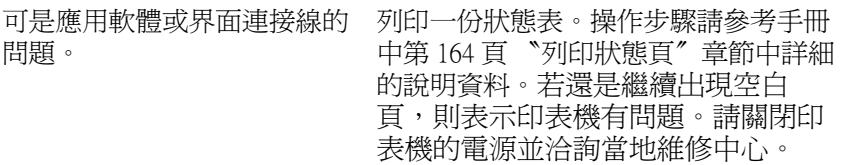

## **㊞出的影像太亮或是太暗**

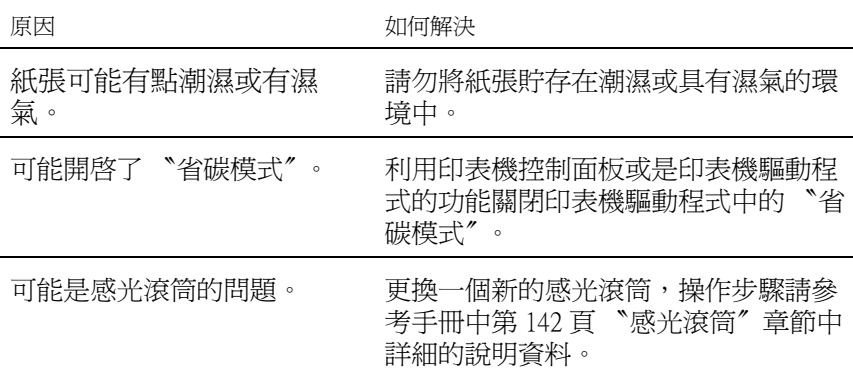

### **列印文件背面有點髒**

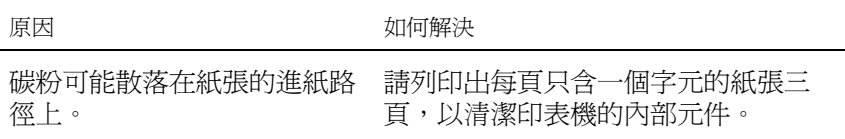

# **紙張處理問題**

### **進紙不正確**

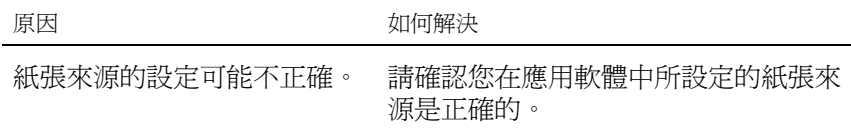

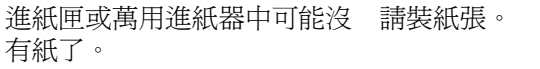

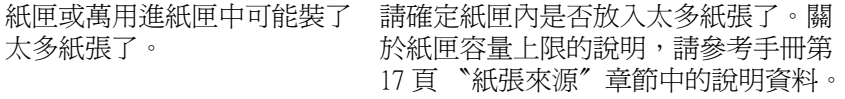

如果紙張無法從選購性 500 張 紙器安裝方式不正確。

下方進紙匣進紙。可能是該進 [中第 116 頁 〝500 張下方進紙器〞](#page-115-0)章節 關於安裝進紙器的操作步驟請參考手冊 中詳細的說明資料。

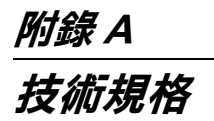

# *適用的紙張規格*

由於各種品牌的紙張材質會隨製造商的不同而有所差異,因此, EPSON 無法保證列印在非 EPSON 生產紙張上的列印品質。所以當 您要大量採購紙張或進行大量列印工作之前,請先測試紙張列印 的效果。

### *適用的紙張種類*

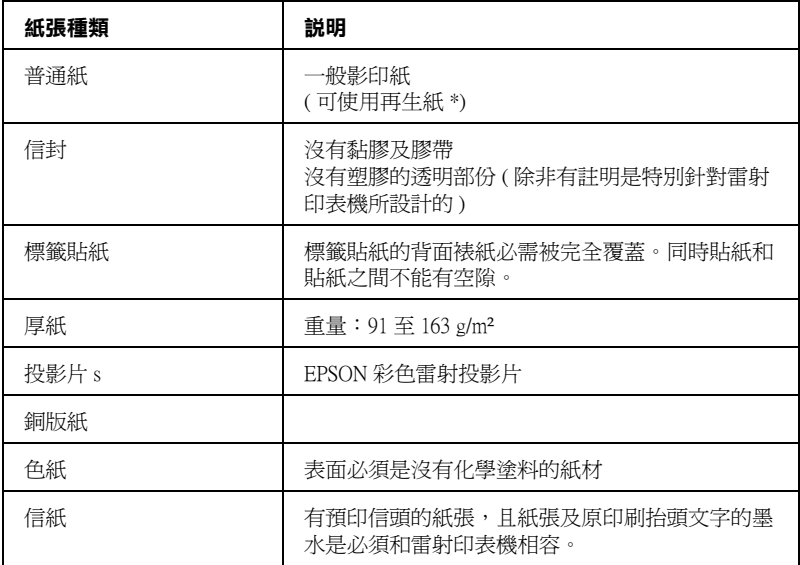

#### **\* 若在常溫及潮溼的環境㆘使用再生紙,劣質的紙張可能會降低列㊞的品質,且可能 會造成夾紙或其他的問題。**

### **紙張規格**

**普通紙**

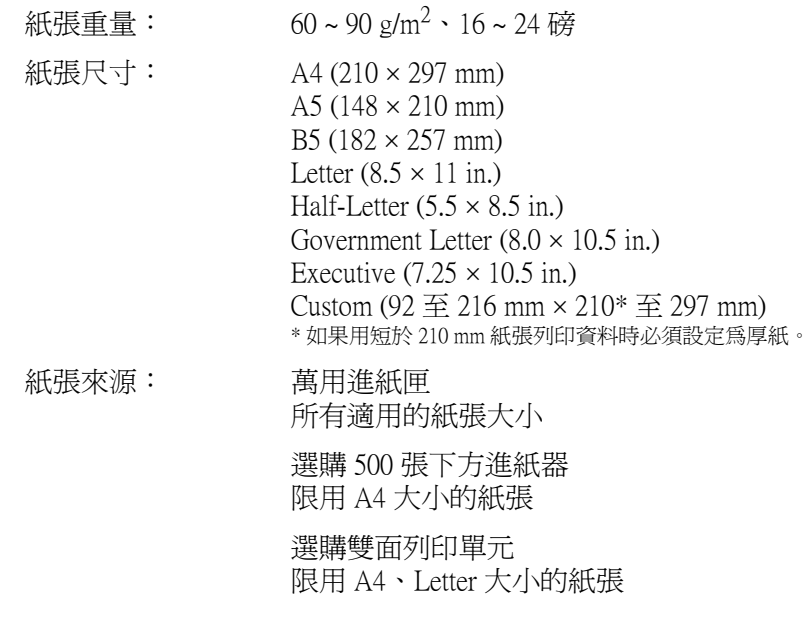

**信封**

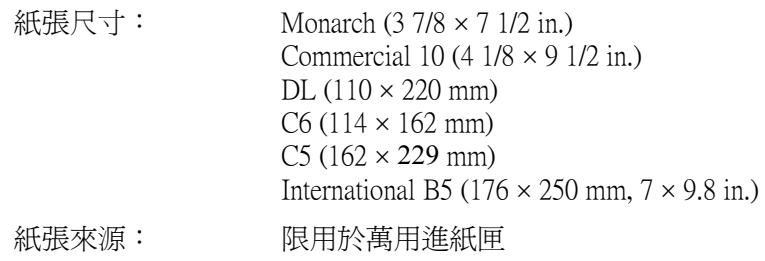

#### **標籤貼紙**

紙張重量: 91 ~ 163g/m<sup>2</sup>、24 ~ 43 磅

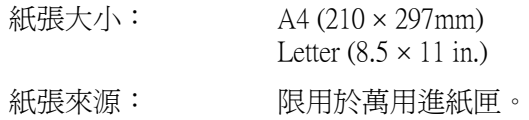

#### **厚紙**

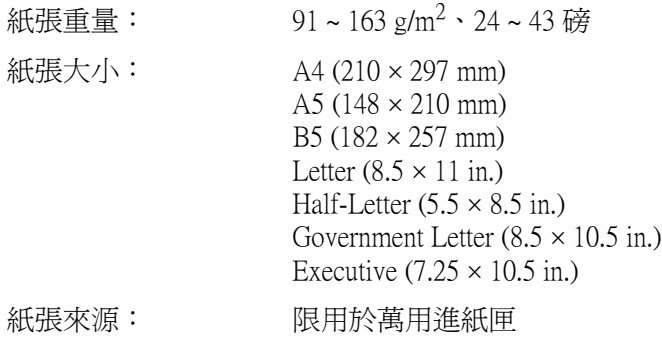

#### **EPSON 彩色雷射㊞表機專用投影片**

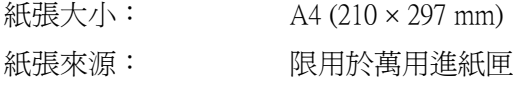

**銅版紙**

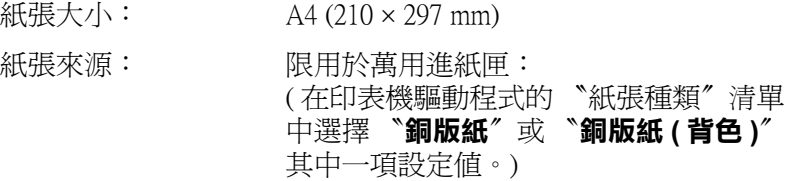

## **可列㊞區域**

在紙張的每一邊皆保留 5 mm 的最小邊界。

### **㊞表機**

#### **㆒般規格**

列印方式: 中華全道體雷射掃描及電子顯影百印式 解析度: 600 × 600 dpi、300 × 300 dpi 連續列印速度 (A4/Letter): 不同紙張來源或是其他情況可能會列印 速度也會有所差異。 彩色列印 每分鐘最少 4 頁 黑色列印 每分鐘最少 16 頁 首頁列印 (A4/Letter): 不同紙張來源或是其他情況可能會列印 速度也會有所差異。. 彩色列印 最多 25 秒鐘 黑色列印 最多 14 秒鐘 暖機時間: インディング 常溫下約 180 秒鐘 進紙方式: 有一 自動進紙或是手動進紙 進紙調整: 所有適用的紙張大小都是置中對齊 進紙來源: 萬用進紙匣: 普通紙最多可容納 200 張 信封最多可容納 10 個 標籤貼紙、投影片和銅版紙則最多可容 納 50 張 選購 500 張下方進紙 器: 普通紙最多可容納 500 張 選購雙面列印單元: A4 或 Letter 出紙槽: カランド 所有適用的紙張種類和大小規格 出紙槽容量: 最多可容納 200 張 ( 適用 A4 或 letter 規格 的普通紙)

### **使用環境**

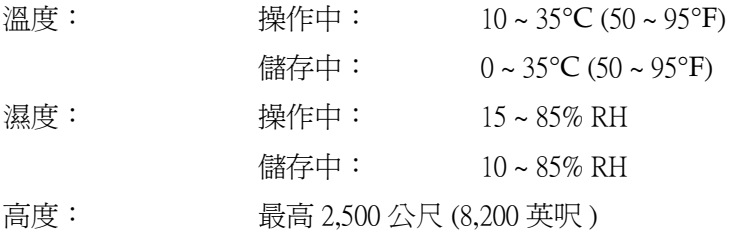

#### **機械規格**

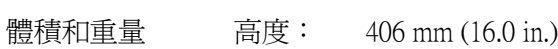

- 寬度: 429 mm (16.9 in.)
- 深度: 521 mm (20.5 in.)
- 重量: 大約 29 公斤 ( 約 63.9 磅 ) 不包括選購 品。
- 穩定度: 石年或是 200,000 頁,視哪一個規格先到而定。 ( 必須在一般情況下使用 A4 或 letter 大小的紙張 列印)

### **電力規格**

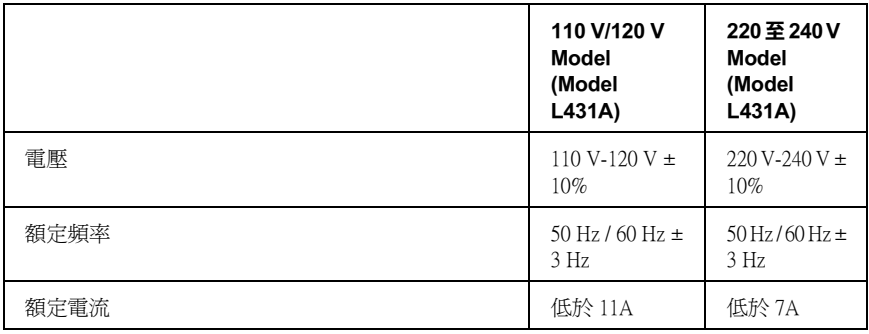

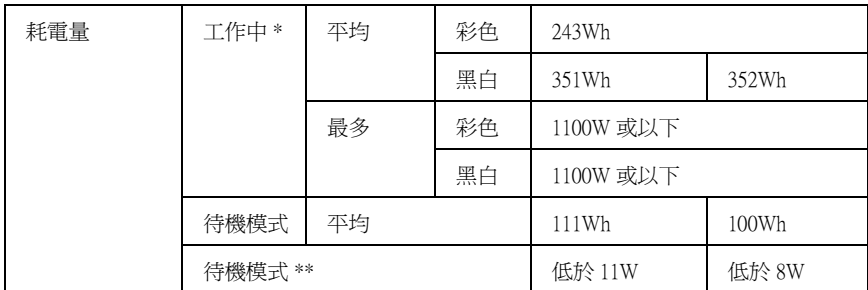

#### **\* 包括選購㆘方進紙器和雙面列㊞單元。**

**\*\* 完全停滯狀態。相容於 Energy Star 程式。**

**安全認證**

美國機型::

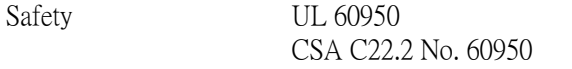

EMC FCC Part 15 Subpart B Class B CSA C108.8 Class B

歐洲機型:

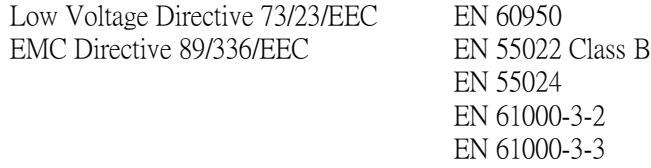

澳洲機型:

EMC AS/NZS 3548 Class B

#### **雷射安全性**

這台印表機經過美國健康和人類服務 (Health and Human Services 縮 寫為 DHHS) 部門在 1968 年針對人體健康和安全性雷射控制量所 制訂的標準雷射輻射量認證。這代表的意義是這台印表機不會產 生有危害性的雷射輻射量。

#### **CDRH 安全規範**

美國食品和藥物管理部在 1976 年 8 月 2 日針對雷射印表機所制訂 的裝置之中心設計和放射性健康 (Center for Devices and Radiological Health 縮寫為 CDRH) 的安全規範,一旦通過該管理局所委託受理 公司的測試,便會在產品上貼上下列這種的 CDRH 安全規定認定 合格的標誌。在美國產品上一定必須有這種標誌的貼紙。

> This laser product conforms to the applicable requirement of 21 CFR Chapter I, subchapter J. SEIKO EPSON CORP. Hirooka Office 80 Hirooka, Shioiiri-shi, Nagano-ken, Japan MANUFACTURED:

## **界面**

### **並行界面**

採用 IEEE 1284-I 相容並行界面連接埠。

#### **使用 ECP 模式**

若要使用並行 ( 與 IEEE 1284-I 相容 ) 界面所提供的 ECP 模式, 則 您的電腦必須有支援 ECP 模式。

並行界面中模式設定的操作方法會根據電腦主機的不同而有所差 異。因此,請參考您的電腦主機的使用手冊修改正確的模式設 定。

### **USB 界面**

USB 1.1

#### 附註:

只適用於具有 USB 連接埠的電腦設備,並且採用支援 USB 界面的 Mac OS 8.1 至 9.X 或 Windows Me、98、XP、或 2000 作業系統。

# **選購品和耗材**

## **500 張㆘方進紙器**

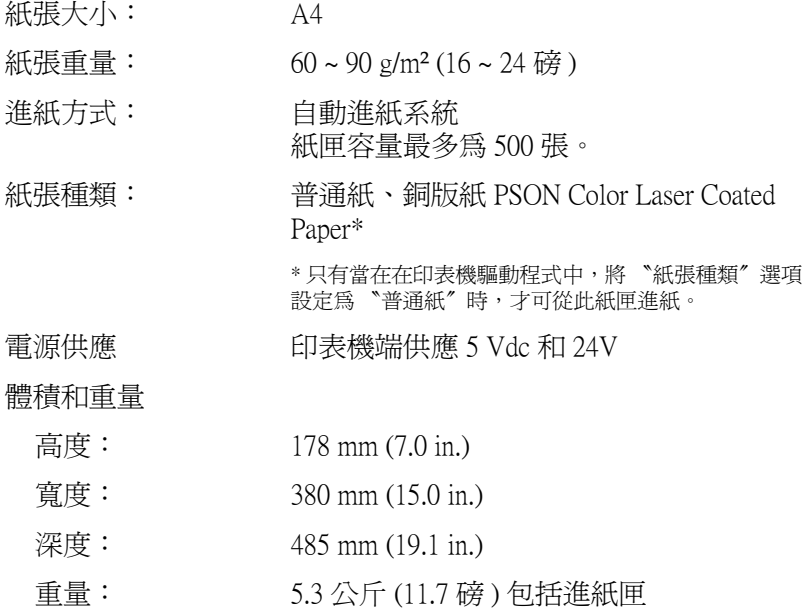

### **雙面列印單元**

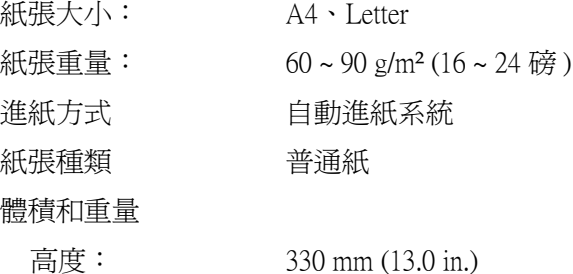

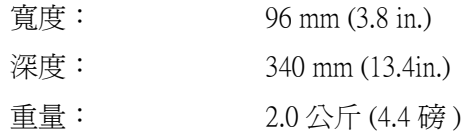

**記憶體模組**

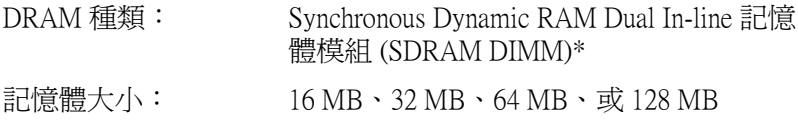

**\* 只㈲專門為 EPSON 產品所製造的 DIMMs 才可相容。**

**碳粉匣**

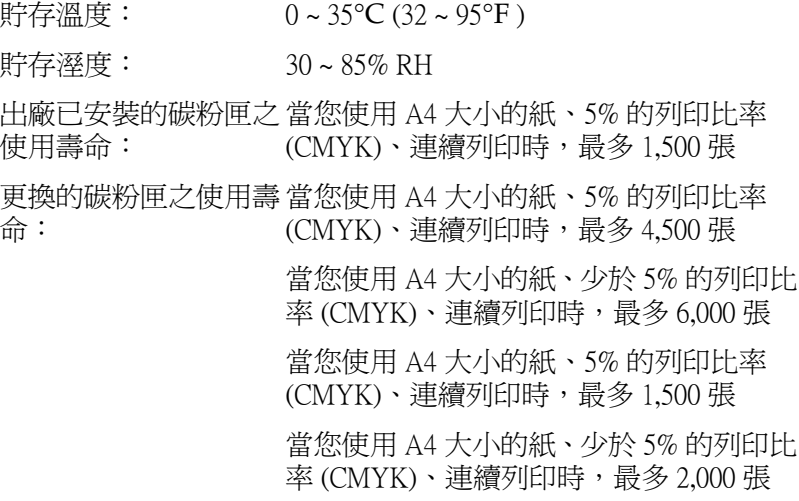

碳粉匣實際真正可列印的頁數還是依據您的列印方式和資料而 定。

**感光滾筒**

儲存溫度: 0∼35°C (32∼95°F)

儲存濕度: 30~85% RH

使用壽命: 連續列印黑白文件可達 45,000 頁 非連續列印黑白文件可達 10,000 頁 連續列印彩色文件可達 11,250 頁 非連續列印彩色文件可達 7,500 頁

當您使用厚紙、投影片、信封、標籤貼紙或是其他特殊紙材列印 資料,感光滾筒的使用壽命可能會比上表中所列的壽命要短一 些。

#### **轉㊞單元**

- $\frac{1}{2}$  貯存溫度: 0 ~ 35 °C (32 至 95 °F)
- 貯存溼度: 30 ~ 85% RH
- 使用壽命: 連續列印黑白文件可達 210,000 頁 非連續列印黑白文件可達 70,000 頁 連續列印彩色文件可達 52,500 頁 非連續列印彩色文件可達 35,000 頁

實際的使用壽命可能會因為印表機重複地暖機、或是經常性使用 信封、標籤貼紙、厚紙、投影片、以及比列印資料版面要短一些 紙張列印資料而縮短。

轉印單元實際可列印的頁數會因為您的列印模式不同而有所差 異。

**碳粉收集器**

- $f{f}$  #存溫度: 0~35°C (32~95°F)
- 貯存溼度: 30~85% RH

使用壽命: 彩色文件可達 6,250 頁

黑白文件可達 25,000 頁 ( 這些數值是在 A4 大小、5% 列印比率 )

在更換新碳粉收集器之前,您實際可列印的頁數會因為列印模式 不同而有所差異。

# **EPSON 條碼字型 ( 只㊜用於 Windows)**

這套 EPSON 條碼字型可以讓您輕鬆地印製各種不同的條碼樣張文 件。

一般而言,過往條碼的印製需要一連串繁瑣的過程,還需要特殊 的指令,像是 Start bar、 Stop bar 和 OCR-B。除此之外,本身必須 具備條碼字型。然而 EPSON BarCode 條碼字型正是針對解決這種 困境所設計的,它可以讓條碼自動編碼。讓您可以毫不費力印出 各種不同標準規格的條碼字型。

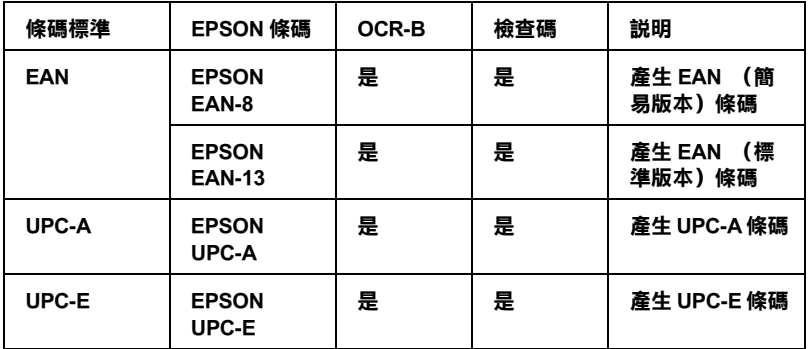

EPSON 條碼字型支援下表所列的不同類型的條碼:

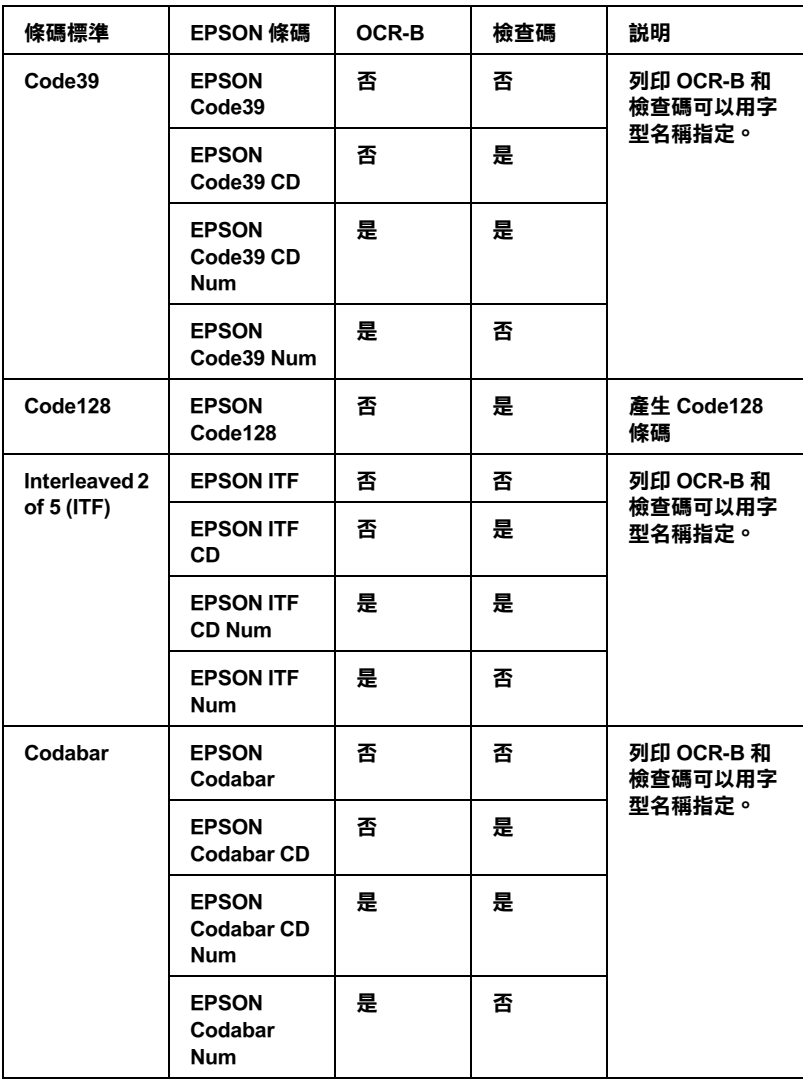

**系統需求**

若要使用這一套 EPSON 條碼字型,您的電腦系統必須符合以下的 需求規格:

- 電腦: i386SX 或是更高等級 CPU 的 IBM PC 系統或是 IBM 相容
- 作業系統 Microsoft Windows Me, 98, 95, Windows XP, 2000, NT 4.0
- 硬碟 根據所安裝的字型而定,大約是 15 到 30 KB 可用空間。

#### 附註:

EPSON 條碼字型只能搭配 EPSON 印表機驅動程式進行列印。

#### **安裝 EPSON 條碼字型**

請依照下列的步驟安裝 EPSON 條碼字型。

- 1. 確定已關閉印表機的電源,且電腦正在執行 Windows 作業系 統。
- 2. 將包含條碼字型的百寶箱光碟片放入光碟機中。

3. 出現如下圖的對話框,請雙擊 " **安裝軟體** "。

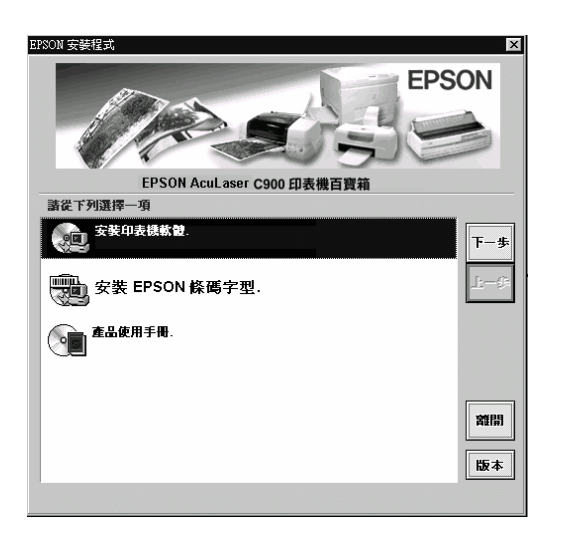

- 4. 按下 『**進階**』鍵。
- 5. 選擇 EPSON 條碼字型並按 『**安裝**』鍵。
- 6. 依照螢幕上的指示說明操作。
- 7. 當安裝完成之後,請按 『**確定**』鍵。

EPSON 條碼字型已安裝至電腦中。

# **列㊞ EPSON 條碼字型**

請依照下列的步驟使用 EPSON 條碼字型,新增並列印條碼。這 項軟體的功能是以 Microsoft WordPad 來說明。當您使用的是其他 的應用程式時,實際的操作步驟可能會有一點不同。

1. 在您的應用軟體中開啟文件,並輸入您要轉換成條碼的字 元。

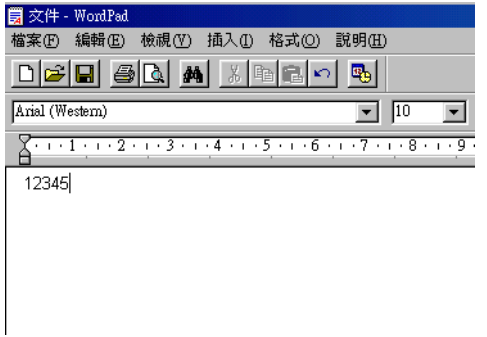

2. 選取字元,然後從 〝格式〞選單中選取 〝**字型**〞。

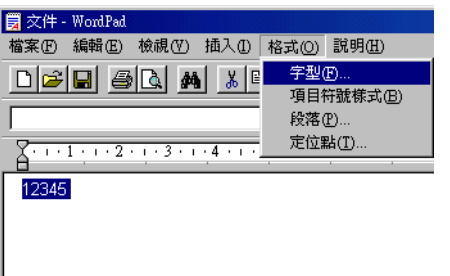

3. 選擇您要使用的 EPSON 條碼字型,設定字型的大小,然後按 下 〝**確定**〞鍵。

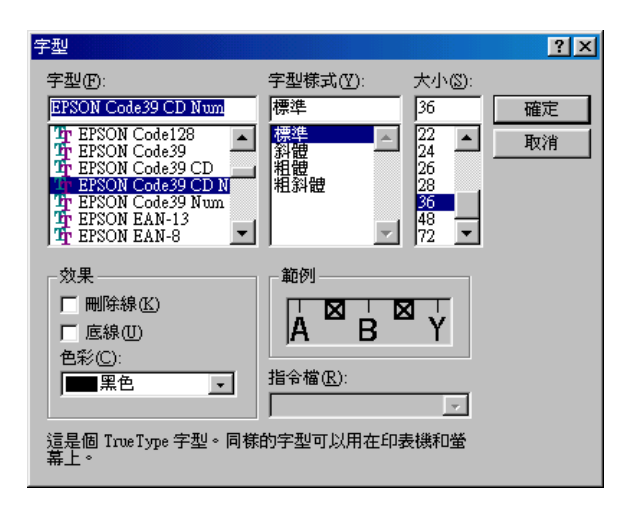

#### 附註:

在 Windows XP、2000 及 NT 4.0 的環境下列印條碼時,字型大 小無法設定超過 96 點。

4. 您所選擇的字元會在螢幕出現類似下圖所示的條碼字型。

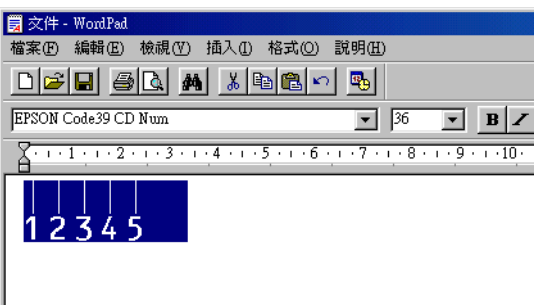

5. 在檔案選單中,點選 <sup>、</sup>列印"然後選取您的 EPSON 印表機, 然後點選 〝**內容**〞。設定如下的印表機選項。 AL-C900 是一台 host based 彩色雷射印表機, 請參考下表中 Host Based 彩色印表 機驅動程式的說明。

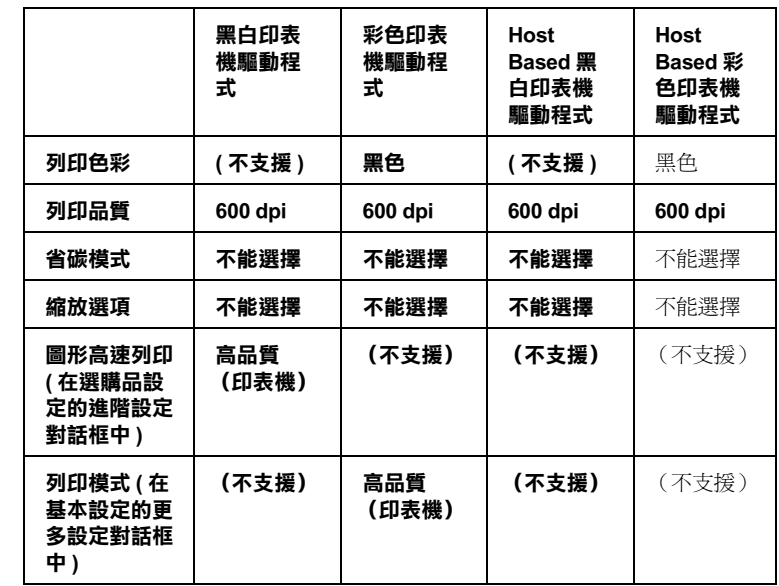

6. 按下 『**確定**』鍵以列印條碼。

#### *附註:*

如果條碼字元串中出現錯誤,例如不適當的資料,印表機還 是會列印出如螢幕所顯示的條碼,但是它無法被條碼閱讀機 所閱讀。

#### **輸入與編排條碼的注意事項**

當您輸入與編排條碼時,請注意下列事項:

- ❏ 請不要使用陰影或特殊的字元格式,例如粗黑體、斜體或加 底線。
- ❏ 條碼只能黑白列印。
- ❏ 旋轉字元時,旋轉的角度只限於 90°、180° 和 270°。
- ❏ 關閉應用軟體內所有字元與文字間的間隔設定。
- ❏ 請勿在您的應用軟體中,將字元只做單方向縮放,如僅僅橫 向或直向。
- ❏ 請關閉應用軟體中,拼字、文法及空間等自動校正的功能。
- ❏ 為了方便讓您從文件的其他文字中辨識條碼,請設定您的應 用軟體,使其可以顯示文字符號,如章節符號、標籤等。
- ❏ 選擇 EPSON 條碼字型後,會增加開始和結束條,最後產生的 條碼將會多於原本輸入的字元。
- □ 為了讓您在使用 EPSON 條碼字型時,能夠達到最好的效果, 關於 EPSON 條碼字型的相關說明資料請參考手冊中[第 216 頁](#page-215-0) [〝條碼字型規格〞](#page-215-0)章節中建議的字型大小。若您設定其它的 字型大小,可能造成條碼閱讀機無法辨認。

#### 附註:

條碼閱讀機是否能辨識條碼,取決於列印的濃淡度或紙張的品質 及顏色。在大量列印條碼前,請先列印樣本,確定是否能被閱 讀。

#### <span id="page-215-0"></span>**條碼字型規格**

這個章節的內容是關於 EPSON 條碼字型的字元輸入規格說明。

#### **EPSON EAN-8**

□ EAN-8 由 8 個數字組成,屬 EAN 的簡易編碼型式。

❏ 因為檢查碼會自動的新增,所以只能輸入 7 個字元。

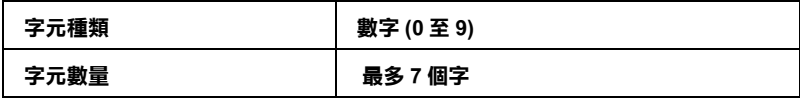
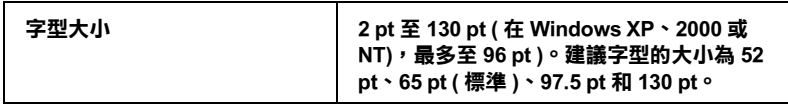

- ❏ 左 / 右邊界
- □ 左/右護線
- ❏ 中線
- ❏ 檢查碼
- ❏ OCR-B

# **列㊞樣本**

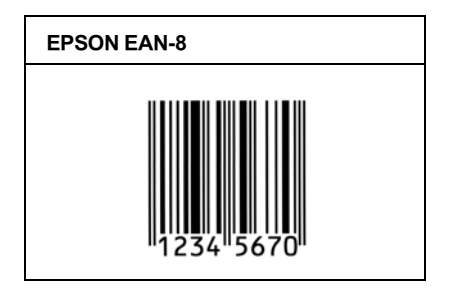

# **EPSON EAN-13**

- □ EAN-13 由 13 個付數組成, 為 EAN 的標準編碼型式。
- ❏ 因為檢查碼會自動的新增,所以只能輸入 12 字元。

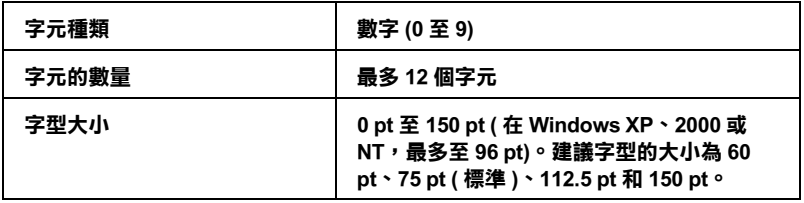

- ❏ 左 / 右邊界
- ❏ 左 / 右護線
- ❏ 中線
- ❏ 檢查碼
- ❏ OCR-B

# **列㊞樣本**

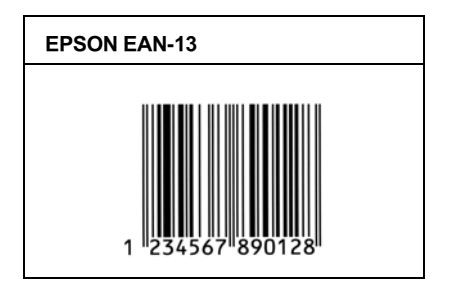

# **EPSON UPC-A**

- ❏ UPC-A 是由美國統一商品條碼所訂定 (UPC 符號規格手冊) 的 UPC-A 標準編碼型式。
- ❏ 只有支援標準的 UPC 控制碼。其他追加的控制碼沒有支援。.

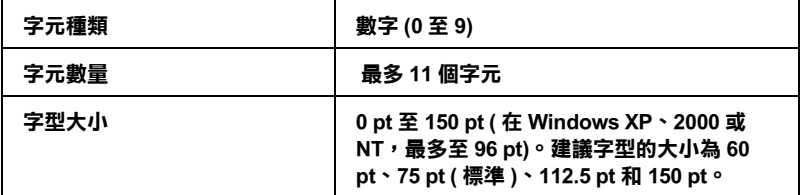

下列的控制碼會自動的插入,所以不須要手動輸入:

下列的控制碼會自動的插入,所以不須要手動輸入:

- ❏ 左 / 右邊界
- ❏ 左 / 右 護線
- ❏ 中線
- ❏ 檢查碼
- ❏ OCR-B

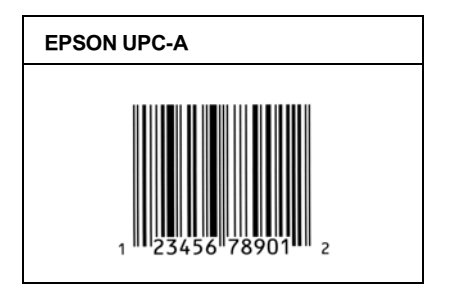

# **EPSON UPC-E**

❏ UPC-E 是 UPC-A 碼的簡化型式(刪除國碼 0)由美國統一商品 條碼 (UPC 符號規格手冊)所訂定。.

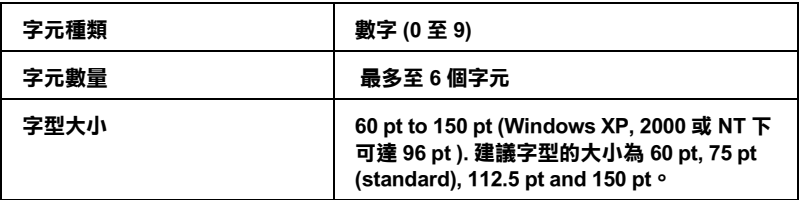

下列的控制碼會自動的插入,所以不須要手動輸入:

- ❏ 左 / 右邊界
- □ 左/右護線
- ❏ 檢查碼
- ❏ OCR-B
- ❏ 數字 "0"

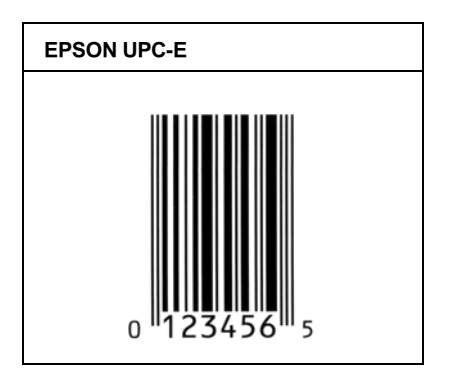

# **EPSON Code39**

- □ 有四種 Code39 字型,可供您選擇是否要自動插入檢杳碼和 OCR-B。
- ❏ 將條碼的高度自動的調整 15% 或大於總長度,符合 Code39 的規 格。原因是為了在條碼與周圍文字間,至少保留一個空間以 避免部份重疊。
- □ 在 39 碼內的空白應該輸入如同""的符號。
- ❏ 當您於線上列印兩個以上的字型條碼時,請用 〝Tab〞鍵將之 隔開,或是選擇一個非條碼字型的字型並鍵入空白鍵。若您 選擇 Code39 字型時,卻輸入一個空白鍵,則條碼字型無法正 確地顯示該字元。.

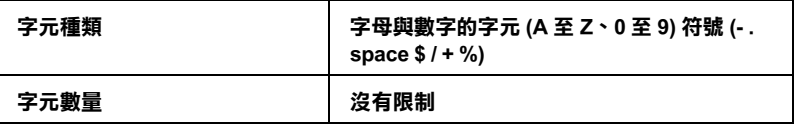

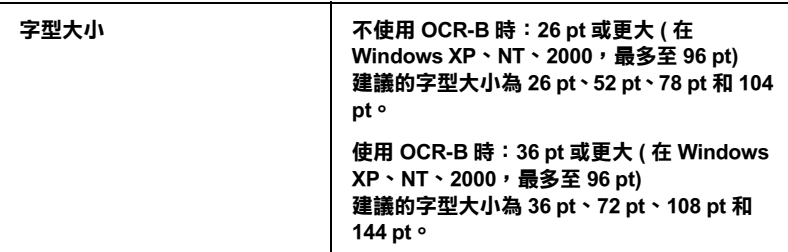

- □ 左/右 空白區域
- ❏ 檢查碼
- □ 起始 / 終止碼

# **列㊞樣本**

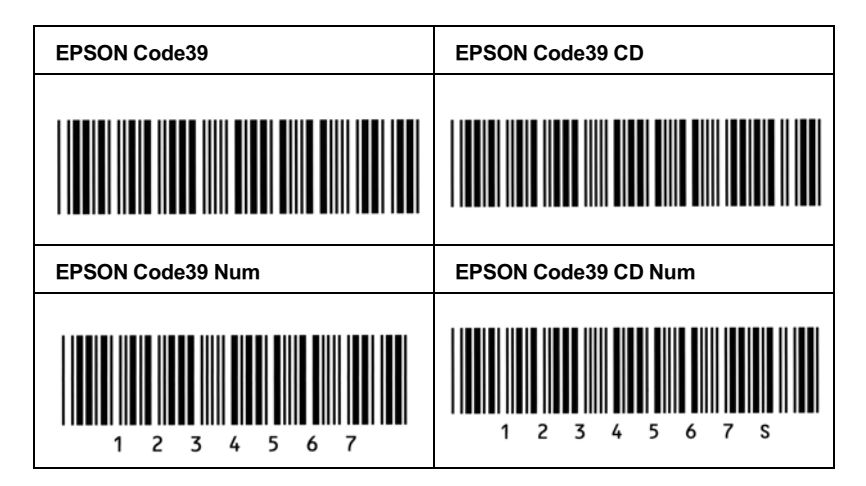

# **EPSON Code128**

❏ 128 碼具有 A、B、C 三種不同的編碼類型。當中線的字元碼變 更時,一個轉換碼即自動新增。

- ❏ 條碼的高度自動調整大於總長度的 15% 或更多,以符合 128 碼 的規格。原因是為了在條碼與周圍文字間,至少保留一個空 間以避免部份重疊。
- ❏ 某些應用軟體會自動刪除列尾端的空白或是將數個空白改成 〝tabs〞。從這些應用軟體可能無法正確的列印條碼。
- □ 當在同一列列印二個或更多的條碼時,請以 "tab",或是選 擇除了條碼字型以外的字型和空白來分隔這些條碼。當選擇 128 碼列印而輸入空白時,條碼列印將不正確。

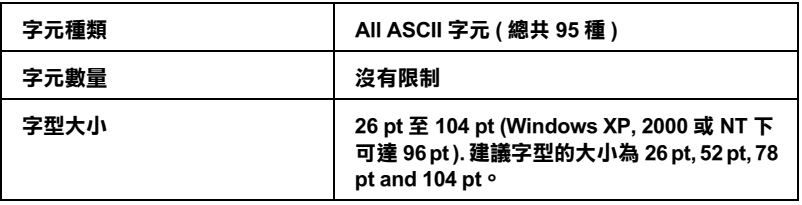

- ❏ 左 / 右 空白區域
- □ 起始 / 終止碼
- ❏ 檢查碼
- ❏ 轉換碼

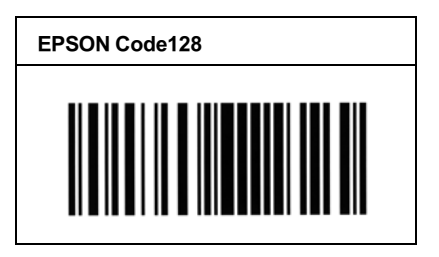

# **EPSON ITF**

- ❏ EPSON ITF 字型符合 USS Interleaved 2-of-5 的規格 (美國)。
- □ 有四種 EPSON ITF 字型,可供您選擇是否要自動插入檢杳碼和 OCR-B。
- □ 條碼的高度自動的調整大於總長度的 15% 或更多,以符合 Interleaved 2-of-5 的規格。原因是為了在條碼與周圍文字間, 至少保留一個空間以避免部份重疊。
- ❏ Interleaved 2 of 5 將兩個字元視為一組。若有字元是單一的數字 EPSON ITF 字型將會自動在字元串之前加上 〝0〞。.

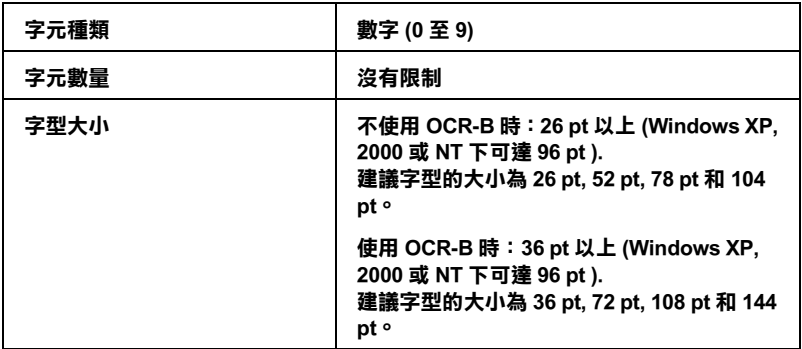

下列的控制碼會自動的插入,所以不須要手動輸入:

□ 左/右 空白區域

- □ 起始 / 終止碼
- ❏ 檢查碼
- ❏ 數字 〝0〞( 需要時會在字元串之前插入 )

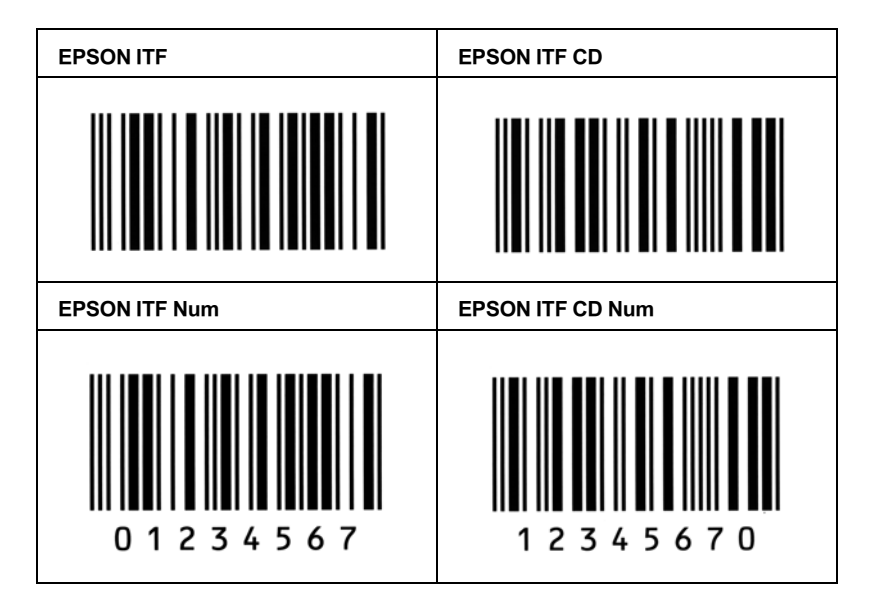

# **EPSON Codabar**

- □ 有四種 Codabar 字型,可供您選擇是否要自動插入檢杳碼和 OCR-B。
- ❏ 將條碼的高度自動的調整 15% 或大於總長度,符合 Codabar 的 規格。原因是為了在條碼與周圍文字間,至少保留一個空間 以避免部份重疊。
- ❏ 當輸入開始或結束的字元,Codabar 字型都將自動的插入 complimentary 字元。
- ❏ 不論是否輸入開始或結束的字元,都將自動的插入字母 A。

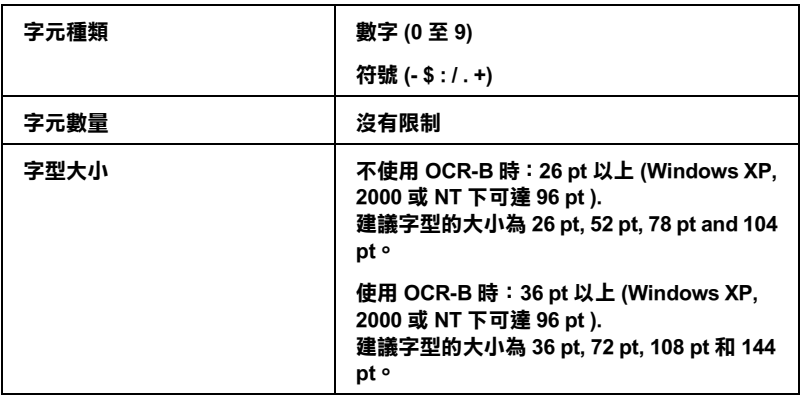

- ❏ 左 / 右 空白區域
- ❏ 起始 / 終止碼 ( 不須輸入時 )
- ❏ 檢查碼

# **列㊞樣本**

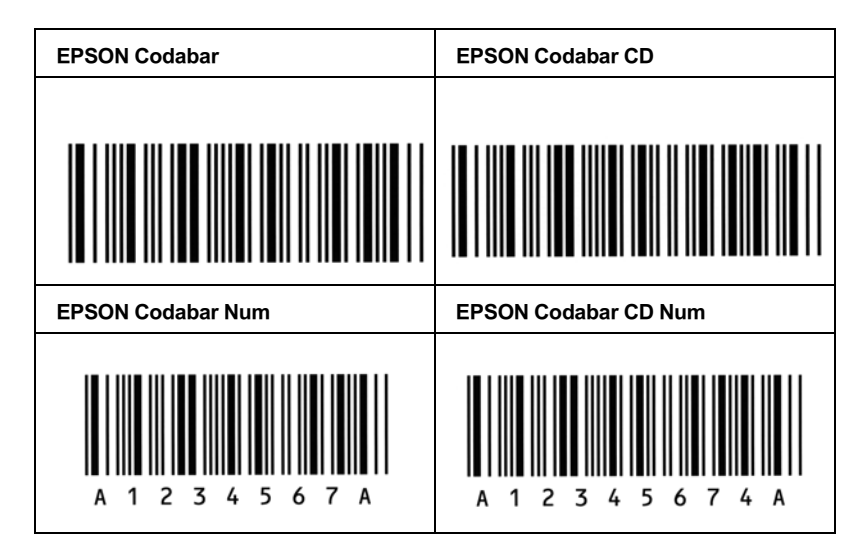

# **客戶技術支援服務中心**

若您所使用的 EPSON 產品無法正常運作,且您參考使用手冊中的 解決方法仍然無法解除問題時,請與 EPSON 客戶服務中心聯絡。

請提供下列的資料,以方便客戶服中心以最快的方式來協助您解 決問題。

- ❏ 產品序號 ( 此序號標籤通常貼於產品的背面。)
- ❏ 產品機型
- ❏ 產品軟體版本 ( 按下在產品軟體中的 〝**關於**〞、〝**版本㈾訊**〞、或相似的按 鍵。)
- ❏ 電腦的廠牌和機型
- ❏ 電腦所使用的作業系統名稱及版本
- ❏ 一般在使用此產品時,所會用到的應用軟體名稱及版本。

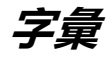

### **buffer / 緩衝區**

印表機記憶體用來儲存資料的部分。

#### **character set/ 字元組**

收集一些特殊語言所使用的字母、數字和符號。

#### **ColorSync**

此為 Macintosh 軟體中的功能,可使您列印文件的色彩更真實,亦即您可列印出 與在電腦螢幕上看到一樣真實的色彩效果。

### **default / 預設值**

印表機啟動、重置 (Reset) 或初始化時的有效數值或設定。

### **download / 下載**

從電腦轉換資料到印表機的動作。

#### **dpi (dots per inch) / 每英吋點數**

每英吋內所佈滿的點數,dpi 是衡量解析度的單位。點數愈高,解析度及列印的 品質愈高。

### **driver/ 驅動程式**

請參考[附錄 〝printer driver/ 印表機驅動程式〞。](#page-227-0)

# **drum 滾筒**

滾筒為印表機運作裝置的其中一部份,其作用在於形成圖像並將之轉印至紙張 上。

### **FF (Form Feed)/ 換頁**

可執行換頁的控制碼。

### **fixed-width font/ 固定寬度字型**

不管字元的寬度大小 , 每個字元分配到相同的水平空間。就像是大寫的 M 與數字 1 所分配到的空間是一樣的。

### **font/ 字型**

一組字元及一般印刷用的符號。

### **font family/ 字型組**

收集字型所有的型態和大小尺寸。

#### **halftone/ 半色調**

由小黑點組合成的灰階影像。當這些黑點較密集時,影像色彩則較趨進黑,而黑 點較疏散時,影像色彩則較灰或白。

### **initialization / 初始化**

讓印表機回復到預設值。

#### **interface/ 界面**

係指雷腦與印表機之間的連接。並行界面每次傳送一個字元,串行界面每次傳送 一個位元。

#### **landscape/ 橫印**

水平的列印方向。這個列印方向的頁面寬度大於它的長度,通常使用在列印寬度 較寬的表格。

#### **memory/ 記憶體**

印表機機械結構的一部份,用來儲存資料,有些資料是固定用來控制如何操作印 表機,從電腦傳送至印表機的資料則是暫存在記憶體中。

#### **orientation / 列㊞方向**

請參考字元列印在頁面的方向。列印方向不是 〝直印〞→像此頁文件,就是 〝橫印〞→此頁文件旋轉 90 度。

#### **outline font 外框字**

以數學計算描述外框的字型,可任意尺寸的平滑縮放。

#### **photoconductor unit/ 感光滾筒**

此為印表機的元件之一,作用是將碳粉固定在紙張上。

#### **pitch/ 字元間距**

每一英吋內字元與字元的間距。

#### **point size/ 點的大小**

特殊字元的高度,如同從字元的最高點到最低點的計量單位。一個點是指印刷上 的計量單位,相當於 1/72 英吋。

#### **portrait/ 直印**

從直的列印方向 ( 如本手冊的排版方式 ),這是標準的列印方向。

#### **ppm (pages per minute)**

平均一分鐘可列印的頁數。

#### <span id="page-227-0"></span>**printer driver/ ㊞表機驅動程式**

決定從電腦端如何傳送或中斷資料至印表機端的指令集。印表機模擬模式存在於 印表機端。

**228 字彙**

# **proportional font/ 比例字型**

依字元寬度大小的不同 , 而有不同的水平空間 . 像是大寫的 M 比數字 1 佔了較多 的水平空間。

### **RAM**

隨機存取記憶體的英文縮寫,印表機記憶體可當作緩衝區並存放使用者自定的字 體,儲存在記憶體的資料關機時便會消失。

### **reset/ 重置**

將印表機關閉後再開啓,即可重置印表機。

### **resolution / 內建字型**

儲存在印表機記憶體內的字型。

### **RITech/ 列㊞解析度增強技術**

為 Resolution Improvement Technology 的縮寫。這是用來改善文件內線段、文 字和圖形的列印曲線外觀。

### **status sheet/ 狀態表**

印表機設定及其他有關印表機資訊的報表清單。

#### **toner/ 碳粉**

裝載在碳粉匣中的彩色粉末,其可於紙張上列印圖案。

**字彙 229**